#### **Міністерство освіти і науки України Відокремлений структурний підрозділ «Тернопільський фаховий коледж Тернопільського національного технічного університету імені Івана Пулюя»**

(повне найменування вищого навчального закладу)

Відділення телекомунікацій та електронних систем

(назва відділення) Циклова комісія комп'ютерної інженерії

(повна назва циклової комісії)

#### **ПОЯСНЮВАЛЬНА ЗАПИСКА**

## **до кваліфікаційної роботи**

**бакалавра**

(освітньо-кваліфікаційний рівень)

#### на тему: **Розробка проекту комп'ютерної мережі компанії «Скайтел»**

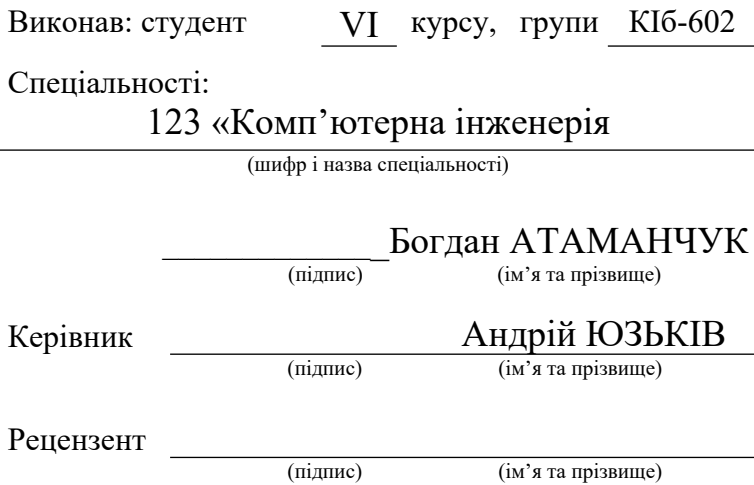

#### **Тернопіль – 2023**

#### **Відокремлений структурний підрозділ «Тернопільський фаховий коледж Тернопільського національного технічного університету імені Івана Пулюя»**

Відділення телекомунікацій та електронних систем Циклова комісія комп'ютерної інженерії Освітньо-кваліфікаційний рівень бакалавр Спеціальність 123 «Комп'ютерна інженерія» (шифр і назва)

## **ЗАТВЕРДЖУЮ**

Голова циклової комісії комп'ютерної інженерії \_\_\_\_\_\_\_\_\_\_\_ Андрій ЮЗЬКІВ "01" травня 2023 року

#### **З А В Д А Н Н Я НА КВАЛІФІКАЦІЙНУ РОБОТУ БАКАЛАВРА**

**Атаманчук Богдану Васильовичу**

(прізвище, ім'я, по батькові студента)

## 1. Тема роботи: **« Розробка проекту комп'ютерної мережі компанії «Скайтел»**

керівник роботи: Юзьків Андрій Васильович ( прізвище, ім'я, по батькові)

затверджені наказом вищого навчального закладу від 1.05.2023р. № 4/9-173

2. Строк подання студентом кваліфікаційної роботи 21.06.2023р.

3. Вихідні дані до роботи: плани приміщень, завдання на проектування, стандарти побудови СКС, документація на мережеве обладнання і сервери

4. Зміст розрахунково-пояснювальної записки (перелік питань, які потрібно розробити)

АНОТАЦІЯ

ВСТУП

1 ЗАГАЛЬНИЙ РОЗДІЛ

1.1 Технічне завдання

1.1.1 Найменування та область застосування

- 1.1.2 Призначенння розробки
- 1.1.3 Вимоги до апаратного та програмного забезпечення
- 1.1.4 Стадії та етапи розробки
- 1.1.5 Вимоги до документації
- 1.1.6 Техніко-економічні показники
- 1.1.7 Порядок контролю та прийому
- 2 РОЗРОБКА ТЕХНІЧНОГО ТА РОБОЧОГО ПРОЕКТУ
- 2.1 Опис задачі та характеристика підприємства
- 2.2 Розробка та обґрунтування логічної та фізичної схем мережі
- 2.3 Обґрунтування вибору комунікаційного обладнання
- 2.4 Особливості монтажу мережі
- 2.5 Тестування мережі
- 2.6 Захист комп'ютерної мережі
- 3 СПЕЦІАЛЬНИЙ РОЗДІЛ
- 3.1 Налаштування комутатора
- 3.2 Налаштування точки доступу
- 3.3 Налаштування мережевого сховища
- 3.4 Інструкція з використання тестових наборів та тестових програм
- 3.5 Моделювання мережі
- 4 ЕКОНОМІЧНИЙ РОЗДІЛ
- 4.1 Визначення стадій технологічного процесу та загальної тривалості проведення НДР
- 4.2 Визначення витрат на оплату праці та відрахувань на соціальні заходи
- 4.3 Розрахунок матеріальних витрат
- 4.4 Розрахунок витрат на електроенергію
- 4.5 Визначення транспортних затрат
- 4.6 Розрахунок суми амортизаційних відрахувань
- 4.7 Обчислення накладних витрат
- 4.8 Складання кошторису витрат та визначення собівартості НДР
- 4.9 Розрахунок ціни НДР

4.10 Визначення економічної ефективності і терміну окупності капітальних вкладень

5 ОХОРОНА ПРАЦІ, ТЕХНІКА БЕЗПЕКИ ТА ЕКОЛОГІЧНІ ВИМОГИ

5.1 Заходи та засоби захисту від вібрації

5.2 Пожежна безпека на підприємстві

ВИСНОВКИ

ПЕРЕЛІК ПОСИЛАНЬ

Висновки: навести результати роботи по кожному розділу зокрема і загальний висновок по кваліфікаційній роботі

5. Перелік графічного матеріалу (з точним зазначенням обов'язкових креслень)

План приміщень Логічна топологія Фізична топологія

Таблиця ІР-адрес

Таблиця техніко-економічних показників

Модель мережі

# 6. Консультанти розділів кваліфікаційної роботи бакалавра

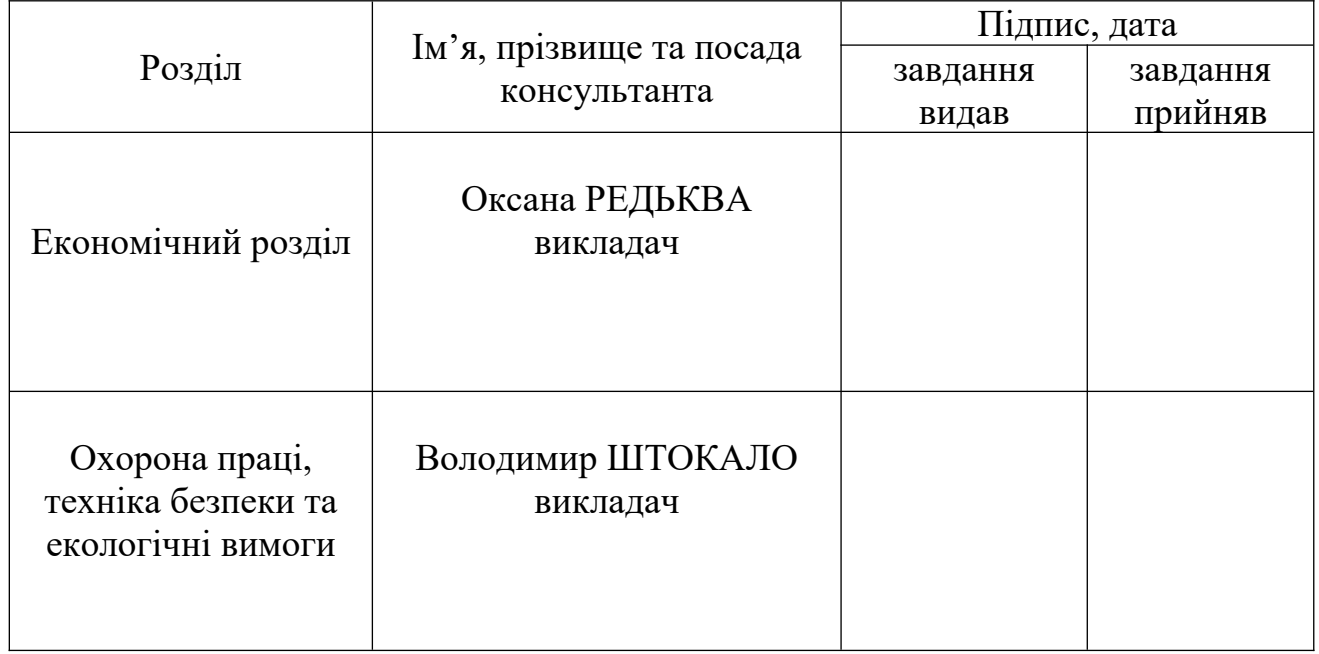

# **КАЛЕНДАРНИЙ ПЛАН**

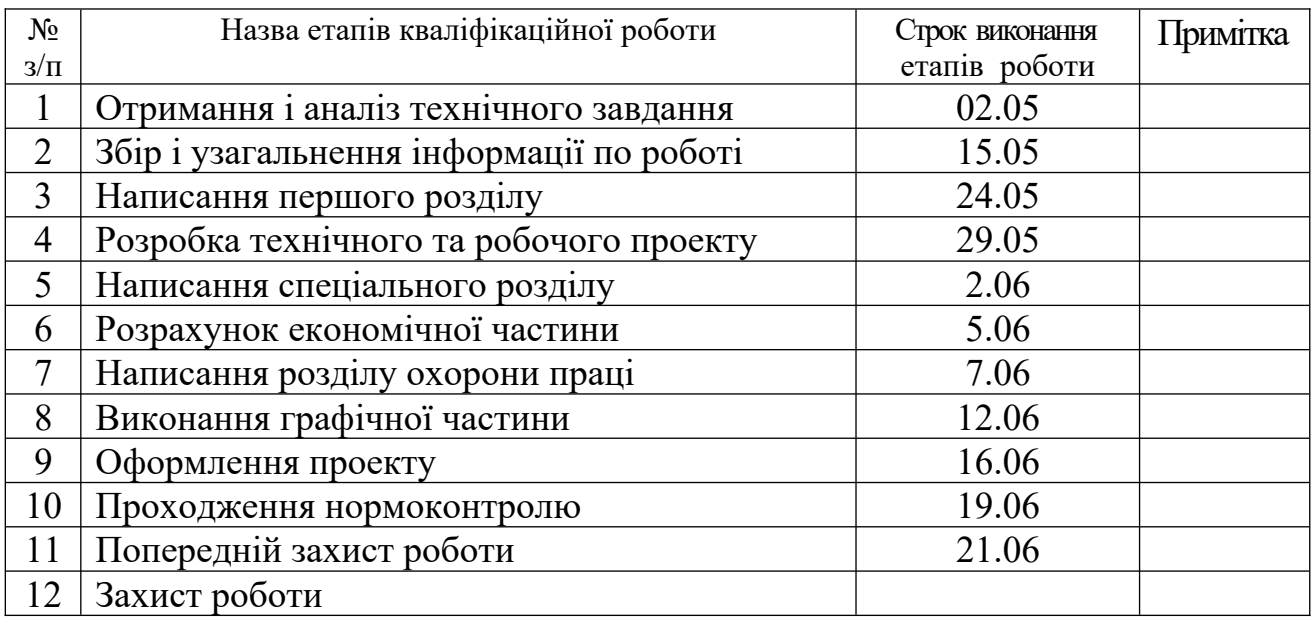

## 7. Дата видачі завдання 2.05.2023р.

 Студент \_\_\_\_\_\_\_\_\_\_\_\_\_ Богдан АТАМАНЧУК  $\frac{25.1 \text{ A} \cdot \text{A} \cdot \text{A} \cdot \text{A} \cdot \text{A}}{(1 \text{M} \cdot \text{A} \cdot \text{A} \cdot \text{B} \cdot \text{B} \cdot \text{C} \cdot \text{A} \cdot \text{C} \cdot \text{A} \cdot \text{C} \cdot \text{A} \cdot \text{C} \cdot \text{C} \cdot \text{A} \cdot \text{A} \cdot \text{A} \cdot \text{C} \cdot \text{A} \cdot \text{A} \cdot \text{A} \cdot \text{A} \cdot \text{A} \cdot \text{A} \cdot \text{A} \cdot \text{A} \cdot \text$ 

Керівник кваліфікаційної роботи \_\_\_\_\_\_\_\_\_\_\_\_\_ Андрій ЮЗЬКІВ

 $\frac{\text{A}\text{H}\text{H}\text{D}\text{i}\text{H}\text{H}\text{D}\text{B}}{(\text{i}\text{m}'\text{H}\text{H}\text{H}\text{F})}$ 

#### **АНОТАЦІЯ**

Атаманчук Б.В. Розробка проекту комп'ютерної мережі компанії «Скайтел» : кваліфікаційна робота на здобуття освітнього ступеня бакалавр, за спеціальністю 123 Комп'ютерна інженерія. Тернопіль: ВСП «ТФК ТНТУ», 2023. 85с.

Кваліфікаційна робота описує всі головні етапи створення компютерної мережі. В роботі приводиться структура підприємства, опис та вибір топології та технології мережі, проводиться підбір та налаштування обладнання мережі.

Проводиться обґрунтування вибору програмного забезпечення та способи його налаштування. В роботі розроблено модель мережі.

Описано методику розрахунку вартості робіт та описані питання з техніки безпеки та охорони праці.

Ключові слова: компютерна мережа, топологія, технологія, сервер, вита пара.

#### ANNOTATION

Atamanchuk B.V. Development of a computer network project of the "Skytel" company: qualifying work for obtaining a bachelor's degree, specialty 123 Computer Engineering. Separate Structural Subdivision "Ternopil Professional College of Ternopil Ivan Puluj National Technical University", 2023. 85p.

The qualification work describes all the main stages of creating a computer network. The work presents the structure of the enterprise, description and selection of network topology and technology, selection and configuration of network equipment.

The justification of the choice of the software and the methods of its adjustment are carried out. A network model is developed in the paper.

The methodology for calculating the cost of works is described, as well as issues related to safety and occupational health and safety.

Key words: computer network, topology, technology, server, twisted pair.

# **ЗМІСТ**

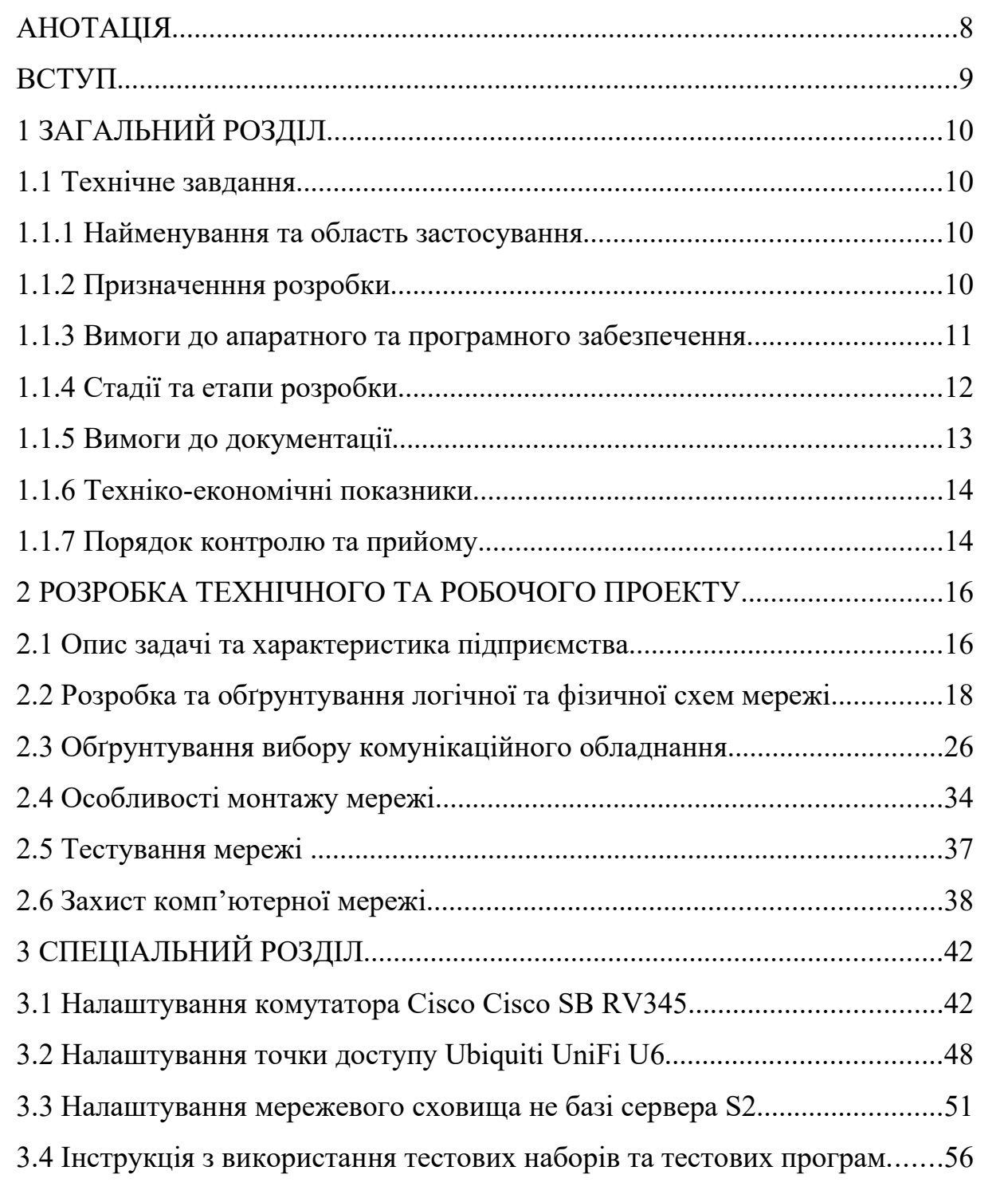

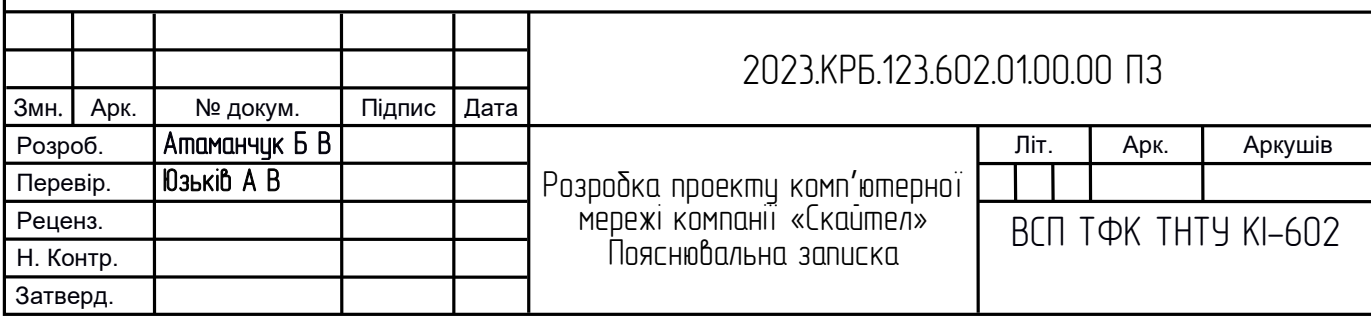

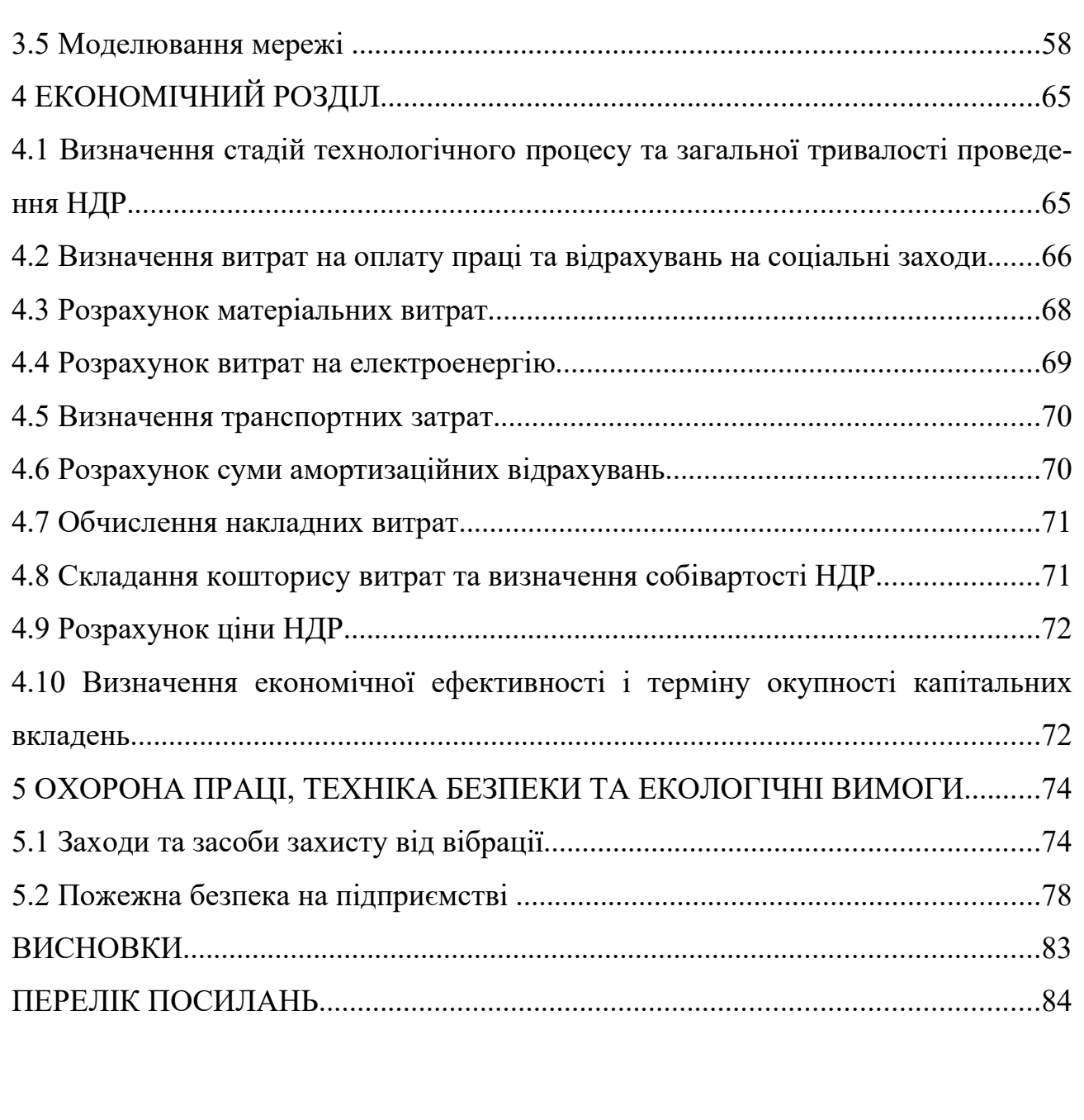

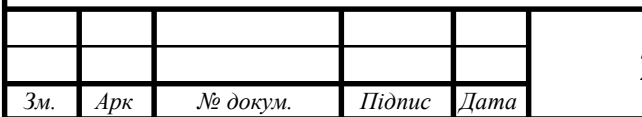

#### **ВСТУП**

Інформацію пов'язують із її носіями: друкована інформація, звукова чи візуальна. Новітні засоби – гіперносії інформації – дають змогу постачати гіпертекстову інформацію, де звук і образ об'єднані в одне ціле. Можна сказати, що ці нові можливості є першоосновою нового небаченого інформаційного спалаху.

Зараз за допомогою комп'ютерів не тільки виконуються числові розрахунки, але й підготовлюються до друку книги, створюються малюнки, кінофільми, музика, здійснюються управління заводами і космічними кораблями і т.д. Комп'ютери стали універсальними засобами для обробки всіх видів інформації, які використовуються людиною. За їх допомогою можна підготовлювати документи набагато швидше й зручніше ніж за допомогою друкарських машинок. Редактори документів дозволяють використовувати різноманітні шрифти символів, вставляти малюнки, автоматично нумерувати сторінки, провіряють правопис. Зручний інтерфейс і змога його налаштування від конкретного користувача, розгалужена система довідок та підказок, відкритість для модифікацій та доповнень із боку самого користувача та інші невичерпні можливості комп'ютера, такі, як можливість створювати двохмірні й трьохмірні рухомі моделі об'єктів, створювати плани робіт, розпізнавати символи, переводити тексти з однієї мови на іншу, зробили комп'ютер особливо популярним в наш час і на майбутні часи.

Комп'ютерна мережа – це система розподіленої обробки інформації між комп'ютерами за допомогою засобів зв'язку.

Комп'ютерна мережа являє собою сукупність територіально рознесених комп'ютерів, здатних обмінюватися між собою повідомленнями через середовище передачі даних.

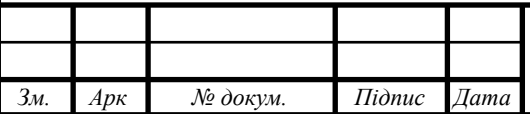

# **1 ЗАГАЛЬНИЙ РОЗДІЛ**

## **1.1 Технічне завдання**

## **1.1.1 Найменування та область застосування**

Тема роботи: "Розробка проекту комп'ютерної мережі компанії «Скайтел».

Дана мережа повинна слугувати для задоволення потреб підприємства в :

- Об'єднанні ПК, що входять до різних структурних одиниць.
- Спільному використанні одного швидкісного підключення до мережі Інтернет.
- Використання в своїй роботі служб локальної мережі та мережі Інтернет.
- Дешевий засіб обміну інформацією.

# **1.1.2 Призначенння розробки**

Дана комп'ютерна мережа призначена для організації ефективної роботи всіх працівників компанії "Скайтел". Дане підприємство займається наданням послуг бухгалтерського аудиту. Вона повинна забезпечити швидкий доступ до файлів, службової інформації та інших ресурсів загального використання, в тому числі друку необхідних документів, та забезпечити можливість якісної роботи працівників, забезпечити вихід в Інтернет.

Дана мережа буде використовуватися виключно для документообігу, а також для обміну інформацією між працівниками підприємства, для доступу до Інтернет, та для мережевого друку.

Іншою важливою функцією мережі повинно бути забезпечення надійного захисту від несанкціонованого доступу до ресурсів як працівників, так і кори-

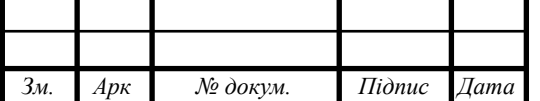

стувачів з мережі Internet, шляхом встановлення паролей для ідентифікації користувачів і обмеження доступу до важливої службової інформації.

Дана мережа повинна мати доступ до Internet.

Структуризація мережі здійснюється шляхом поділу на Vlan.

#### **1.1.3 Вимоги до апаратного та програмного забезпечення**

Система проектується і будується відповідно до міжнародного стандарту ISO / IEC 11801 редакції 2002 року, відповідає категорії 5е.

СКС будується на пасивних екранованих компонентах СКС (кабельнодротова продукція, інформаційні розетки, патчпанелі і патчкорди).

Робоче місце СКС складається з розетки з одним портом RJ-45 категорії 5е для підключення кінцевого пристрою (комп'ютера або телефону призначення порту визначається перекомутацію порту в комутаційній шафі).

Загальна кількість робочих місць становить - робоче місце СКС з урахуванням необхідного резерву. Розміщення робочих місць відповідно до наявного плану-схеми.

Кожен кабель промаркований на обох кінцях. Маркування, що здійснюється на монтажних панелях, забезпечує однозначну і унікальну ідентифікацію місця розташування протилежного кінця кабелю.

Кабеля прокладені в стіні з виходом над підвісною стелею.

Центральна точка схеми — підвісна комутаційна шафа в одній з кімнат.

Мережа яку ми маємо спроектувати буде чітко поділена на робочі групи, швидкість мережі буде 100/1000 Мбіт/с.

Апаратне забезпечення нашої мережі має бути загальновживане, підтримувати вказану швидкість передачі даних, мати можливість швидкої заміни, ремонту, мати можливість адміністрування.

Програмне забезпечення мережі – це сукупність мережевих операційних систем, що встановленні на комп'ютерах працівників підприємства.

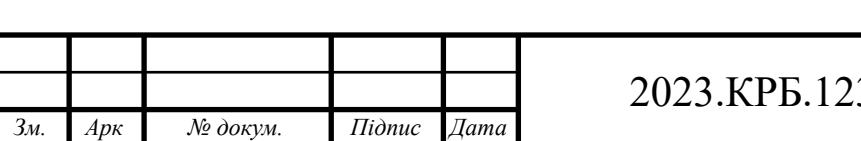

В даному випадку операційні системи, які використовуються на підприємстві, це сімейство Windows.

Безпровідна точка доступу має підтримувати протоколи wpa-psk, wpa2 psk і відповідати стандарту 802.11n.

## **1.1.4 Стадії та етапи розробки**

При організації мережі всі роботи можна поділити на наступні етапи:

- Збір інформації
- Створення і затвердження проектів
- Фізична реалізація мережі
- Експлуатація та моніторинг мережі

При зборі інформації необхідно визначитись в необхідних питаннях:

- Який тип організації і чи планується її зростання.
- Чи є існуючі комп'ютерні мережі.
- Побажання керівництва.
- Яке програмне забезпечення буде використано в мережі.
- Побажання користувачів.
- Визначити тип мережі, топологію, провідники та інше обладнання першого рівня.
- Визначити необхідну кількість повторювачів, концентраторів для робочих груп.
- Визначити кількість і потребу магістралей вертикальне кабелювання) та горизонтальне кабелювання.
- Кількість і потреба головного і проміжних комунікаційних вузлів.
- Визначити необхідність встановлення мостів і комутаторів або заміни іншого обладнання на них.
- Визначити необхідність встановлення маршрутизаторів.

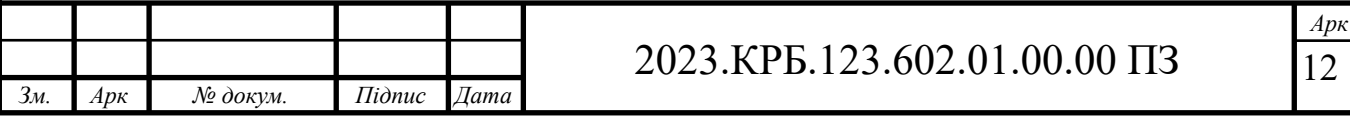

- Тип підключення до глобальної мережі.
- Наявність спеціального обладнання для підключення до глобальної мережі.
- Необхідний захист і процедури керування.

Все вищеописане необхідно використовувати і врахувати на етапі створення проекту.

При цьому можна використовувати стандарт СКС (структурована кабельна система), які розробляються спеціалізованими фірмами.

Використати спеціально тестове обладнання одного виробника з метою отримання максимальної продуктивності.

#### **1.1.5 Вимоги до документації**

В результаті проектування потрібно створити наступну документацію:

- проект побудови СКС;
- робочий план побудованої СКС;
- схема розміщення обладнання в комутаційній шафі;
- кабельний журнал;
- специфікацію застосованих матеріалів:
- контактні особи з сервісного обслуговування СКС
- Інженерний журнал
- Логічна топологія
- Фізична топологія
- Матриця проблем та їх вирішення
- Помічені виходи кабелю
- Помічені траси кабелю
- Описи виходів і трас кабелю
- Резюме пристроїв МАС та ІР-адрес

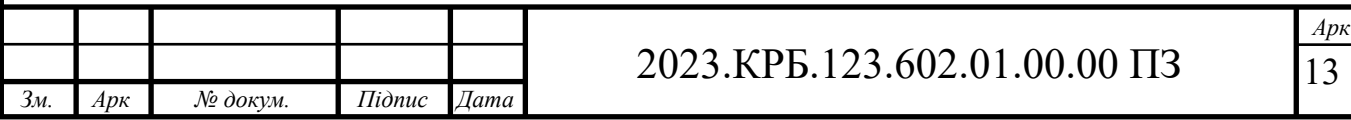

Після виконання вищевказаних робіт можна приступити до монтажу системи. Після запуску відділення, Додаток є основним експлуатаційним документом ІТ інфраструктури відділення.м

#### **1.1.6 Техніко-економічні показники**

Розроблена мережа повинна бути:

- сучасною, недорогою,
- $-$  швидкість передачі інформації 100\1000 Мбіт\с,
- мережа повинна мати можливість розширення
- доступ до мережі Інтернет

#### **1.1.7 Порядок контролю та прийому**

При прийомці мережі необхідно виконати перевірку функціонування усіх мережевих вузлів. Кабелі мають бути промаркованими. Перевірка функціонування мережі виконується за допомогою прикладних утиліт або пакетів, здатних замінити дані утиліти.

Здача в експлуатацію мережі – досить важливий етап, який певною мірою визначає якісне функціонування мережі протягом всього терміну експлуатації.

Підрядник, який закінчив всі передбачені договором підряду роботи з інсталяції мережі, направляє замовнику письмове повідомлення про це разом з комплектом документів, список яких попередньо погоджено.

Замовник, який одержав повідомлення підрядника про завершення робіт та комплект документів, повинен приступити до комплексної перевірки функціональних характеристик мережі та прийняття її в експлуатацію спеціально створеною приймальною комісією.

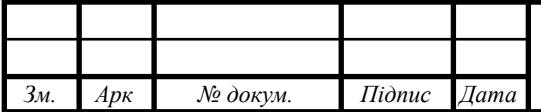

Всі доповнення, розширення робочих місць та персоналу оформляються у вигляді додаткової Заявки і будуть оформлятися Додатками до даного Технічного завдання. Робочі місця СКС розташовуються відповідно до плану розташування робочих місць, зазначеного в фізичній топології.

Термін призначення комісії повинен становити не більше п'яти днів з моменту отримання письмового повідомлення підрядника про завершення робіт. В процесі здачі в експлуатацію мережі підписується відповідний акт.

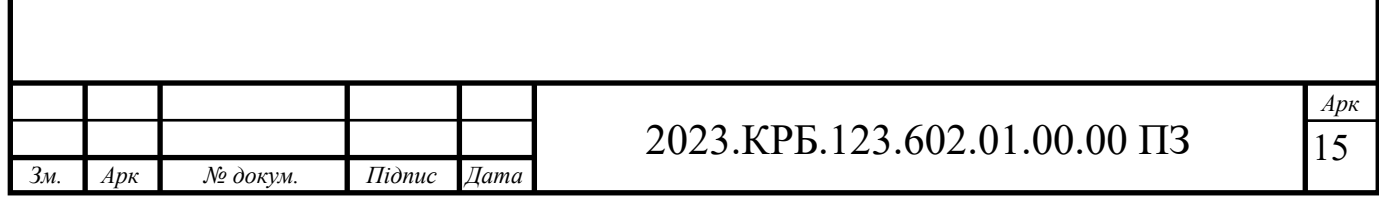

# **2 РОЗРОБКА ТЕХНІЧНОГО ТА РОБОЧОГО ПРОЕКТУ**

#### **2.1 Опис задачі та характеристика підприємства**

Метою кваліфікаційної роботи є створення комп'ютерної мережі, яка повинна об'єднати всі ПК, забезпечити можливість обміну інформацією та зберігання даних, забезпечити всім робочим станціям спільний доступ до мережевих ресурсів та Інтернет.

Приміщення знаходиться на першому поверсі будівлі.

У приміщенні висота від підлоги до перекриття - 3,1 метра, стіни в приміщенні комбіновані - гіпсокартон і штукатурка.

Розведення кабелю необхідно виконати прихованим способом.

Біля комутаційної шафи необхідно організувати прихований канал для підведення кабелів до шафи за допомогою пластикового короба 100х100 або іншого розміру. Комутаційну шафу встановлюємо в одному з приміщень, де сидять працівники. Шафа буде навісною, висіти під стелею, в ній має бути встановлене комутаційне обладнання.

Коло кожного робочого місця має бути виведена однопортова розетка. Підвід кабелю здійснено в штробі, зі стелі.

Понад стелею кабель іде зєднаний в пучки прикріплений до стелі.

Дана фірма надає послуги бухгалтерського аутсорсингу.

Бухгалтерський аутсорсинг – це ведення кваліфікованими спеціалістами бухгалтерського та податкового обліку на віддаленому доступі.

Бухгалтерський облік відіграє значну роль у успішному веденні бізнесу. Від нього залежить правильне супроводження фінансовогосподарської діяльність організації.

Для якісного бухгалтерського супроводу достатньо укласти договір на бухгалтерське обслуговування з організацією, досвідчені фахівці якої не тільки

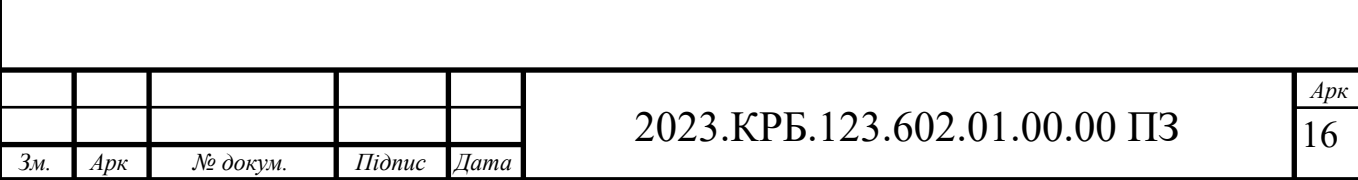

добре виконуватимуть свою роботу, а й завжди допоможуть у вирішенні всіх питань, пов'язаних із бухобліком та податковим законодавством.

Це суттєво економить час керівника та звільняє його від вирішення специфічних бухгалтерських завдань, а також зменшить матеріальні витрати фірми.

Бухгалтерський аутсорсинг дозволяє:

- Вирішити питання бухгалтерії на підприємстві, коли ви тільки відкрили власний бізнес
- Не займатися підготовкою документів та розрахунками податків
- Дозволить бути впевненим у правильності та своєчасності обліку та виплати податків

 Отримати якісно виконану роботу за доступною ціною Будь-яка компанія не може існувати без кваліфікованого бухгалтера. Бухгалтерський аутсорсинг надає наступні переваги:

- Проводиться ввесь комплекс бухгалтерського обліку на підприємстві
- Економія на витратах (не потрібно витрачатися на робоче місце, купувати програму обліку, щомісяця платити фіксовану зарплату працівникові)
- Індивідуальний підхід до кожного клієнта
- Ви завжди поінформовані про рух грошових коштів, документообіг
- Ви не витрачаєте час на вирішення бухгалтерських та податкових проблем

Персональні комп'ютери будуть розміщуватись у таких кабінетах:

- три робочі зали з працівниками,
- кабінет керівника (головного бухгалтера)

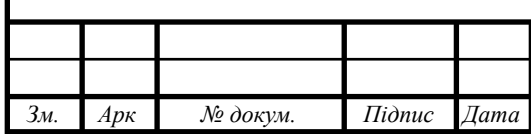

#### **2.2 Розробка та обґрунтування логічної та фізичної схем мережі**

З самого початку створення комп'ютерних мереж все обладнання розташовувалося за певними правилами і це розташування називалося топологіями.

Топологія комп'ютерної мережі відображає структуру зв'язків між її основними функціональними елементами. В залежності від компонентів, що розглядаються, розрізняють фізичну і логічну структури локальних мереж. Доповнюючи одна одну, фізична та логічна структури дають найповніше уявлення про комп'ютерну мережу.

Топологія мережі визначає не тільки фізичне розташування комп'ютерів, але, що набагато важливіше, характер зв'язків між ними, особливості поширення сигналів по мережі. Саме характер зв'язків визначає ступінь відмовостійкості мережі, необхідну складність мережної апаратури, найбільш підходящий метод керування обміном, можливі типи середовищ передачі (каналів зв'язку), припустимий розмір мережі (довжина ліній зв'язку й кількість абонентів), необхідність електричного узгодження й багато чого іншого.

Фізична топологія характеризує фізичне розташування комп'ютерів, кабелів й інших компонентів мережі. Комп'ютери, підключені до мережі, часто називають станціями, вузлами мережі або хостами.

При проектуванні мереж в першу чергу необхідно вибрати спосіб організації фізичних зв'язків, тобто топологію. Необхідно зауважити, що конфігурація фізичних зв'язків визначається електричними з'єднаннями комп'ютерів між собою і може відрізнятися від конфігурації логічних зв'язків між вузлами мережі. Логічні зв'язки – це маршрути передачі даних між вузлами мережі, які утворяться шляхом відповідної настройки комунікаційного устаткування. Відповідно до характеру вказаних зв'язків виділяють наступні типи топологій:

 фізична - описує реальне розташування і зв'язки між вузлами мережі;

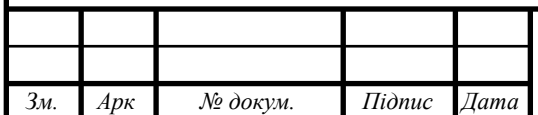

- логічна описує маршрути проходження сигналу в рамках фізичної топології;
- інформаційна описує напрямок потоків інформації, що передається мережею;
- управляння обміном це принцип передачі прав на захват мережі.

Вибір фізичної топології істотно впливає на велику кількість характеристик мережі. Наприклад, існування резервних зв'язків підвищує надійність мережі та дозволяє організовувати, балансування завантаження окремих каналів. Простота приєднання нових вузлів, властива деяким топологіям, робить мережу легко розширюваною. Економічні міркування часто призводять до вибору топологій, для яких характерна мінімальна сумарна довжина ліній зв'язку.

На даний час існує багато топологій мереж з яких найбільш поширеними є:

- топологія типу зірка
- шинна топологія
- топологія типу кільце
- деревовидна топологія.

Топологія типу зірка – концепція топології мереж у вигляді зірки прийшла з області великих ЕОМ, в якій головна машина получає і обробляє всю інформацію з периферійних пристроїв як активний вузол опрацювання даних. Вся інформація між двома периферійними робочими місцями проходить через центральний вузол мережі. Схематичне зображення топології типу зірка зображено на рисунку 2.1.

Пропускна здатність мережі визначається потужністю вузла і гарантується для кожної робочої станції. Колізії (накладання) даних не виникає. Кабельне з'єднання досить просте, так як кожна робоча станція зв'язана з вузлом.

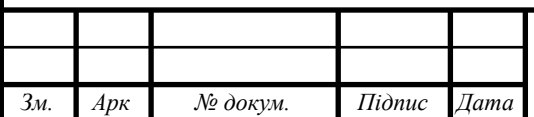

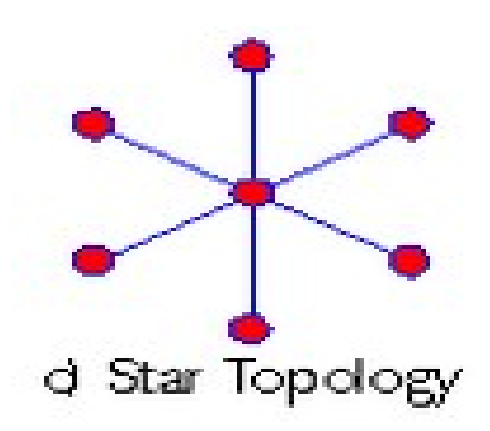

Рисунок 2.1 – Топологія типу зірка

Затрати на прокладку кабеля великі, особливо якщо вузол географічно не розташований в центрі мережі. При розширені мережі не можуть бути використані раніше використовувані кабель з'єднання: до нового робочого місця необхідно прокладати новий маршрут від центру.

Топологія у вигляді зірки є найбільш швидкою зі всіх існуючих, оскільки передача даних відбувається лише через центральний вузол по окремих лініях. Частота запитів передачі інформації від однієї станції до іншої невелика порівняно з іншими топологіями.

Продуктивність мережі залежить від потужності центрального файлового сервера.

У випадку виходу з ладу центрального вузла порушується робота всієї мережі. В топології реалізується оптимальний захист інформації – керування сіткою відбувається з середини.

Кільцева топологія – в цій топології всі робочі станції з'єднані по колу, тобто робоча станція 1, робоча станція 2, робоча станція 3, та д. Остання робоча станція зв'язана з першою. Схематичне зображення топології типу кільце зображено на рисунку 2.2.

Комунікаційний зв'язок замикається по кільцю. Прокладка кабелів від одної станції до іншої може бути досить складною і дорогою, особливо якщо географічно робочі станції розташовані далеко від кільця (наприклад у лінію).

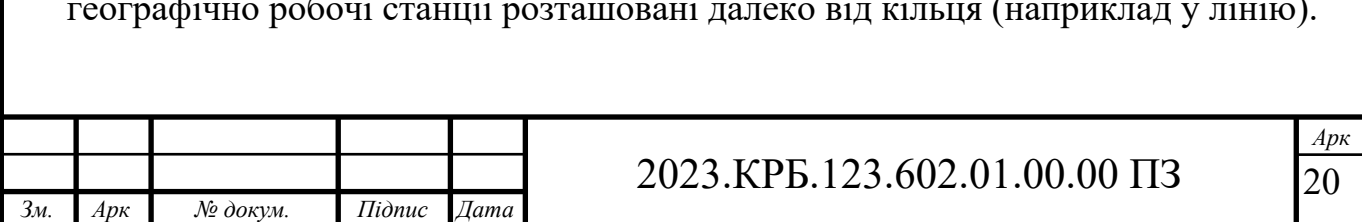

Повідомлення циркулюють регулярно по кругу. Робоча станція посилає по визначеному кінцевому адресу інформацію, попередньо получивши з кільця запит. Пересилка повідомлень є дуже ефективною, тому що більшість повідомлень можна відправляти один за одним. Дуже просто можна зробити запит на усі станції. Час передачі даних збільшується пропорційно до збільшення кількості робочих станцій у мережі.

Основна проблема при кільцевій топології полягає в тім, що кожна робоча станція повинна активно брати участь в пересилці даних і у випадку виходу однієї з них паралізується робота усієї мережі. Несправності в кабелях локалізуються досить легко. Підключення нової робочої станції потребує відключення всієї мережі. Заборони на протяжність сітки немає тому що весь розмір зводиться до відстані між робочими станціями.

Спеціальною формою кільцевої топології являється логічна кільцева топологія. Фізично вона складається як з'єднання зіркових топологій. Окремі зірки включаються за допомогою концентраторів. В залежності від числа підключених робочих станцій використовуються пасивні або активні концентратори. Активні концентратори містять підсилювач для підключення до 4-16 робочих станцій.

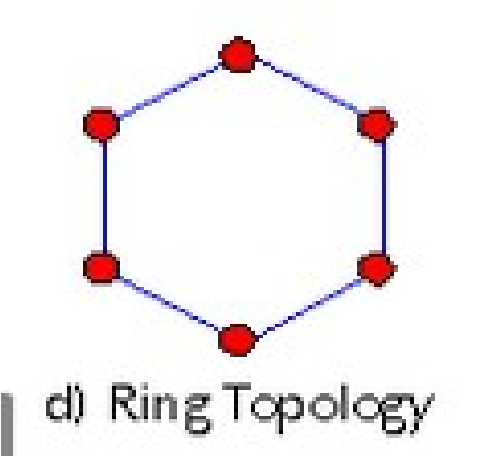

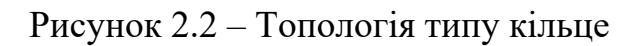

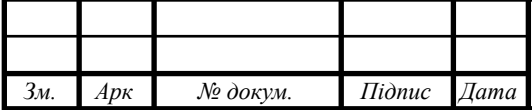

Пасивний концентратор являється лише розподілювачем максимум на 3 станції. Кожній робочій станції присвоюється спеціальний номер. При виході з ладу однієї зірке решта продовжує функціонувати.

Шинна топологія – при шинній топології середовище передачі даних представляється в формі комунікаційного шляху, доступного для всіх робочих станцій, до якого всі вони повинні бути підключені. Всі робочі станції можуть безпосередньо вступати в контакт з будь якою станцією в мережі.

Робочі станції в будь який час, без переривання роботи всієї мережі можуть бути підключені або відключені від неї.

В стандартній ситуації для шинної топології часто використовують тонкий кабель або Cheapernet- кабель.

Виключення а особливо включення до такої топології потребує розриву шини, що призводить до порушення руху інформації і зависання системи.

Нові технології передбачають включення робочої станції до мережі через штепсельні коробки. Завдяки тому що до мережі можна підключитися в любий момент часу вона ненадійна в питанні безпеки.

На рисунку 2.3 зображено деревовидну топологію.

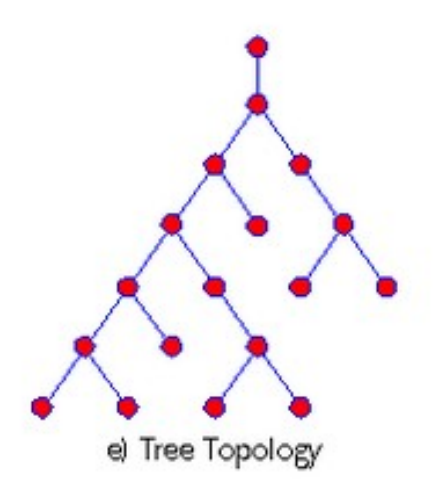

Рисунок 2.3 – Деревовидна топологія

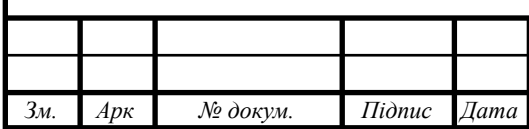

Деревовидна топологія – утворюється на основі комбінацій вищезгаданих структур.

Основа дерева мережі утворюється в точці (корінь) де збираються комунікаційні лінії. Вона використовується там де неможливе використання базових структур в чистому вигляді. Для підключення великої кількості робочих станцій використовуються активні концентратори.

Коротка порівняльна характеристика топології наведена в таблиці 2.1.

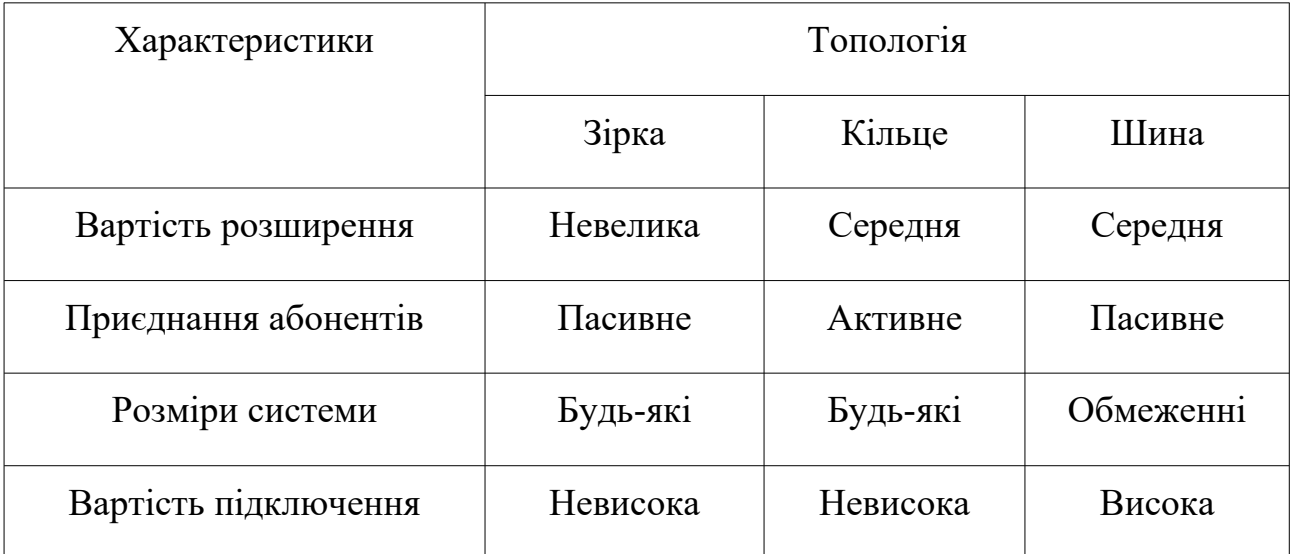

Таблиця 2.1 - Характеристика топологій

Враховуючи розміри підприємства, кількість робочих місць, вибираємо тип мережі Ethernet 1000Base T. Для цього типу мережі вибираємо топологію типу розширена зірка .

Проте враховуючи присутність безпровідної точки доступу в мережі тип топології буде гібридний.

Вибір кабельної підсистеми диктується типом мережі й обраною топологією.

Необхідні для стандарту фізичні характеристики кабелю закладаються при його виготовленні, про що і свідчать нанесені на кабель маркування.

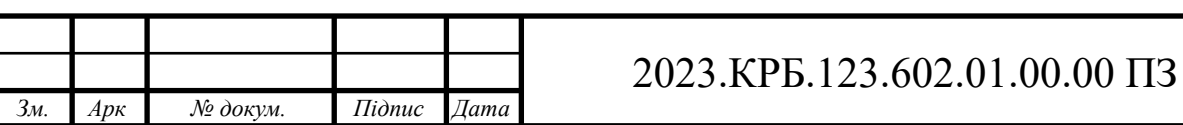

У результаті, сьогодні практично всі мережі проектуються на базі UTP і волоконно-оптичних кабелів, коаксіальний кабель застосовують лише у виняткових випадках і те, як правило, при організації низькосшвидкісних стеків у монтажних шафах.

Серед всіх можливих середовищ передачі даних мережа Ethernet 1000Base T передбачає використання кабелю кручена пара категорії 5, 5е, 6 та 7.

Розрізняють такі види крученої пари:

- неекранована вита пара (UTP Unshielded twisted pair)
- екранована вита пара (STP Shielded twisted pair)
- $-$  фольгована вита пара (FTP Foiled twisted pair)
- $-$  фольгована екранована вита пара (SFTP  $-$  Shielded Foiled twisted pair)

Кабельна система локальної мережі побудована на основі неекранованої витої пари категорії 5е (див.рис. 2.4).

Даний тип кабелю, як і будь-який інший має свої характеристики, правила монтажу та експлуатації.

Недотримання цих вимог призведе до передчасного зносу кабельної системи.

Використовуваний кабель є дешевий та простий для прокладання. Як концентратори можна використати багато різних пристроїв.

Мережа на скрученій парі проста в обслуговуванні, експлуатації та діагностуванні пошкоджень.

Кабелі горизонтальної системи повинні використовуватися разом з комутаційним устаткуванням і патч-кордами (або перемичками) тієї ж або більш високої категорії робочих характеристик.

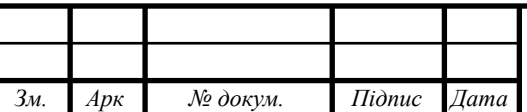

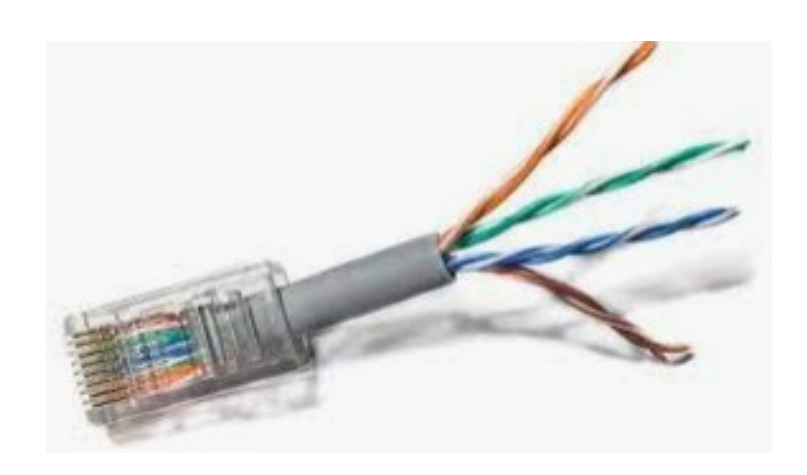

Рисунок 2.4 - Неекранована вита пара категорії 5е

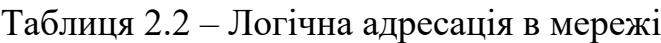

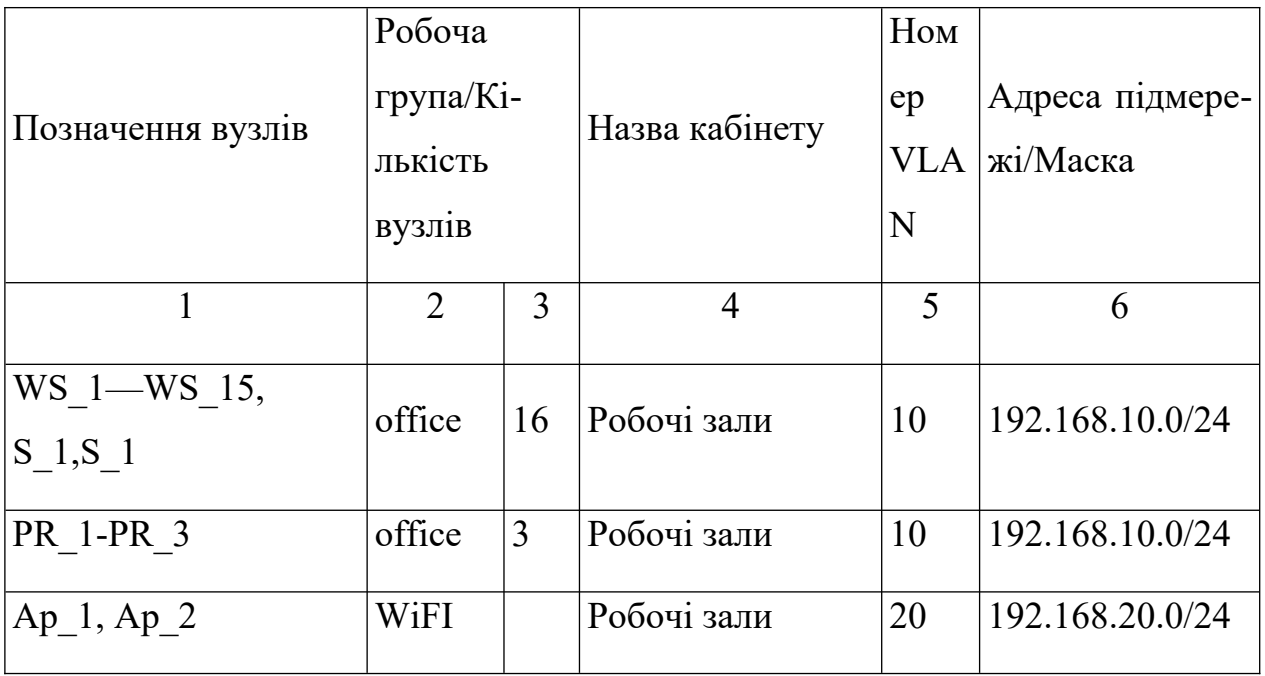

В мережі використано шість вісьмипортових комутаторів, котрі є некерованими.

Від них протягнуті лінки до головного комутатора, котрий є керованим.

Така схема дає можливість утворити робочі групи, котрі будуть не залежними одна від одної.

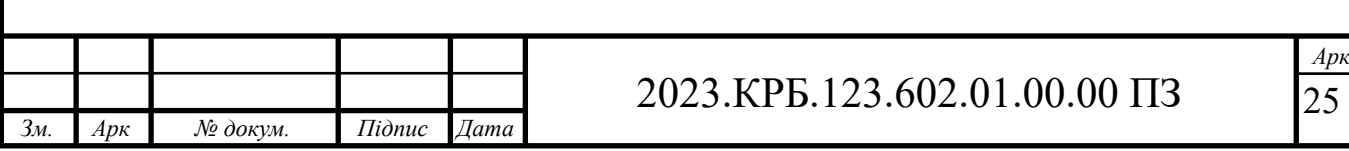

В мережі створимо кілька Vlan, таким чином ізолювавши трафік кожної.

На комутаторі лише дозволимо їм вихід в інтернет з допомогою маршрутизатора. До комутатора під'єднаємо лінки на точки доступу, включимо їх в окремий Vlan, таким чином ми маємо змогу відсікти можливий негативний вплив безпроводового сегменту мережі на мережу в цілому.

Все описане відображено в таблицях 2.2. та 2.3.

| $N_2$ п/п | Познач. вузла   | Номер        | Тип                | Назва ме-       | Номер | Тип    | Номер       |
|-----------|-----------------|--------------|--------------------|-----------------|-------|--------|-------------|
|           |                 | порту        | порту              | реж. пр-ю       | порту | порту  | <b>VLAN</b> |
| 1         | $\overline{2}$  | 3            | $\overline{4}$     | 5               | 6     | 7      | 8           |
| 1         | SW 1            | WAN1         | Провайдер інтернет |                 |       |        |             |
|           |                 | 9            | Access             | AP <sub>1</sub> |       | Access | 20          |
|           |                 | 10           | Access             | AP <sub>2</sub> |       | Access | 20          |
|           |                 | $\mathbf{1}$ | Access             | SW <sub>2</sub> | 24    | Access | 10          |
| 3         | SW <sub>2</sub> | $1 - 21$     | Access             | $WS_1$ -        |       | Access | 10          |
|           |                 |              |                    | WS 15           |       |        |             |
|           |                 | 22           | Access             | S <sub>1</sub>  |       | Access | 10          |
|           |                 | 23           | Access             | $S_2$           |       | Access | 10          |

Таблиця 2.3 - Таблиця конфігурування VLAN

## **2.3 Обґрунтування вибору комунікаційного обладнання**

У мережі використовуються безпровідні точки доступу.

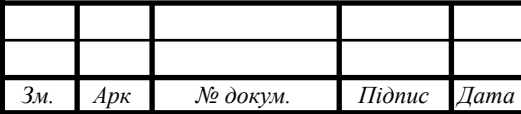

# 2023.КРБ.123.602.01.00.00 ПЗ

*Арк* 26

На сучасному ринку представлено дуже багато цікавих моделей пристроїв різних виробників, але ми зупинили наш вибір на трьох моделях, порівняльна характеристика якої наведена в таблиці 2.4.

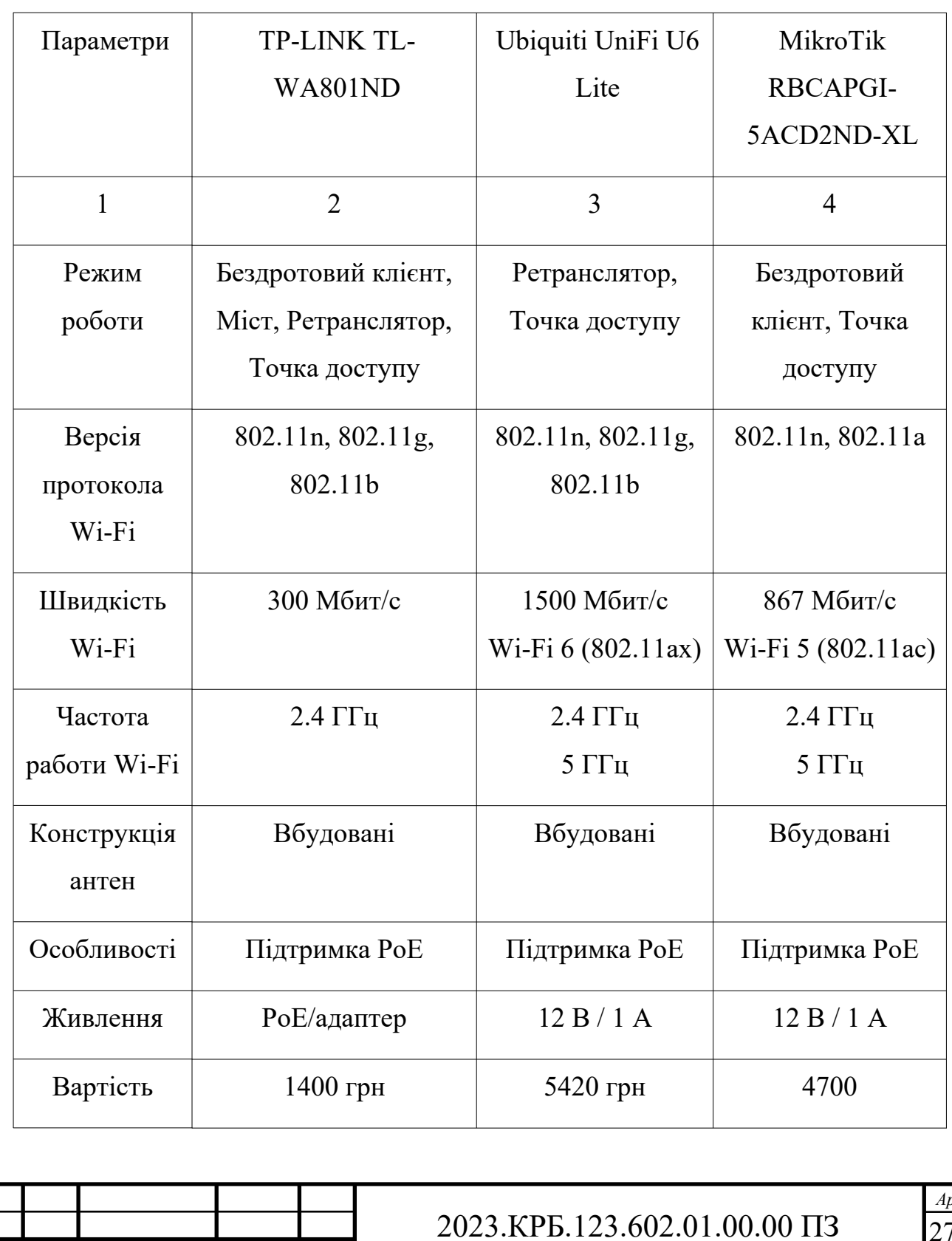

*Зм. Арк № докум. Підпис Дата*

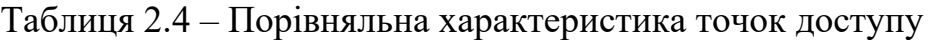

*Арк* 27

Виходячи з таблиці 2.4, враховуючи співвідношення технічних характеристик пристрою для мережі вибрано безпровідну точку доступу Ubiquiti UniFi U6 Lite , зовнішній вигляд якої зображено на рисунку 2.5

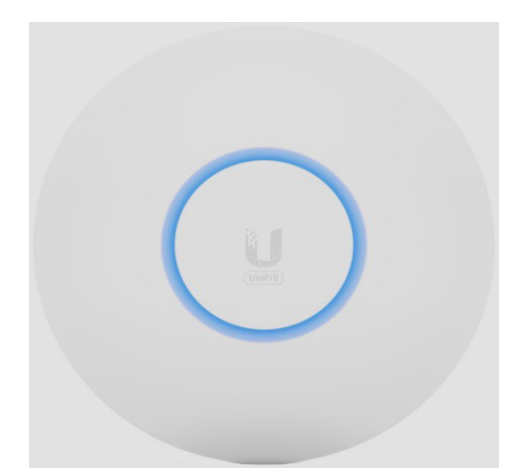

Рисунок 2.5 – Зовнішній вигляд безпровідної точки доступу Ubiquiti UniFi U6 Lite

У комп'ютерній мережі компанії "Скайтел"» передбачено використання двох ПК в якості сервера на базі LENOVO ThinkSystem ST50, технічна характеристика якого наведена у таблиці 2.5.

Один буде використовуватися як термінальний сервер для бухгалтерських програм, його налаштування ми не описуємо, другий — буде програмним мережевим сховищем на базі OpenMediaVault.

Вартість одного ПК з модернізацією — 88 000 грн

ThinkSystem ST50 - це компактний, економічний сервер початкового рівня в корпусі Tower, оптимізований для СМБ, віддалених офісів та філій, а також малих та домашніх офісів. Даний сервер ми апгрейднимо до використання двох ссд 480 Гб в рейді для системи, двох 4Тб гдд для використання в рейді як сховища документів.

Зовнішній вигляд комп'ютера зображений на рисунку 2.6

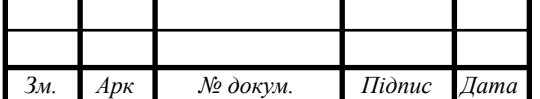

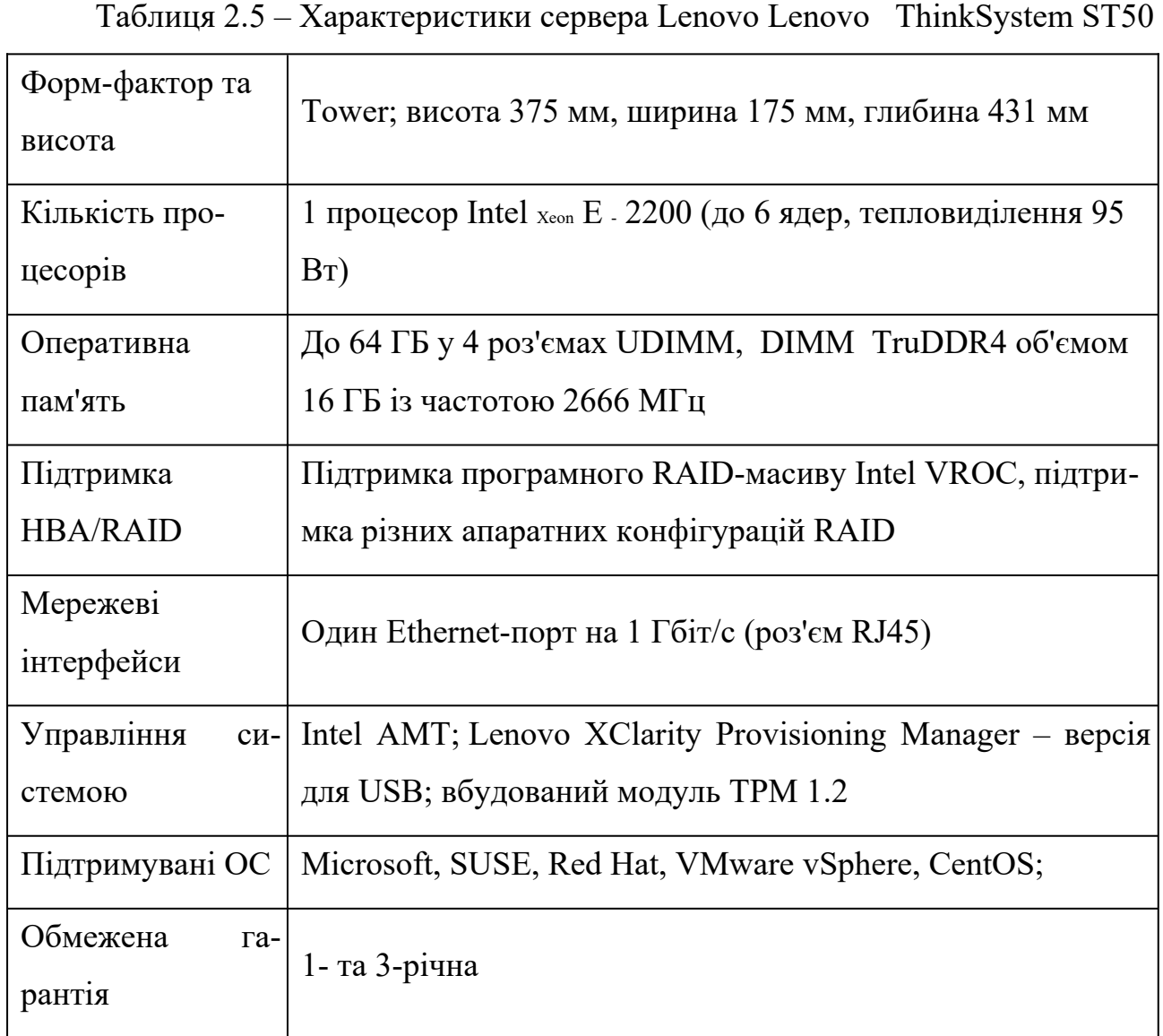

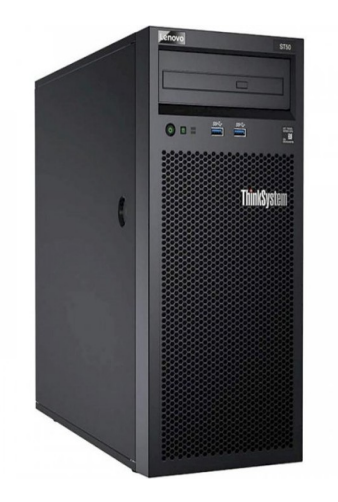

Рисунок 2.6 – Зовнішній вигляд Lenovo ThinkSystem ST50

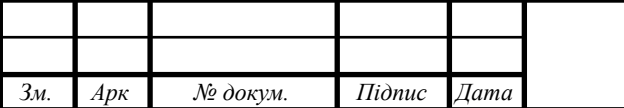

# 2023.КРБ.123.602.01.00.00 ПЗ

*Арк* 29

Також у комп'ютерній мережі передбачено використання шістнадцятипортового комутатора.

Таблиця 2.6 – Порівняльна характеристика шістнадцятипортових комутаторів

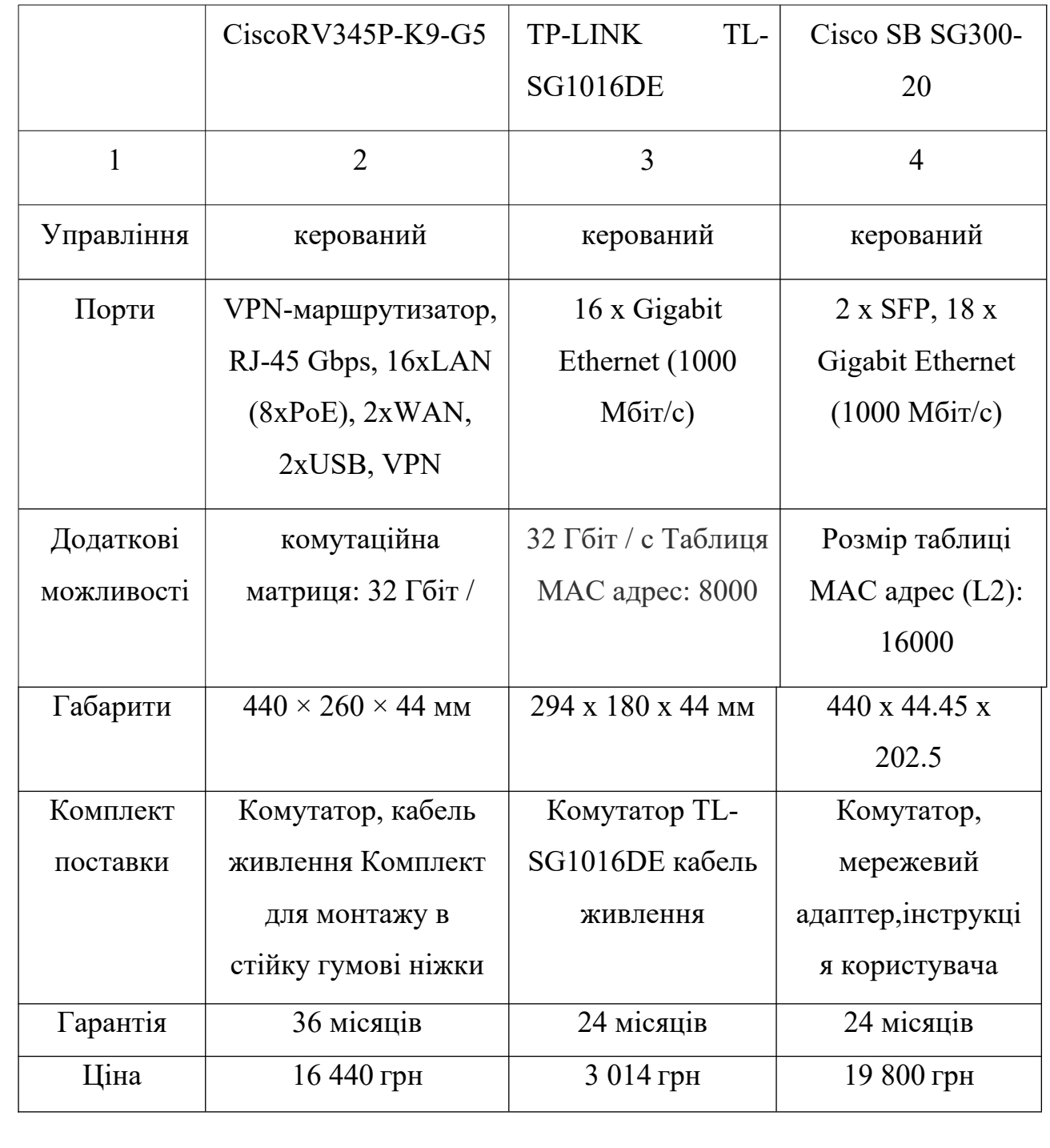

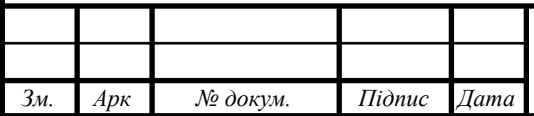

Виходячи з таблиці 2.6, враховуючи співвідношення ціни до технічних характеристик пристрою для мережі вибрано комутатор CiscoRV345P-K9-G5 , зовнішній вигляд якого зображено на рисунку 2.7.

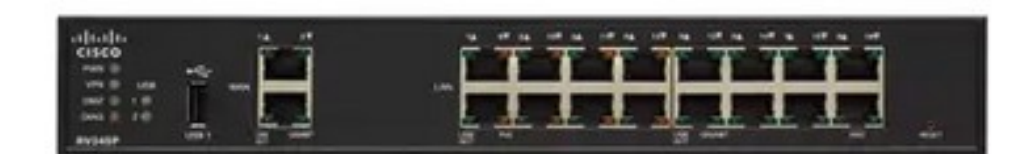

Рисунок 2.7 – Зовнішній вигляд CiscoRV345P-K9-G5

Розширені характеристики обраного комутатора [11]:

Cisco RV345 Dual Gigabit WAN VPN маршрутизатор є ідеальним вибором для компаній, які потребують поєднання продуктивності, безпеки, надійності і гнучкості.

Ви можете підключити один з його двох портів Gigabit Ethernet WAN до одного постачальника послуг, для високої продуктивності мереж з балансуванням навантаження.

VPN маршрутизатор Cisco SB RV345 (RV345 - K9 - G5) обладнаний:

- 2 Gigabit Ethernet WAN- портами для підключення до Інтернет (один WAN/DMZ порт)
- 14 Gigabit Ethernet LAN- портами для підключення мережевих пристроїв до мережі
- одним USB- портом для підключення модему 3G/4G або зовнішнього накопичувача.

Наявність двох WAN портів забезпечує балансування навантаження підключень до Інтернет і може використовуватися для організації резервного каналу до провайдера. Роутер RV345 підтримує швидкість підключення на рівні

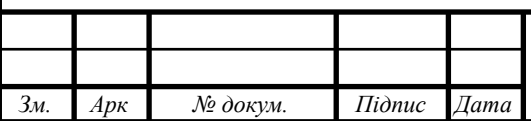

Gigabit Ethernet і характеризується гнучкістю при створенні віртуальних приватних мереж (VPN).

Маршрутизатор Cisco SB RV345 надає можливість організувати :

до 17 активних VLAN мереж

- $-$  до 25 IPSec site to site тунеля
- до 25 IPSec VPN тунеля
- $-$  до 10 SSL VPN тунеля.

Гігабитні VPN- маршрутизатори Cisco таких серій, як RV340, RV345 і RV345P, забезпечують високошвидкісний доступ до Інтернету, а також захист від небажаного вмісту і шкідливих веб-сайтів. Це ідеальний вибір для середніх і малих підприємств, оскільки усунувши небажаний мережевий трафік, підвищується ефективність як співробітників, так і загальна продуктивність мережі. А інтуїтивно зрозумілий інтерфейс дозволяє забезпечити налаштування роутерів в лічені хвилини.

Особливості:

*Зм. Арк № докум. Підпис Дата*

- 2 порти WAN (RJ 45) забезпечують балансування навантаження і відмовостійкість;
- 16 портів LAN (8 data і 8 PoE) (RV345P) для підключення до мережі пристроїв, таких як точки доступу і IP- телефони;
- До 30 Вт на порт; Може підключатися до точок доступу стандарту Wave 2 802.11ac;
- 2 порти USB підтримують 3G/4G модем або флэш-диск;
- Гнучкі функції VPN для безпечної взаємодії;
- Підтримка Cisco AnyConnect® Secure Mobility Client для забезпечення ідеального видаленого доступу з мобільних пристроїв;
- Динамічна веб-фільтрація забезпечує ефективність і безпеку мережі;

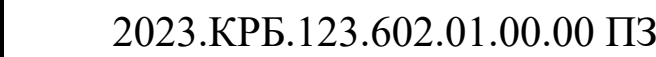

Для об'єднання комп'ютерів в єдину мережу нам необхідно підібрати 24 портовий комутатор.

На ринку представлено багато моделей, ми обрали три і звели їх в порівняльну таблицю 2.7, щоб обрати одного.

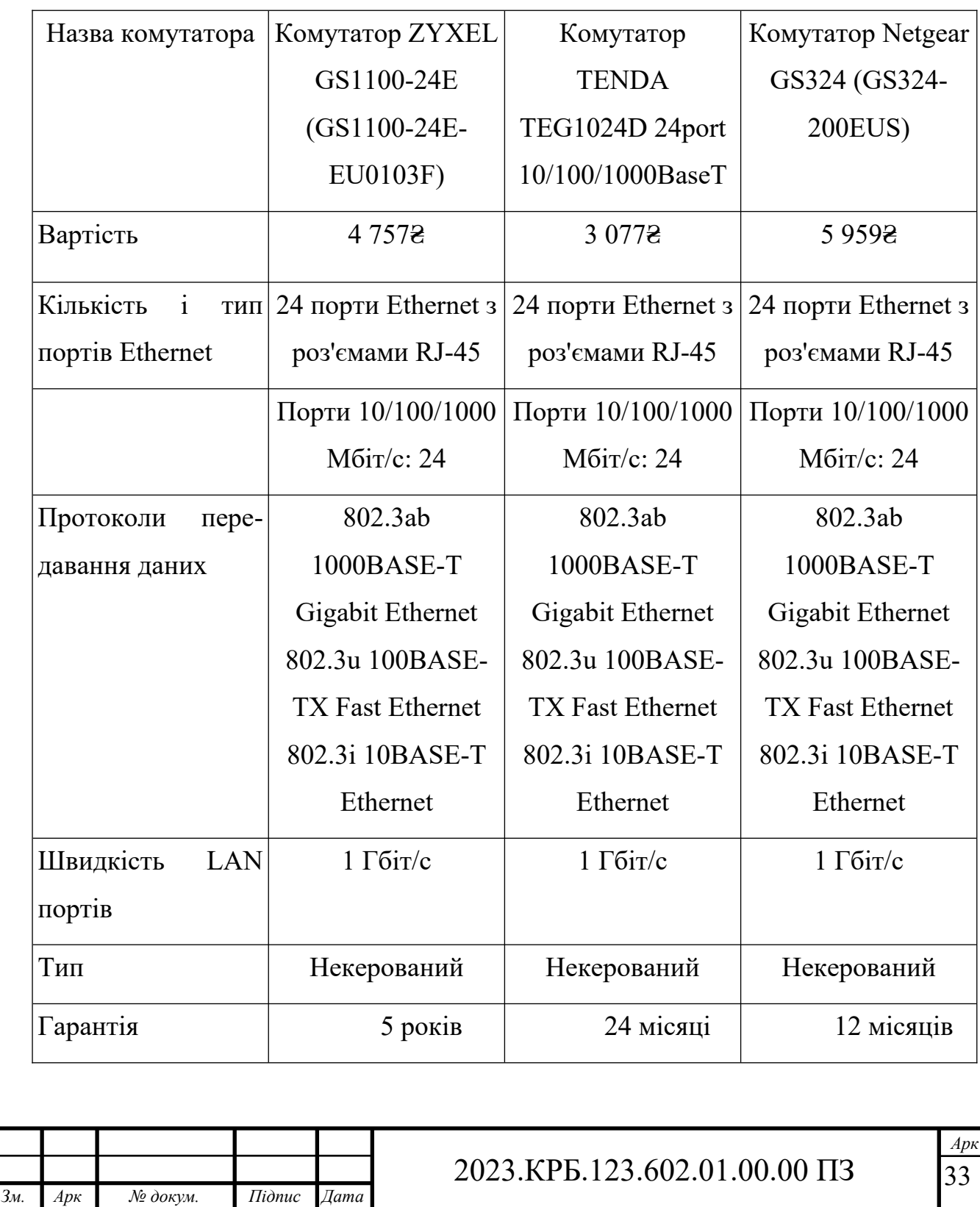

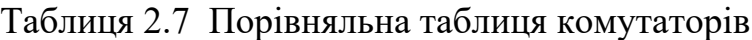

Виходячи з таблиці 2.7 ми оберемо комутатор комутатор ZYXEL GS1100-24E, він по ціні середній, але фірма відома та великий термін гарантії. Отже, ми обрали таке обладнання:

- комутатор керований 1 шт 16 440 грн CiscoRV345P-K9-G5
- точка доступу —2 шт 5420 грн Ubiquiti UniFi U6
- сервер 2 шт 88000 грн- LENOVO ThinkSystem ST50
- комутатор не керований 1 шт 4 757 грн ZYXEL GS1100-24E

#### **2.4 Особливості монтажу мережі**

Розглянемо особливості монтажу неекранованої витої пари UTP 5е:

Довжина. Максимальна довжина горизонтального кабелю складає 90 метрів. У робочих зонах, а також для сполучних кабелів і перемичок в телекомунікаційних шафах, дозволено використання кабелю довжиною 10 метрів.

Допустиме розтягуюче зусилля. Максимальне допустиме розтягуюче зусилля для чотирьохпарного горизонтального кабелю складає 50 H. Надмірне розтягуюче зусилля при монтажі може деформувати кабель і привести до погіршення його електричних характеристик. В разі виникнення пошкоджень простого ослаблення натягу може бути вже недостатньо для усунення проблеми, тому потрібна заміна кабелю.

Мінімальний радіус вигину. Радіус вигину чотирипарного кабелю має бути не менше 8 діаметрів при прокладці і не менше 4 діаметрів при експлуатації. Перевищення мінімального радіусу вигину може деформувати кабель і привести до погіршення його електричних характеристик. Розпрямлення кабелю з врахуванням необхідного радіусу вигину може бути вже недостатньо для усунення проблеми. За наявності пошкоджень рекомендується замінити кабель. Порушення величини мінімального радіусу вигину зазвичай відбувається в двох місцях. У місці установки інформаційної розетки на робочому

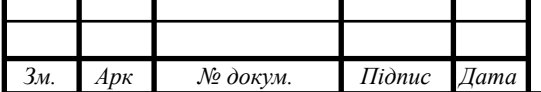

місці. Після підключення залишки кабелю часто намагаються залишити у виводі на стіні, інколи заздалегідь змотавши в джгут. Рекомендується акуратно вивести залишки кабелю через вивід в стіну, або розташувати в коробі або коробці з врахуванням вимог до мінімального радіусу вигину. У монтажній шафі, а також під час проводки кабелю до комутаційної панелі. Як показує практика, кабель часто дуже щільно прилягає до конструкції магістралі, кабельного лотка або стійки. Рекомендується акуратно розташувати кабель уздовж лінії його прокладки, уникаючи різких вигинів і зміни напряму прокладки. Необхідно прикласти максимум зусиль, аби траєкторія прокладки кабелю була плавною в будь-якій точці.

Монтаж при низьких температурах. Мінімальна температура монтажу кабелю складає 0 °C. Якщо монтаж кабелю необхідно здійснювати при температурі нижче 0 °C, рекомендується зробити наступні запобіжні засоби, аби уникнути розтріскування оболонки кабелю. Зберігати кабель в теплому приміщенні при температурі вище 10 °С протягом останніх 24 годин перед монтажем. На монтажний майданчик брати з собою таку кількість кабелю, яка необхідна на 4 години роботи. Кабель, який не був використаний протягом 4 годин, необхідно занести в тепле приміщення. Кабель має бути намотаний на котушки діаметром від 25 до 30 град. Дуже туге намотування кабелю може привести до його розтріскування. Зазвичай монтаж розеток і панелей здійснюється після того, як робочий майданчик обгороджений і прогрітий.

Надмірне навантаження. Необхідно усунути навантаження на кабель, що виникло через розтягування підвішеного кабелю і закріплених мотків кабелю. Надмірне навантаження на кабель може також виникнути, якщо кабель був неправильно прокладений. Відстань, що рекомендується, між центрами опор для кабелю складає від 120 до 150 см. Потрібно уникати скручування кабелю під час монтажу. Надмірне скручування може привести до деформації кабелю і в деяких випадках – до розриву оболонки кабелю. На додаток до вищезазначених правил, узятих з ISO/IEC 11801 і TIA/EIA-568, виробник рекомендує слі-

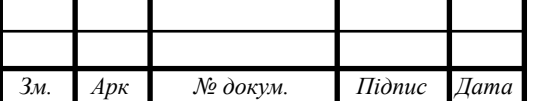

дувати додатковим правилам з монтажу. Відстань не менше 15 см між кабелем і джерелами електромагнітних перешкод, такими як люмінесцентні лампи і неекрановані лінії електропередач.

Монтаж інформаційних розеток і комутаційних панелей. Монтажник має бути ознайомлений з інструкціями по монтажу від виробника. Відповідні інструменти, належний зовнішній вигляд кабелю і його довжина в розкрученому стані надзвичайно важливі, особливо при монтажі кабелю категорії 6. Інформаційні розетки зазвичай мають колірну маркіровку. Колірна маркіровка може відповідати таким методам монтажу кабелю, як Т568А або Т568В. Використовуйте однакове кодування для парних комбінацій протягом всього монтажу. Зміна кодування приводить до пересічення пар дротів. Інформаційні розетки і комутаційні панелі мають конектори IDC для створення ліній і каналів. Виробник зазвичай дає рекомендації, які інструменти необхідні для монтажу кабелю. Будь-яка ланка, яка замінює компонент нижчої категорії, автоматично зараховується до цієї нижчої категорії. Максимально допустима довжина розкрученої ділянки пари кабелю категорій 5е і 6 під час підключення до комутаційного устаткування складає 1,5см. Перевищення рекомендованої довжини розкрученого кабелю може привести до погіршення робочих параметрів. Збереження цілісності оболонки кабелю до місця підключення допомагає зберегти структуру кабелю і запобігти впливу прилеглих пар дротів на перехідне загасання на ближньому кінці (NEXT).

При підключенні кабелю F/UTP потрібно дотримуватись вказаних вище рекомендацій. Крім того, установка екрану з тонкої фольги і дроту заземлення необхідні для ефективного екранування зони між кабелем і конектором. При підключенні екранованого кабелю мають бути взяті до уваги інструкції по монтажу від виробника.

При горизонтальній прокладці мідного кабелю не допускається зрощення кабелю і пристрій закорочених ділянок.

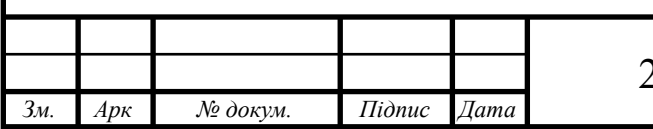
Тестування. Рекомендується визначити довжину декількох кабелів і відрегулювати параметр NVP для відповідності довжині цих кабелів. Якщо покази приладів більші, ніж зафіксована довжина, параметр NVP має бути зменшений. Якщо свідчення приладів менші, ніж зафіксована довжина, параметр NVP має бути збільшений.

### **2.5 Тестування мережі**

Тестувати комп'ютерні мережі можна за допомогою різних методів та тестів. [12] Одним з поширених варіантів є тест на проникнення, що являє собою метод оцінювання захищеності комп'ютерної системи чи мережі шляхом часткового моделювання дій зовнішніх зловмисників з проникнення у неї (які не мають авторизованих засобів доступу до системи) і внутрішніх зловмисників (які мають певний рівень санкціонованого доступу). Цей процес включає активний аналіз системи з виявлення будь-якої потенційної вразливості, що може виникати внаслідок неправильної конфігурації системи, відомих і невідомих дефектів апаратних засобів та програмного забезпечення, чи оперативне відставання в процедурних чи технічних контрзаходах. Цей аналіз проводиться з позиції потенційного нападника і може включати активне використання вразливостей.

Проблеми безпеки, що були виявлені в ході тесту на проникнення, представляються власнику системи. Ефективний тест на проникнення поєднає цю інформацію з точною оцінкою потенційного впливу на організацію і окреслить межі технічних і процедурних контрзаходів для зменшення ризиків.

Тест на проникнення є корисним з кількох причин:

- визначення можливості певного набору атак;
- виявлення вразливостей вищого ризику, які є результатом комбінації вразливостей меншого ризику, що використовуються в певній послідовності;

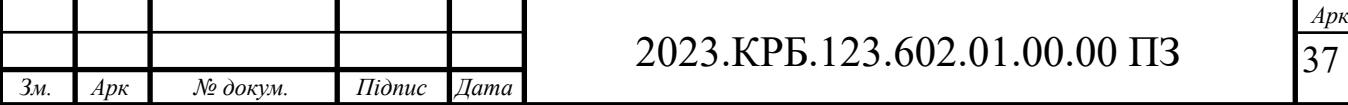

- виявлення вразливостей, які може бути важко або неможливо знайти за допомогою автоматизованої мережі або застосування програмного забезпечення із сканування вразливостей;
- оцінювання величини потенційного впливу успішних атак на бізнес;
- тестування здатності захисників мережі успішно виявляти і реагувати на атаки;
- надання доказів на підтримку збільшення інвестицій у персонал і технології безпеки.

Тести на проникнення є складовою частиною повного аудиту безпеки.

Основне завдання тесту на проникнення - ідентифікація максимально можливого числа вразливостей інформаційної системи (ІС) за обмежений час при певних умовах і стані ІС. При проведенні тесту на проникнення вирішуються завдання:

- оцінка поточного стану системи захисту інформації ІС;
- виявлення вразливостей інформаційної системи;
- використання виявлених вразливостей для отримання несанкціонованого доступу чи здійснення несанкціонованого впливу на інформацію для демонстрації наявності вразливостей і існування високоймовірної загрози інформаційної системи;
- вироблення рекомендацій щодо підвищення ефективності захисту інформації в ІС.

# **2.6 Захист комп'ютерної мережі**

Безпека мережі — заходи, які захищають інформаційну мережу від несанкціонованого доступу, випадкового або навмисного втручання в роботу мережі або спроб руйнування її компонентів. Безпека інформаційної мережі

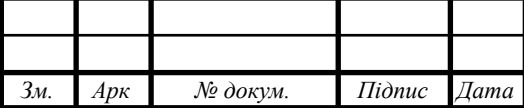

включає захист обладнання, програмного забезпечення, даних і персоналу. Мережева безпека складається з положень і політики, прийнятої адміністратором мережі, щоб запобігти і контролювати несанкціонований доступ, неправильне використання, зміни або відмови в комп'ютерній мережі та мережі доступних ресурсів. Мережева безпека включає в себе дозвіл на доступ до даних в мережі, який надається адміністратором мережі. Користувачі вибирають або їм призначаються ID і пароль або інші перевірки автентичності інформації, що дозволяє їм здійснити доступ до інформації і програм у рамках своїх повноважень. Мережева безпека охоплює різні комп'ютерні мережі, як державні, так і приватні, які використовуються в повсякденних робочих місцях для здійснення угод і зв'язків між підприємствами, державними установами та приватними особами. Мережі можуть бути приватними, такими як всередині компанії або відкритими, для публічного доступу. Мережева безпека бере участь в організаціях, підприємствах та інших типів закладів. Найбільш поширений і простий спосіб захисту мережевих ресурсів є присвоєння їм унікального імені та відповідного паролю.

Мережева безпека починається з аутентифікації, що зазвичай включає в себе ім'я користувача і пароль. Коли для цього потрібно тільки одна деталь аутентифікації (ім'я користувача), то це називають однофакторною аутентифікацією. При двофакторній аутентифікації, користувач ще повинен використати маркер безпеки або 'ключ', кредитну картку або мобільний телефон, при трьохфакторній аутентифікації, користувач повинен застосувати відбитки пальців або пройти сканування сітківки ока.

Після перевірки дійсності, брандмауер забезпечує доступ до послуг користувачам мережі. Для виявлення і пригнічування дії шкідливих програм використовується антивірусне програмне забезпечення або системи запобігання вторгнень (IPS).

Зв'язок між двома комп'ютерами з використанням мережі може бути зашифрований, щоб зберегти конфіденційніст

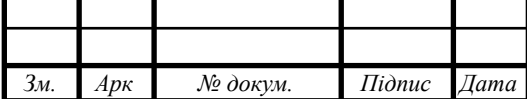

Система безпеки мережі не ґрунтується на одному методі, а використовує комплекс засобів захисту. Навіть якщо частина обладнання виходить з ладу, решта продовжує захищати дані Вашої компанії від можливих атак.

Встановлення рівнів безпеки мережі надає Вам можливість доступу до цінної ділової інформації з будь-якого місця, де є доступ до мережі Інтернет, а також захищає її від загроз.

Система безпеки мережі:

- Захищає від внутрішніх та зовнішніх мережних атак. Небезпека, що загрожує підприємству, може мати як внутрішнє, так і зовнішнє походження. Ефективна система безпеки стежить за активністю в мережі, сигналізує про аномалії та реагує відповідним чином.
- Забезпечує конфіденційність обміну інформацією з будь-якого місця та в будь-який час. Працівники можуть увійти до мережі, працюючи вдома або в дорозі, та бути впевненими у захисті передачі інформації.
- Контролює доступ до інформації, ідентифікуючи користувачів та їхні системи. Ви маєте можливість встановлювати власні правила доступу до даних. Доступ може надаватися залежно від ідентифікаційної інформації користувача, робочих функцій, а також за іншими важливими критеріями.
- Забезпечує надійність системи. Технології безпеки дозволяють системі запобігти як вже відомим атакам, так і новим небезпечним вторгненням. Працівники, замовники та ділові партнери можуть бути впевненими у надійному захисті їхньої інформації.

Засоби захисту комп'ютерних мереж:

Брандмауери. Централізовані брандмауери та брандмауери окремих комп'ютерів можуть запобігати проникненню зловмисного мережного трафіку до мережі, яка підтримує діяльність компанії.

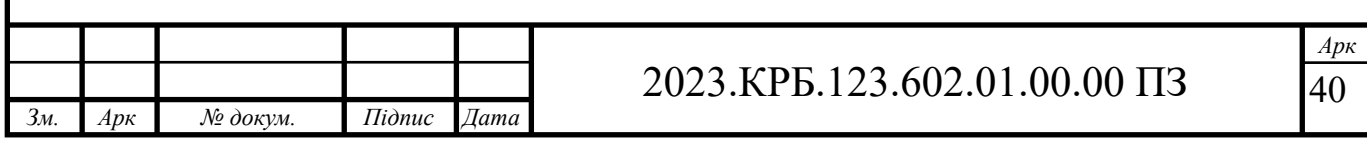

Антивірусні засоби. Більш захищена мережа може виявляти загрози, що створюють віруси, хробаки та інше зловмисне програмне забезпечення, і боротися з ним попереджувальними методами, перш ніж вони зможуть заподіяти шкоду.

Захищений віддалений доступ і обмін даними. Безпечний доступ для всіх типів клієнтів із використанням різноманітних механізмів доступу грає важливу роль для забезпечення доступу користувачів до потрібних даних, незалежно від їх місцезнаходження та використовуваних пристроїв.

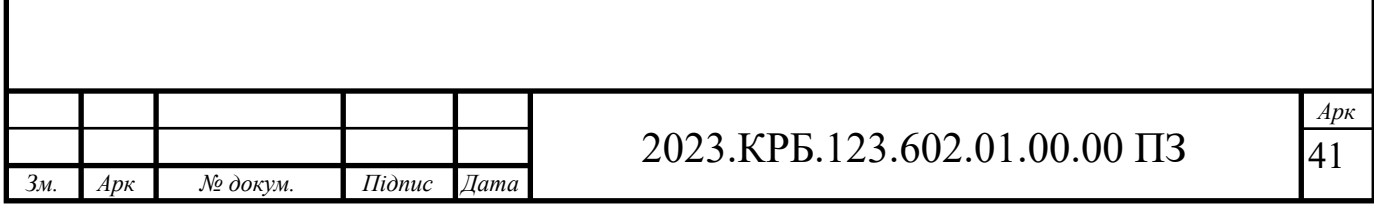

# **3 СПЕЦІАЛЬНИЙ РОЗДІЛ**

# **3.1 Налаштування комутатора Cisco Cisco SB RV345**

Вхід в систему.

Щоб отримати доступ до веб-утиліти, необхідно ввести IP-адресу комутатора в поле адреси веб-браузера.

Адреса за замовчуванням 192.168.1.254. Відкриється вікно аутентифікації користувача (див. рис. 3.1).

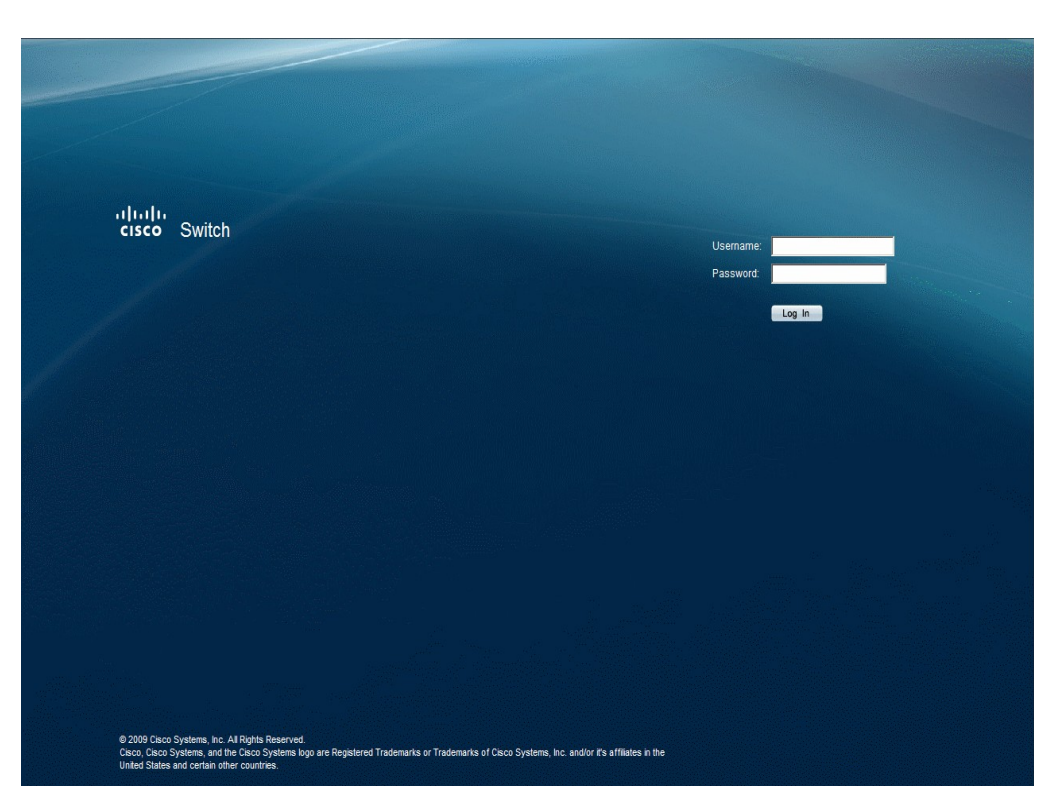

Рисунок 3.1 – Вікно авторизації

Ввести Ім'я користувача і пароль і натиснути Увійти (Log in). Ім'я користувача за замовчуванням - admin, пароль - admin.

Після перевірки правильності логіну і паролю відкриється головна сторінка інтерфейсу (System Information) (див. рис. 3.2)

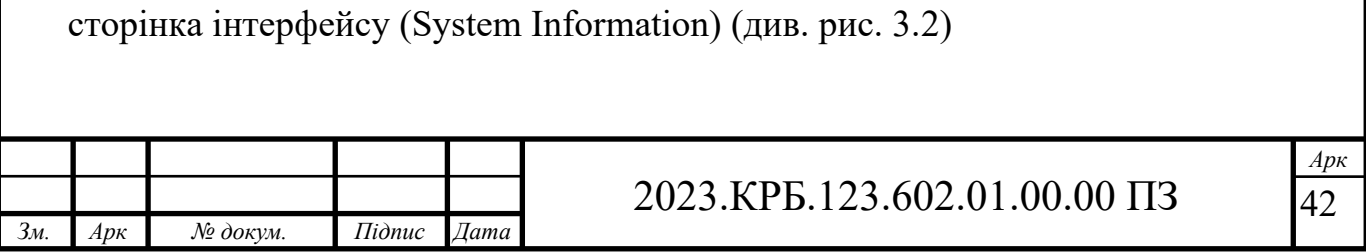

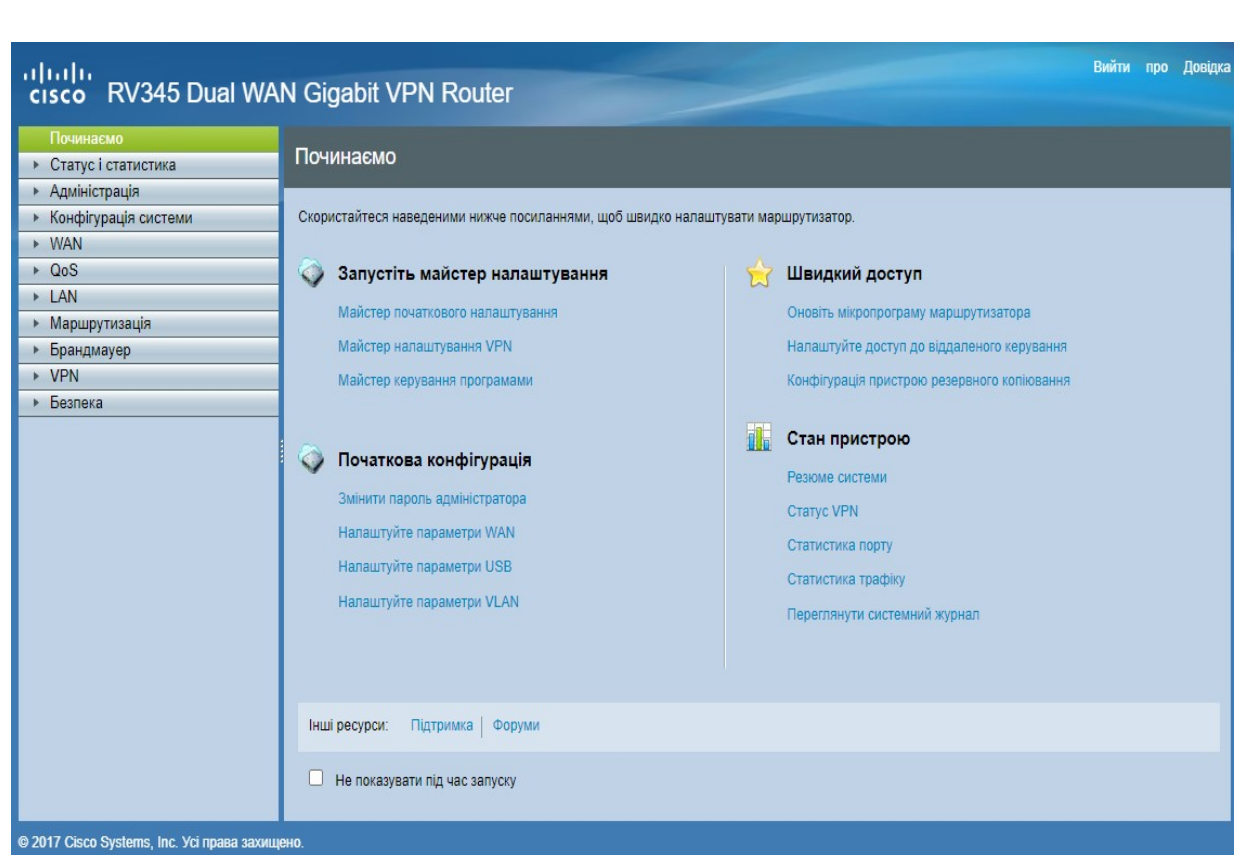

Рисунок 3.2 – Головне вікно інтерфейсу

Системна інформація про пристрій, надає інформацію по портах, поточну конфігурацію і стан пристрою і діалогові вікна для настройки параметрів.

Площа інформаційного пристрою відображає основну інформацію про пристрій та його конфігурацію.

Даний маршрутизатор напряму підключається до провайдера, оскільки обєднує два пристрої в одному.

На ньому ми зразу налаштуємо параметри підключення на порті WAN, тобто виберемо тип підключення та параметри ІР адреси, маски.(див. рис. 3.3)

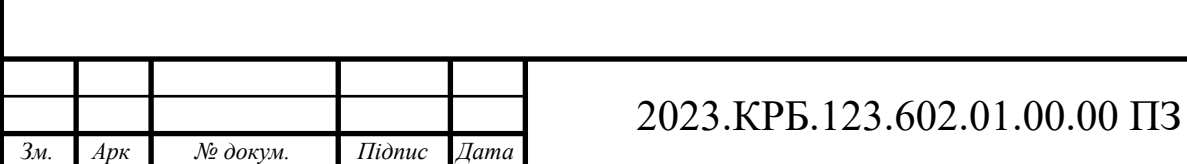

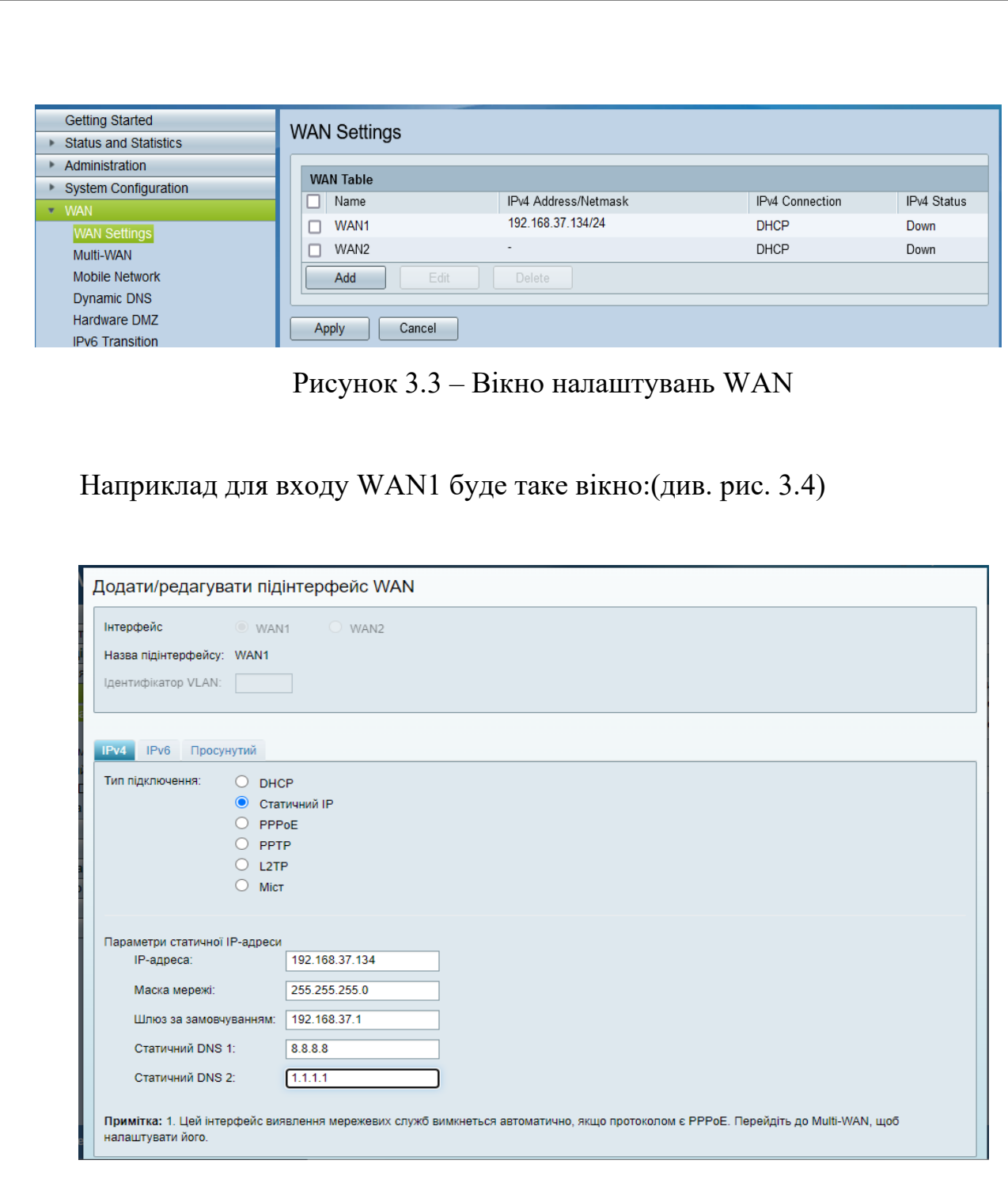

Рисунок 3.4 – Вікно налаштувань WAN1

В цьому вікні, при наявності модему USB, можна задати параметри резервного каналу, використовуючи мобільну мережу оператора мобільного зв'язку.(див. рис. 3.5)

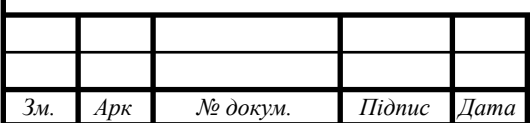

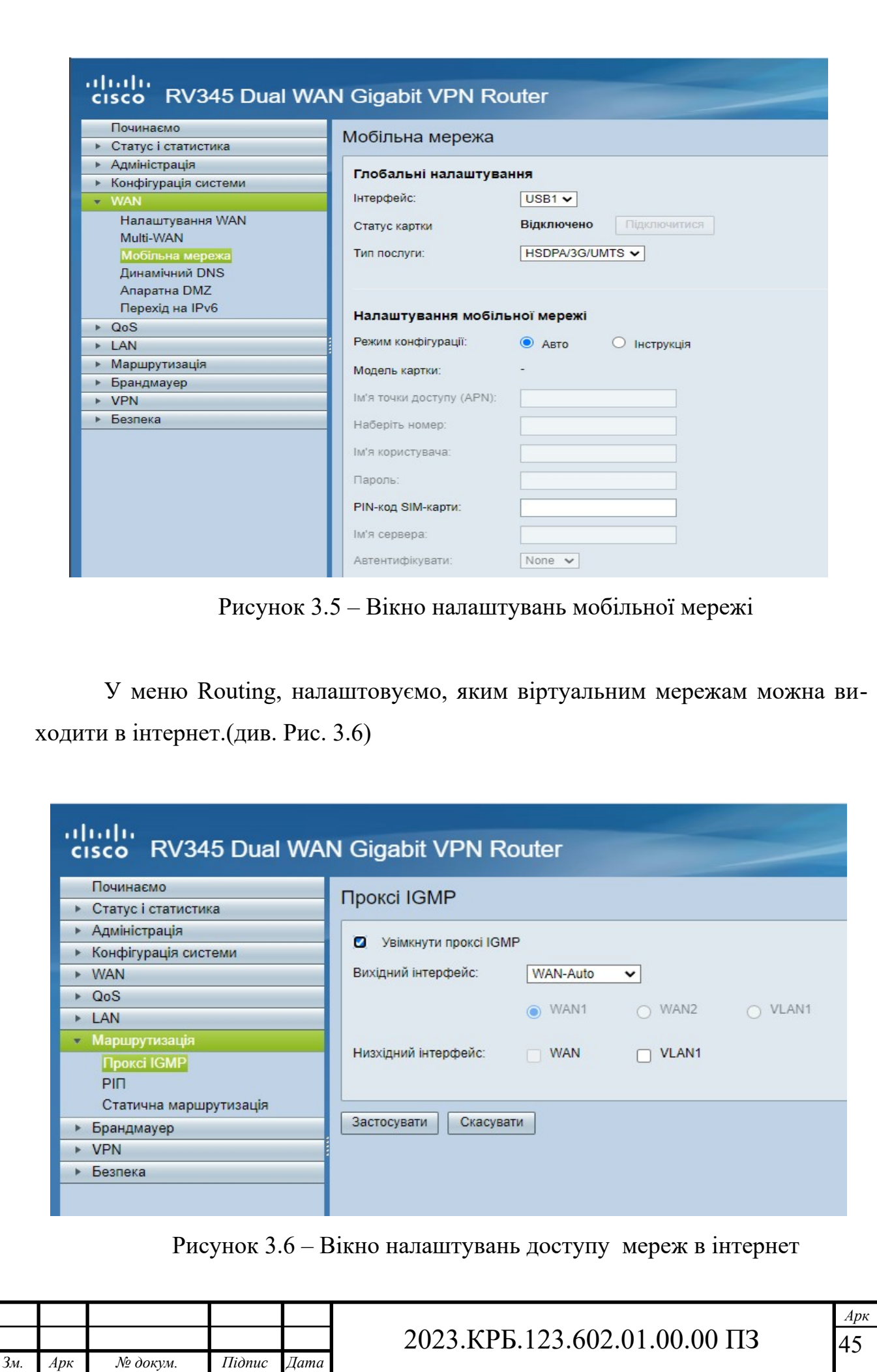

Для налаштування Vlan на комутаторі, заходимо в lan-lan setings. У вікні створюємо необхідні віртуальні мережі.(див. рис. 3.7)

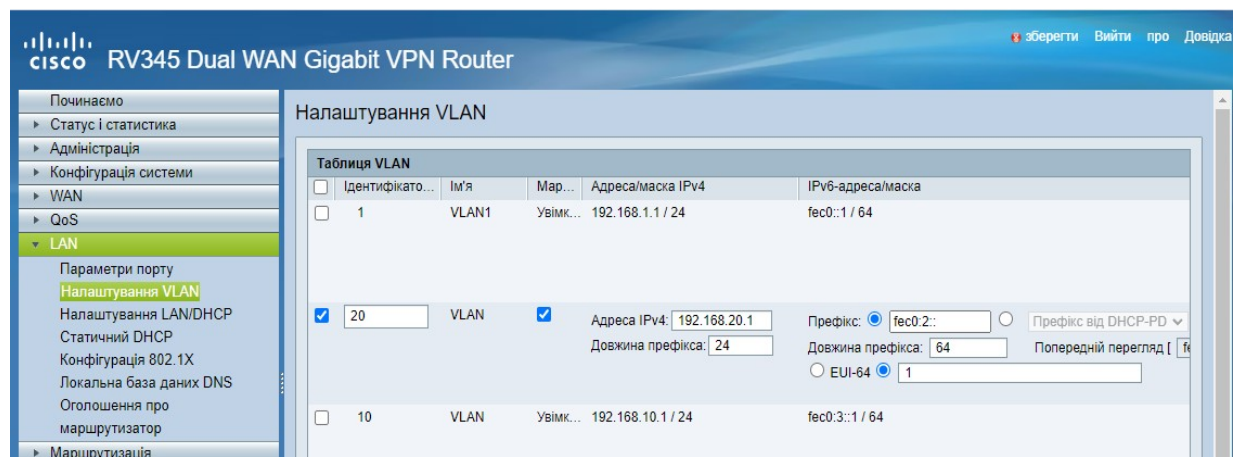

Рисунок 3.7 – Вікно для створення Vlan

В цьому вікні знизу кожному порту вказуємо створений Vlan а також тип Tagget\Untagget (див. рис. 3.8)

| VLAN до таблиці портів       |                        |                              |                    |                       |                        |                              |                       |                              |                        |                        |
|------------------------------|------------------------|------------------------------|--------------------|-----------------------|------------------------|------------------------------|-----------------------|------------------------------|------------------------|------------------------|
| Ідентифікатор<br><b>VLAN</b> | LAN1                   | LAN <sub>2</sub>             | LAN3               | LAN4                  | LAN5                   | LAN <sub>6</sub>             | LAN7                  | LAN <sub>8</sub>             | LAN9                   | <b>LAN10</b>           |
|                              | Tagged<br>$\checkmark$ | Untagged $\sim$              | Untagged $\sim$    | Untagged $\sim$       | Untagged $\sim$        | Untagged $\sim$              | Untagged $\sim$       | Untagged $\sim$              | Tagged<br>$\check{ }$  | Tagged<br>$\checkmark$ |
| 10                           | Untagged $\vee$        | Tagged<br>$\check{ }$        | Tagged<br>٧        | Tagged<br>$\check{ }$ | Tagged<br>$\checkmark$ | Tagged<br>$\checkmark$       | Tagged<br>$\check{ }$ | Tagged<br>$\checkmark$       | Tagged<br>$\checkmark$ | Tagged<br>$\checkmark$ |
| 2                            | Tagged<br>$\checkmark$ | <b>Tagged</b><br>$\check{ }$ | <b>Tagged</b><br>v | Tagged<br>$\check{ }$ | Tagged<br>$\check{ }$  | <b>Tagged</b><br>$\check{ }$ | Tagged<br>$\check{ }$ | <b>Tagged</b><br>$\check{ }$ | Untagged $\vee$        | $[United \vee]$        |
| Редагувати                   |                        |                              |                    |                       |                        |                              |                       |                              |                        |                        |

Рисунок 3.8 – Вікно привязки Vlаn та порта

У вікні Firewall налаштовуємо параметри прикидки портів, вказуємо ІР адреси, з яких можна зайти в мережу, активовуємо необхідні протоколи.(див. рис. 3.9 та 3.10)

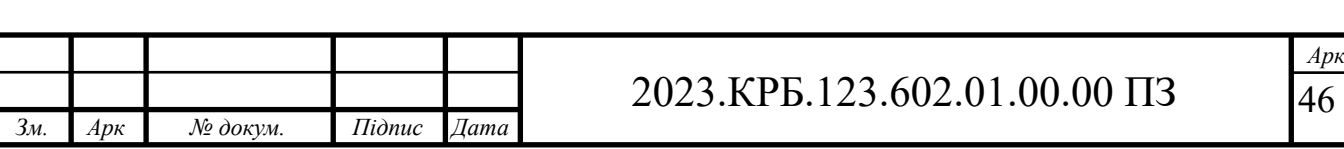

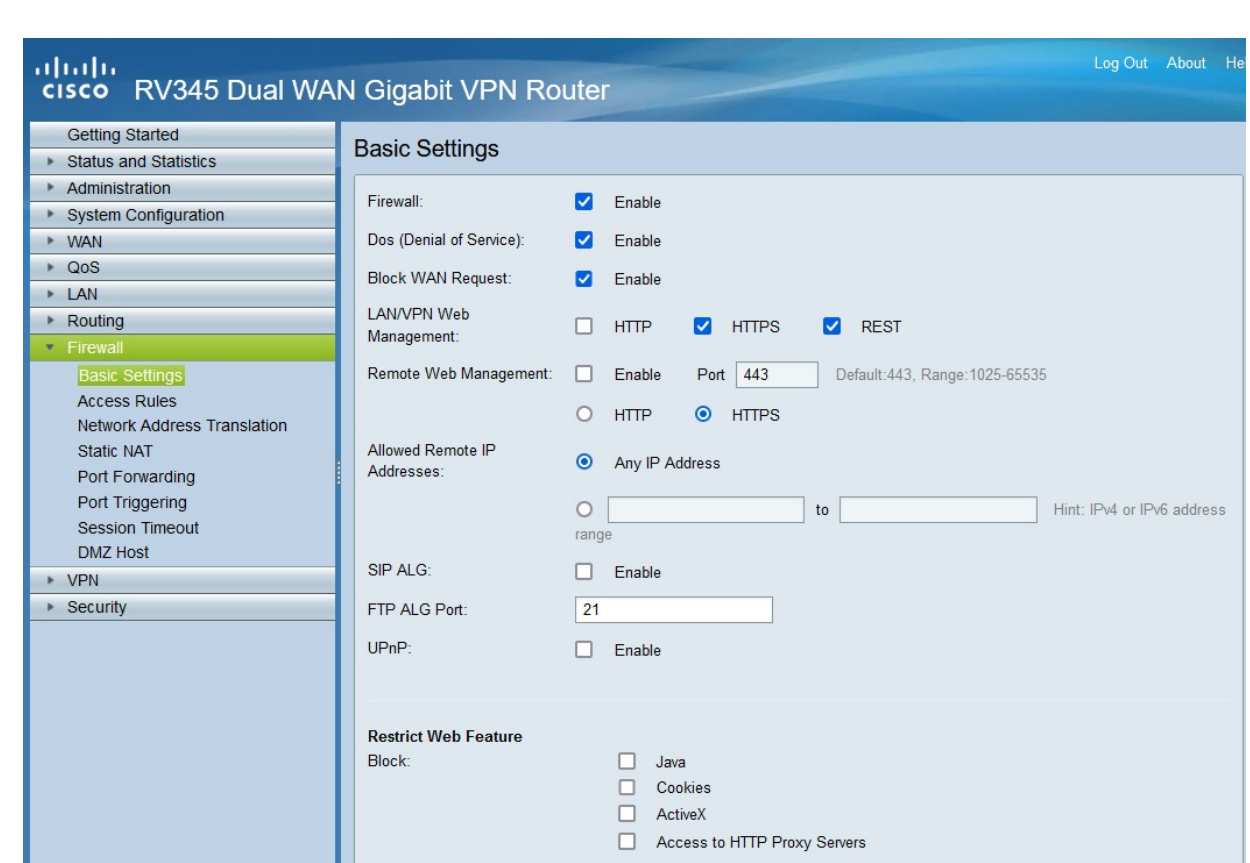

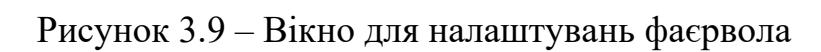

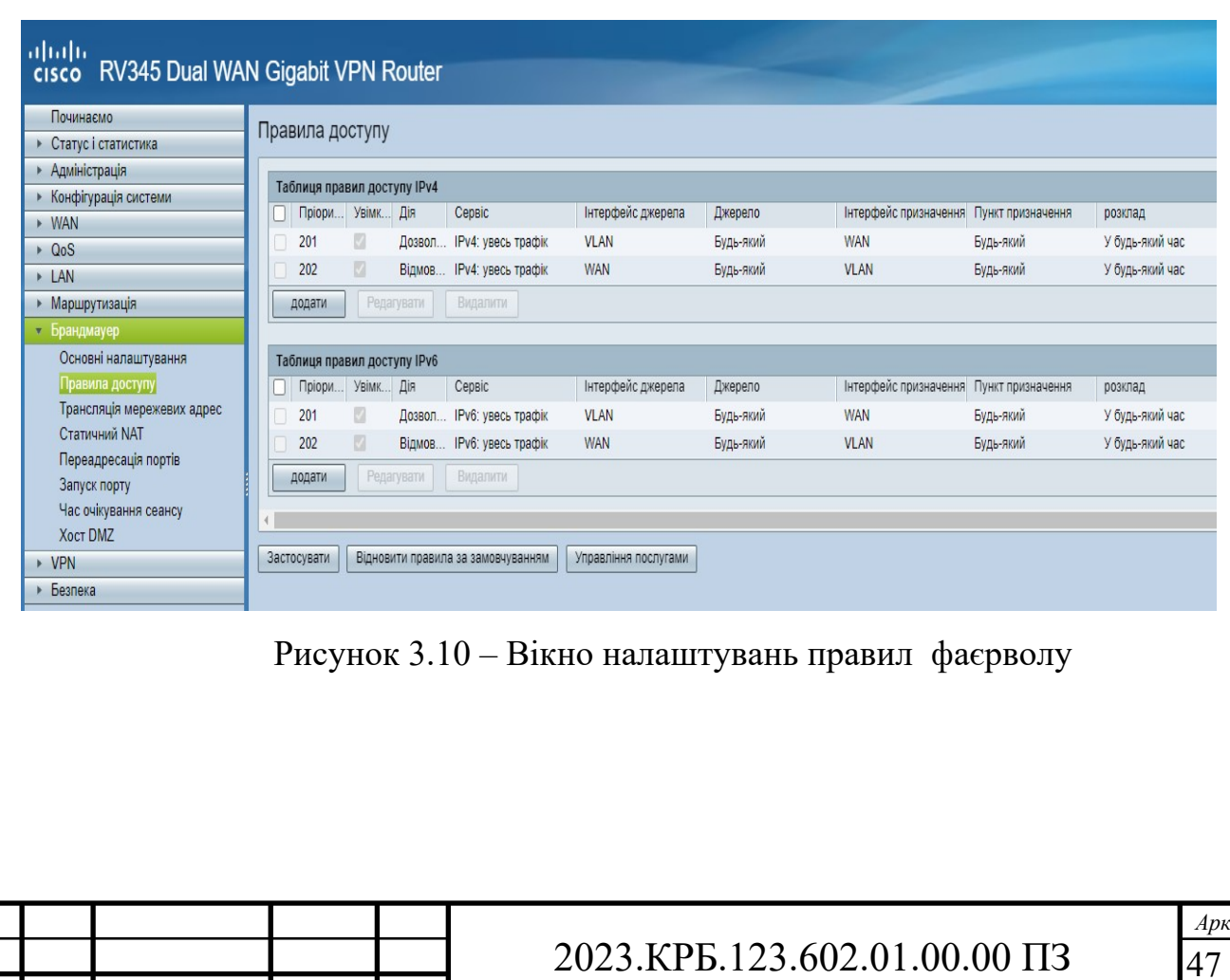

*Зм. Арк № докум. Підпис Дата*

При необхідності в обєднанні різних територіальних частин організації в єдине ціле, можна, використовуючи білі адреси, налаштувати параметри VPN. При цьому все налаштувати допоможе зручний Wizard.(див. рис. 3.11)

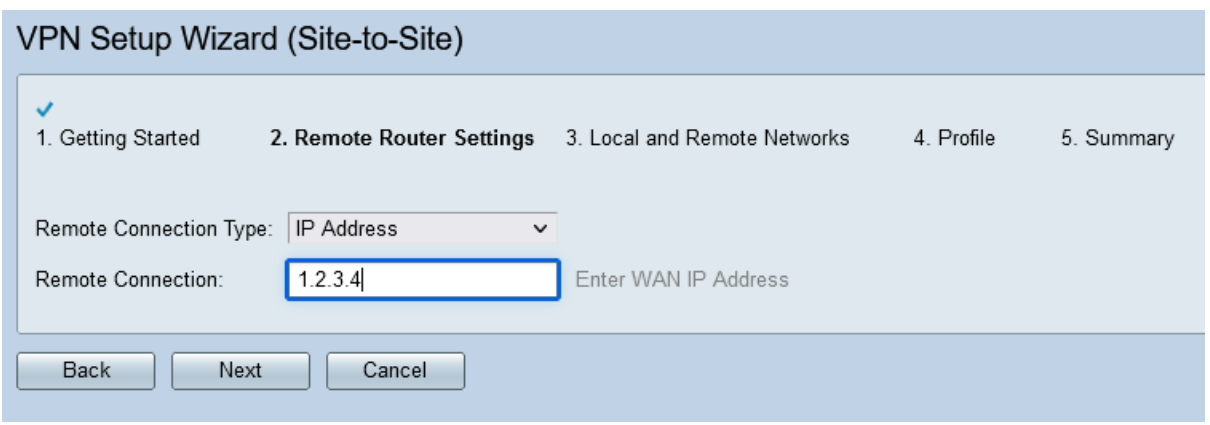

Рисунок 3.11 – Вікно майстра налаштувань VPN

Вікна статистики по портах, трафіку та іншого доступні з головного стартового вікна.

# **3.2 Налаштування точки доступу Ubiquiti UniFi U6**

Одне з найдоступніших і найпростіших рішень на ринку безшовного WiFi можна реалізувати на базі обладнання та ПЗ Ubiquiti серії Unifi . Розглянемо базовий сценарій розгортання безшовної мережі. [13]

Установка Ubiquiti Unifi Controller (приводити рисунки не буду, оскільки там все типове.)

Ubiquiti Unifi Controller підтримує відразу три платформи: Windows, Linux і Mac OS. Ми розглядатимемо його розгортання під Windows.

Скачаємо свіжу версію контролера з сайту Ubiquiti https://www.ubnt.com/download/unifi - і запустимо установку:

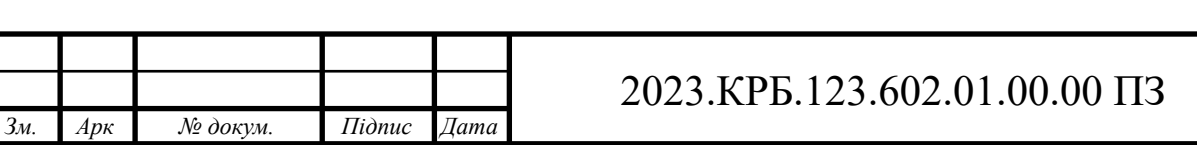

При першому запуску контролера запускається майстер налаштування. Вибираємо країну та часовий пояс. При необхідності в цьому діалоговому вікні можна запустити відновлення контролера з резервної копії.

Контролер відразу ж виявить доступні точки доступу , підключені до мережі (якщо точки доступу приєднані до іншого контролера, то в цьому списку вони не з'являться). Відзначаємо потрібні нам точки доступу галочками і тиснемо Next.

На наступному кроці можна налаштувати першу мережу WiFi. Вводимо її SSID та ключ доступу. За потреби можна відразу налаштувати гостьовий доступ Тиснемо Next.

Тепер створюємо обліковий запис адміністратора : вводимо назву облікового запису і пароль двічі.

І завершуємо роботу майстра натисканням Finish.

Приєднання нових точок доступу до Ubiquiti Unifi Controller

Після завершення роботи майстра налаштування, входимо в контролер під раніше створеним обліковим записом адміністратора, і потрапляємо до панелі управління контролером (див. рис. 3.12):

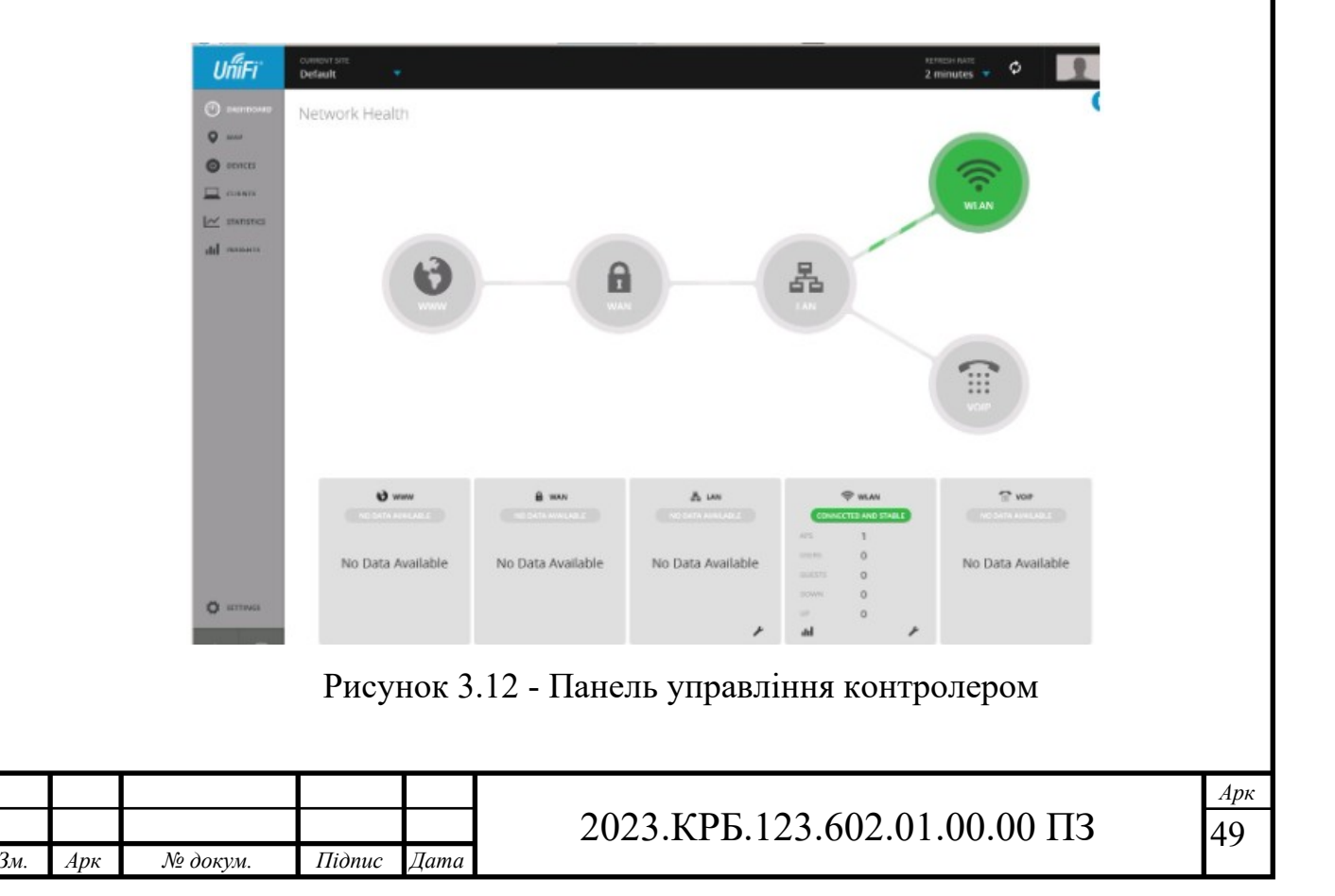

Додамо точки доступу до контролера. Потрібна точка доступу знаходиться під керуванням іншого контролера. Встановимо над нею контроль: увійдемо в меню Devices , клікнемо по ній, у вікні властивостей, що з'явилося праворуч, натиснемо Advanced Options (див.рис. 3.13):

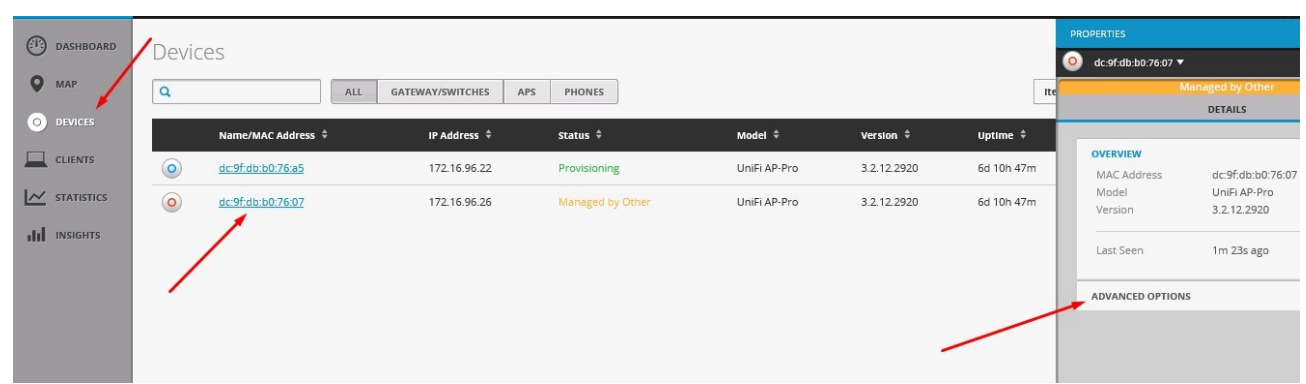

Рисунок 3.13 - Підключення точки доступу до контролера

Введемо її логін та пароль (за замовчуванням - ubnt/ubnt) і натиснемо Adopt (див.рис. 3.14):

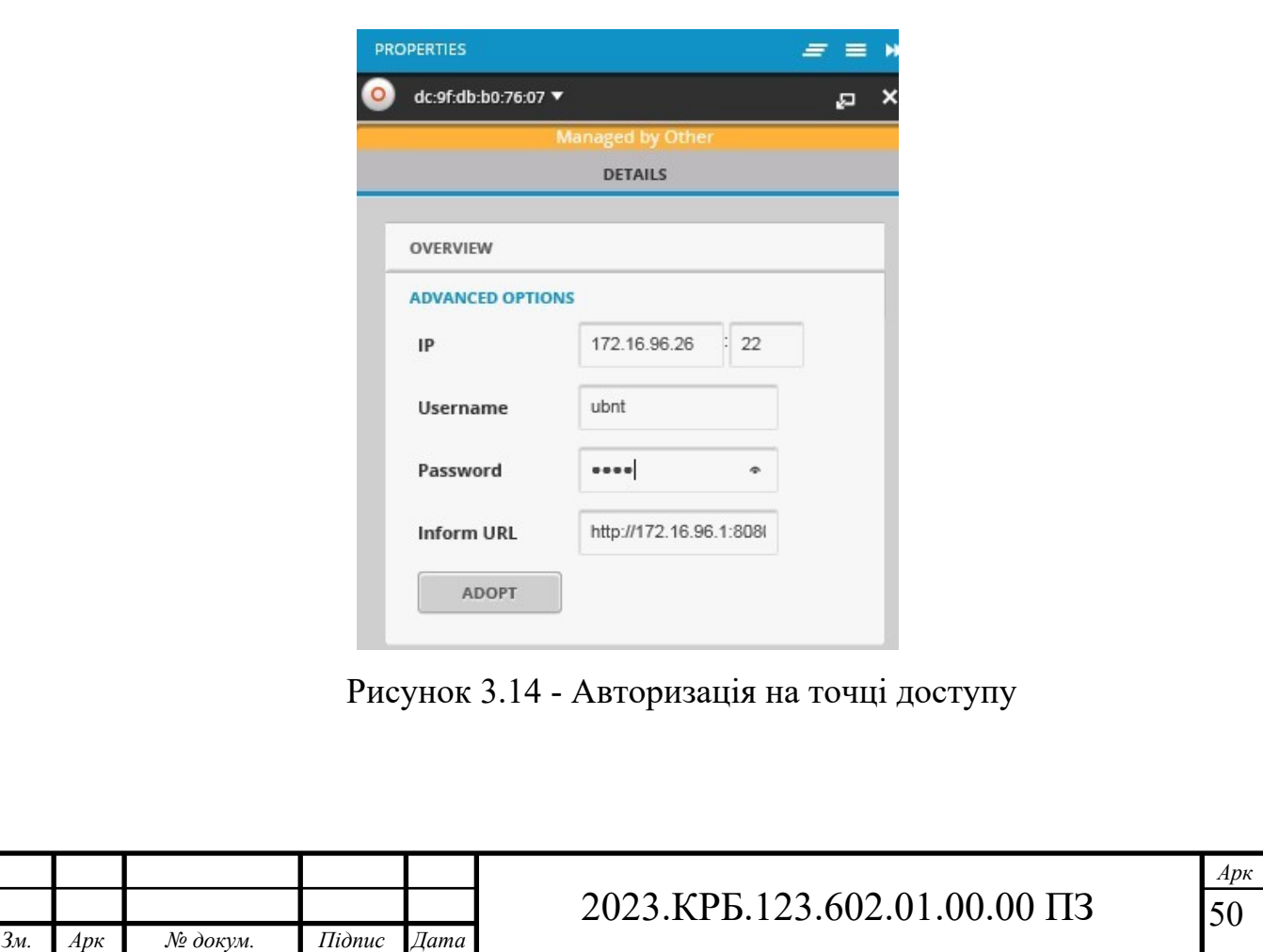

Через півхвилини точка доступу приєднається до нашого контролера(див.рис. 3.15):

| <b>CURRENT SITE</b><br>Default | ▼                  |                                |                      |              |                       |                  |                 |                  |
|--------------------------------|--------------------|--------------------------------|----------------------|--------------|-----------------------|------------------|-----------------|------------------|
| Devices                        |                    |                                |                      |              |                       |                  |                 |                  |
| Q                              |                    | ALL<br><b>GATEWAY/SWITCHES</b> | APS<br><b>PHONES</b> |              |                       |                  |                 | Items per pag    |
|                                | Name/MAC Address ≑ | IP Address $\hat{+}$           | Status $\div$        | Model $\div$ | <b>Version</b> $\div$ | Uptime $\hat{=}$ | <b>Actions</b>  |                  |
| $\circ$                        | dc:9f:db:b0:76:a5  | 172.16.96.22                   | Connected (100 FDX)  | UniFi AP-Pro | 3.2.12.2920           | 6d 10h 53m       | <b>Q</b> LOCATE | <b>O</b> RESTART |
| $\circ$                        | dc:9f:db:b0:76:07  | 172.16.96.26                   | Connected            | UniFi AP-Pro | 3.2.12.2920           | 6d 10h 53m       | <b>Q</b> LOCATE | <b>O</b> RESTART |

Рисунок 3.15 - Підключена точка доступу до контролера

Нові точки доступу, підключені до мережі, підключаються аналогічним чином, тільки для них не потрібно вводити логіни та паролі - досить просто натиснути Adopt.

Тепер між точками доступу працює роумінг клієнтів. WiFi-мережа вже працює, клієнти можуть переходити із зони покриття однієї точки доступу в зону покриття іншою, при цьому не втрачаючи з'єднання.

# **3.3 Налаштування мережевого сховища не базі сервера S2**

В наш час важко уявити якийсь офіс без мережного файлового сховища, все частіше стають популярними різні сервіси для загального зберігання файлів як у хмарі, так і локально в офісі.[16]

Один із представників  $\epsilon$  NAS (Network Attached Storage). Це комп'ютер з мінімальними характеристиками, але має кілька жорстких дисків, які об'єднуються в RAID-масив. Як правило NAS має крім зберігання даних, може включати додатковий функціонал, наприклад як торрент сервер або сервер FTP.

OpenMediaVault — відкрита масштабована система керування мережевим пристроєм зберігання (програмний NAS) на основі Debian Linux. Включає

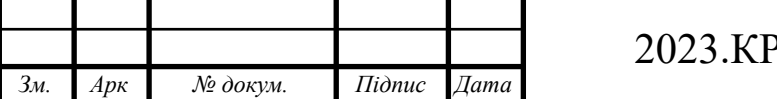

програмний RAID (0,1,5,6), поштовий клієнт, SSH, (S) FTP, CIFS (Samba), NFS, DAAP медіа-сервер, RSYNC, BitTorrent-клієнт. Можливості можуть бути розширені за допомогою плагінів, доступних через репозиторії.

Установка OpenMediaVault виконується так само, як і Debian. Бажано ставити систему на окремий SSD-носій. Завантажуємо образ, записуємо на диск та завантажуємося з неї.

Кроки, через які пройде встановлення:

Крок 1 - Початкове вікно для встановлення OpenMediaVault

Крок 2 - Вибір мови установника

Крок 3 - Вводимо ім'я комп'ютера

Крок 4 - Встановлення пароля для облікового запису root

Крок 5 - Статус установки системи

Крок 6 - Вибір розташування найближчої країни для завантаження оновлення ПЗ та потрібних програм

Крок 7 - Отримання файлів із дзеркала

Крок 8 - Вибір завантажувача під час запуску системи

Крок 9 - Конфігурація системи

Крок 10 - Інформаційне повідомлення про завершення встановлення

Після отримання повідомлення про завершення установки - система перезавантажиться і можна буде зайти в браузері на IP-адресу встановленого NAS-сервера.

Крок 11 - Вікно авторизації на півночі Openmediavault

Для того, щоб увійти на сервер через веб інтерфейс, потрібно зайти через браузер (див.рис.3.16) на комп`ютер - ввести *admin* пароль *openmediavault* (за замовчуванням) і натиснути Логін .

При першому підключенні потрібно одразу змінити стандартний пароль. Для цього ліворуч вибираємо вкладку Загальні налаштування , а зверху – Пароль Web-Адміністратора Вводимо двічі новий пароль та натискаємо Зберегти .

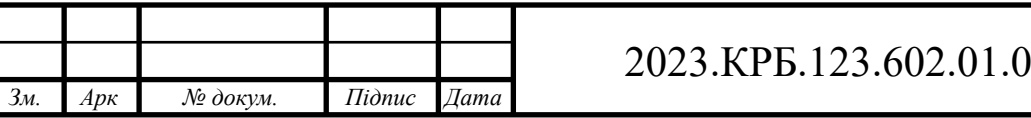

 $0.00 \, \text{T}$ 3

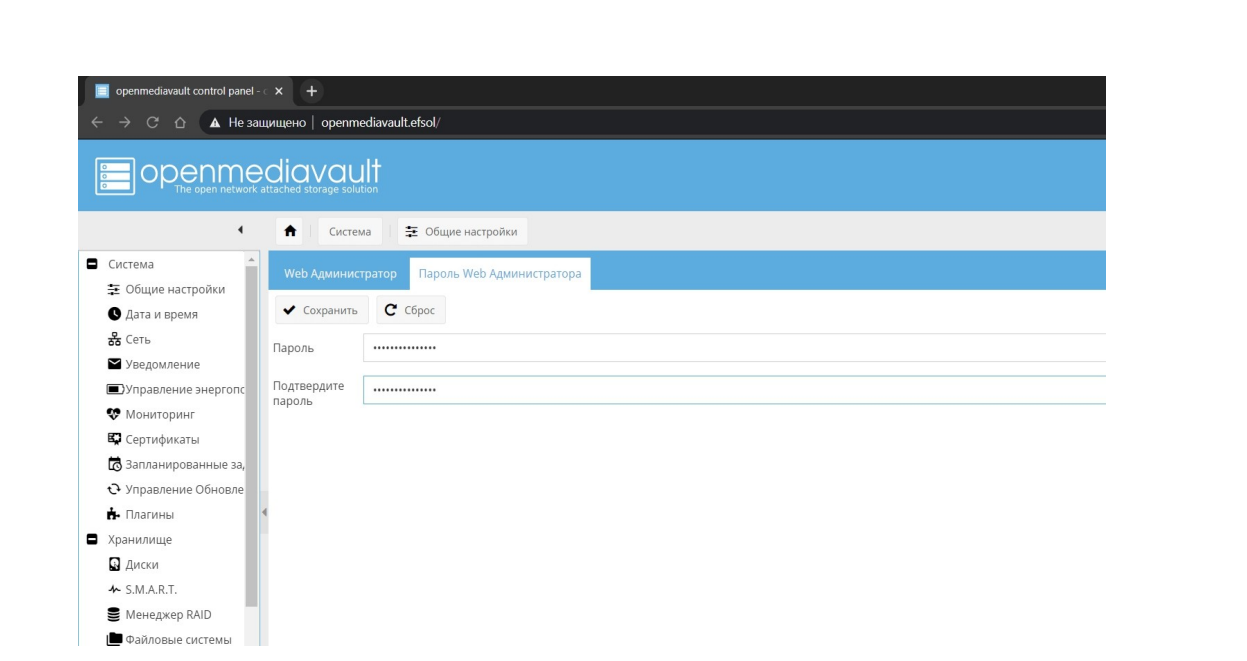

Рисунок 3.16 - Вікно зміни пароля Web Адміністратора

Після того, як створили новий пароль, можемо розпочати настроювання файлової системи, щоб використовувати сервер для головного його призначення. Об'єднуємо два диски в RAID1-масив (дзеркало) (див рис 3.17).

Вибираємо зліва вкладку Менеджер RAID , натискаємо Створити .

Вводимо бажане ім'я масиву, тип Зеркалювання і ставимо галочки на обох дисках.

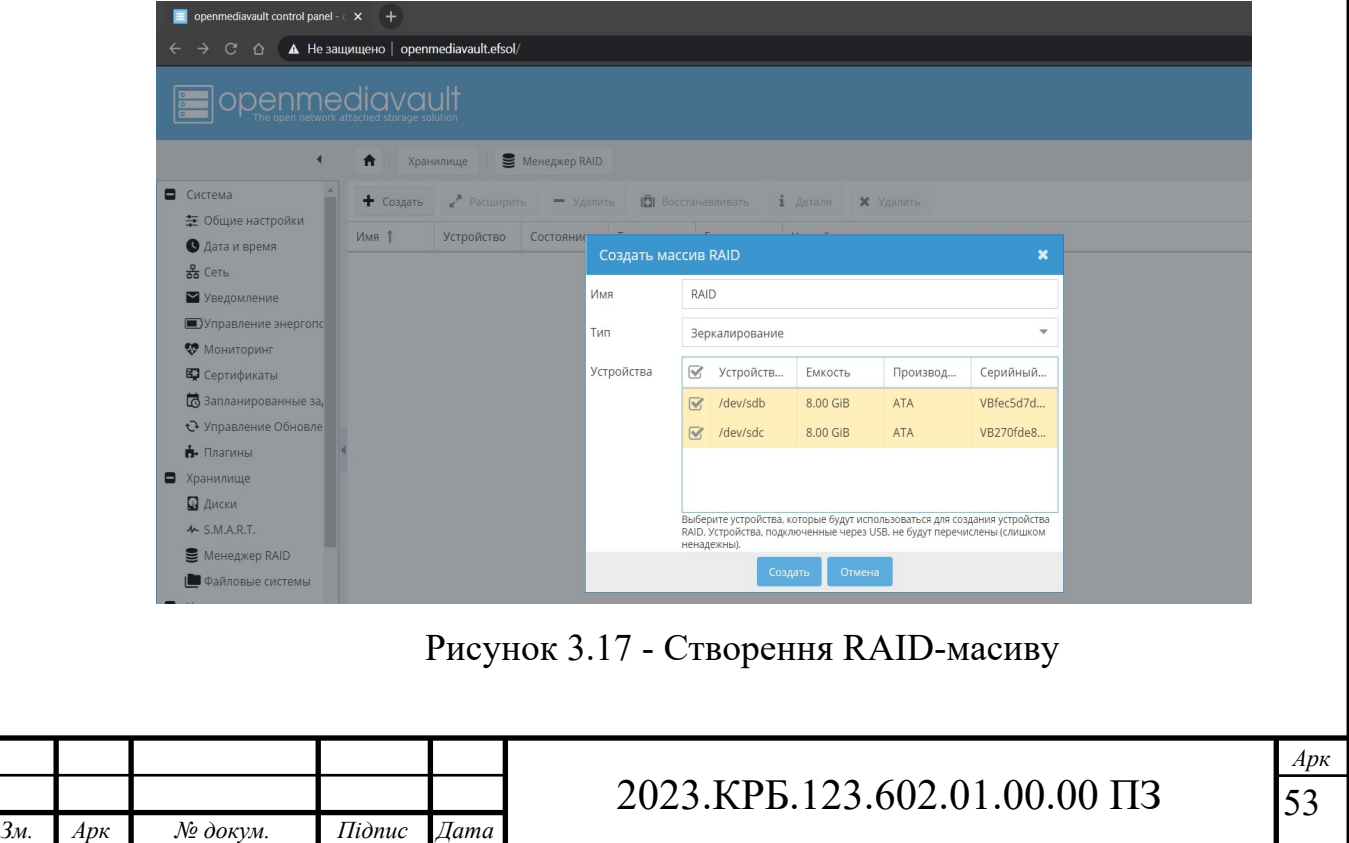

Об'єм масиву дорівнює обсягу одного диска, але дані будуть розподілені на двох.

Ми отримуємо високу надійність при виході з експлуатації одного з дисків. Якщо встановлювати 3 і більше дисків, можна створити масив RAID5.

Наступним етапом потрібно ініціалізувати файлову систему.

Натискаємо Файлові системи - Створити . Вибираємо новий диск RAID1. Файлову систему призначаємо EXT4.

Щоб диск було видно в системі, потрібно монтувати новий диск.

Після того, як змонтували диск, можемо рухатися до етапу додавання спільної папки.

Ми будемо робити мережну папку для локальної мережі, в якій розташовані комп'ютери на базі операційної системи Windows. Щоб Windows-машина побачила наш сервер, потрібно включити підтримку Samba (див рис 3.18).

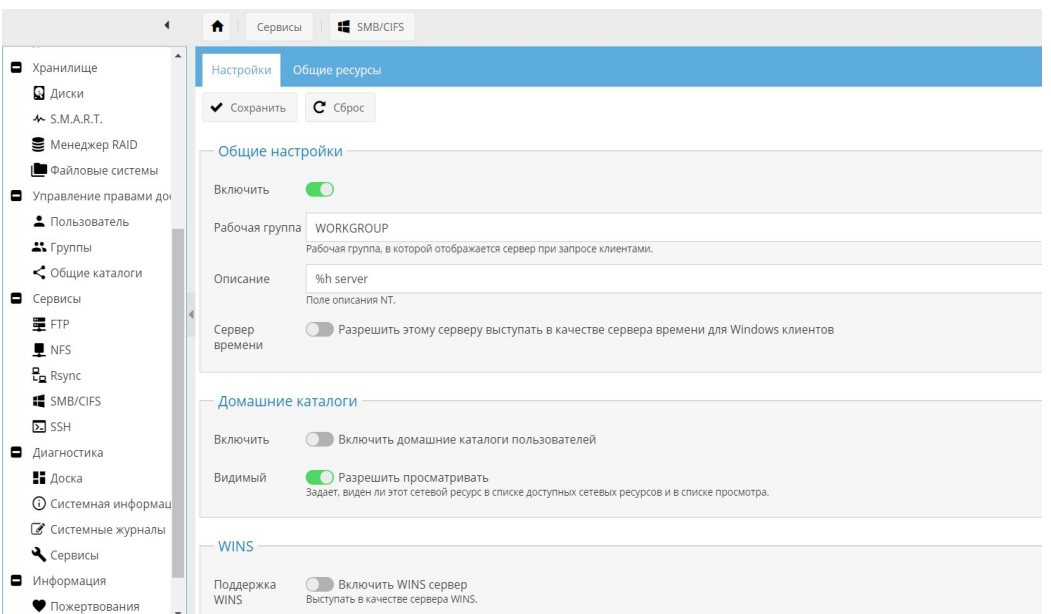

Рисунок 3.18 - Увімкнення сервісу Samba

У другому вікні Загальні ресурси додаємо спільну папку на потрібний диск і надаємо права доступу до папки (див рис 3.19). Загальна папка додана, можемо підключатися до неї, але при підключенні до мережної папки система

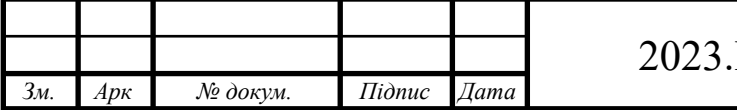

може запросити введення мережних облікових даних. Щоб підключитися до папки мережі, ми створюємо користувача з необхідними правами доступу (див рис 3.20).

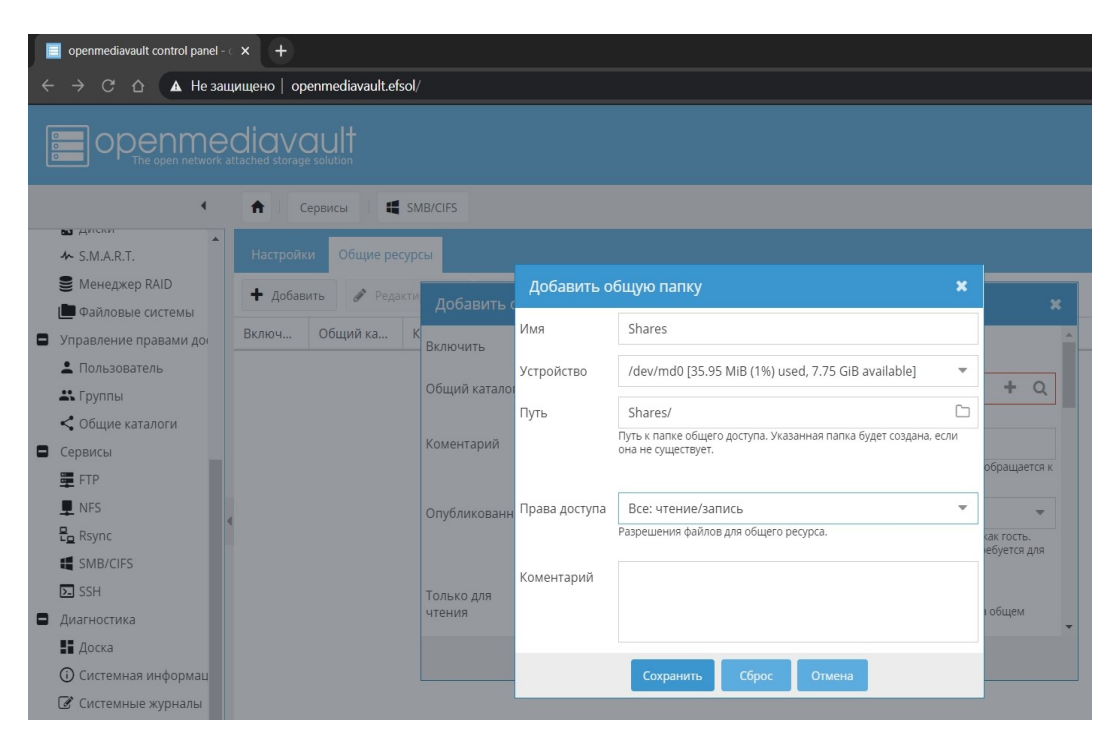

Рисунок 3.19 - Додавання спільної папки

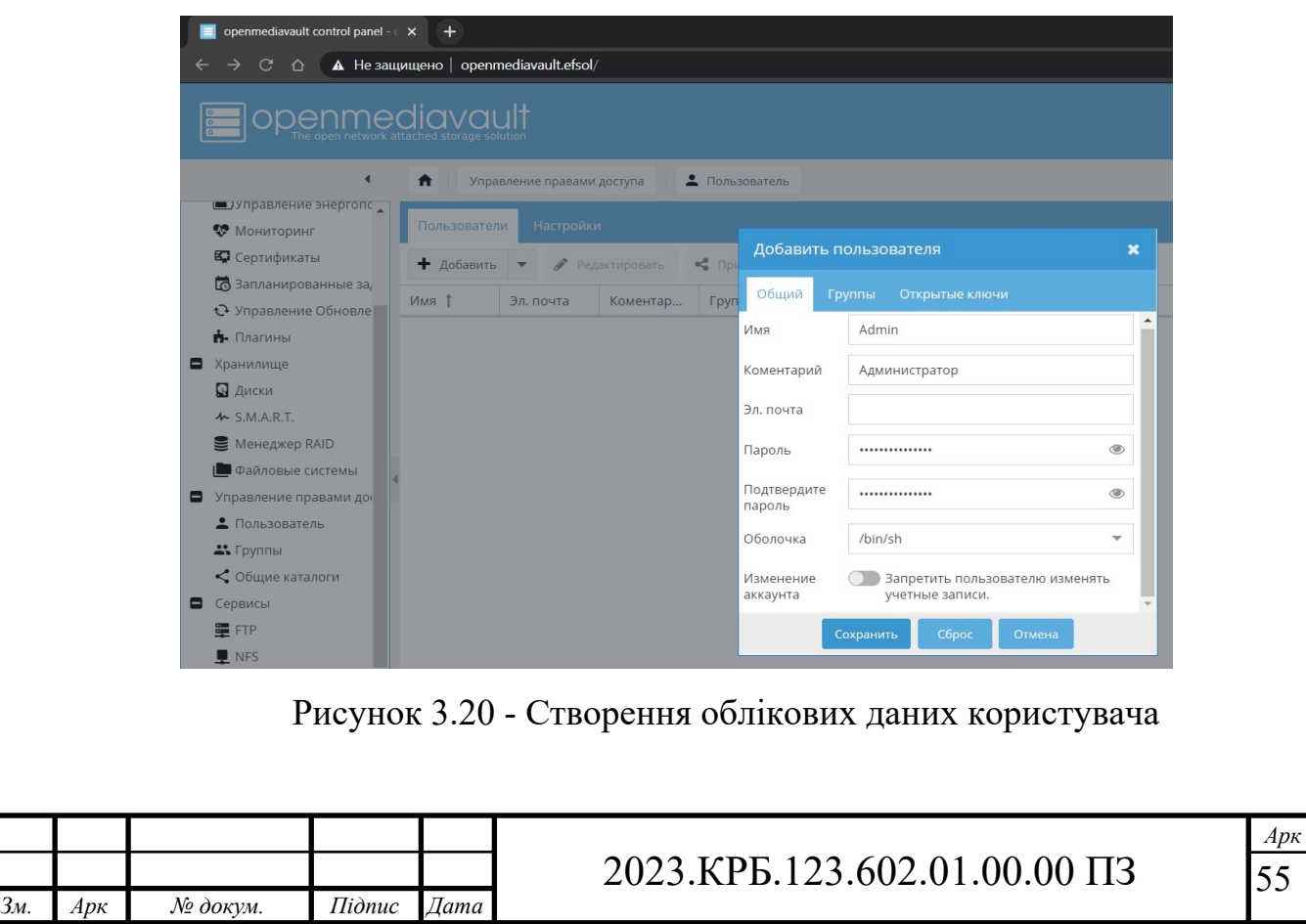

Після авторизації на сервері NAS, ми бачимо спільну мережну папку, яку створили.

Таким чином ми виконали встановлення та базове налаштування для розширення мережної папки та підключення до неї.

**3.4 Інструкція з використання тестових наборів та тестових програм**

Для діагностики мережі використовуються команди PING і TRACERT.

Якщо є підозра, що відсутній зв'язок з деяким вузлом мережі, то команда PING (Packet Internet Groper)– перша, до якої необхідно звернутись. З допомогою цієї команди, можна перевірити правильність встановлення TCP/IPз'єднання на локальному (віддаленому) комп'ютері.

Основна функція цієї утиліти – перевірка наявності фізичного зв'язку між двома системами в мережі. Для обміну пакетами з віддаленою системою, використовується протокол ICMP. Віддалена система відсилає пакети назад, і таким чином, коло замикається. Команда PING видає інформацію про те, скільки часу виконувалась ця операція, а також повідомляє про помилки, якщо пакети не повернулись.

Синтаксис команди в операційних системах сімейства Windows має наступний вигляд:

ping [ ключі ] адреса (ім'я ) вузла

Ключі:

- t продовжує відправку запитів , доки робота не буде перервана командою Ctrl-C;
- a дозволяє використовувати імена вузлів замість IP-адрес;
- n число вказує кількість ехо запитів для відправки ;
- l довжина вказує довжину ехо запитів;

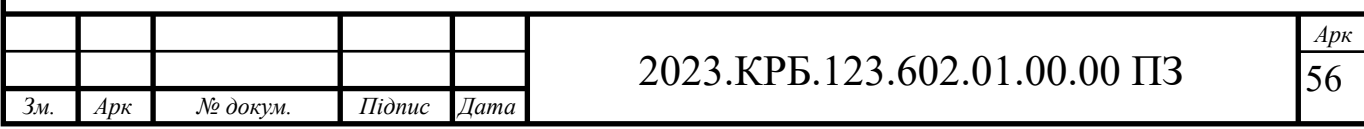

- f забороняє фрагментування пакету, визначає, чи пристрій змінював розмір пакету;
- $-$  i час встановлює час життя пакету (Time to Live -TTL) відправляємих пакетів;
- v тип встановлює тип обслуговування (TOS)
- r число відображає шляхи для заданого числа переприйомів;
- s число відмічає час для вказаного числа переприйомів;
- j список вузлів маршрутизація пакетів через вказані вузли. Послідовні вузли можуть бути розділені шлюзами;
- k список вузлів маршрутизація пакетів через вказані вузли. Послідовні вузли не можуть бути розділені шлюзами.
- w час встановлює час очікування відповіді в мілісекундах.

Команда TRACERT також використовує протокол ICMP для визначення всіх пристроїв, через які проходить пакет на шляху до вузла призначення. Приклад застосування команди зображено на рисунку 3.21

За допомогою цієї команди, можна отримати досить обширну інформацію про те, як функціонує мережа.

Має наступний синтаксис :

tracert [ключі] ім'я вузла

| e<br>$\Box$<br>C:\Windows\system32\cmd.exe                                 |                                                                 |                                                                               |                         |                                                                                                    |  |  |  |  |
|----------------------------------------------------------------------------|-----------------------------------------------------------------|-------------------------------------------------------------------------------|-------------------------|----------------------------------------------------------------------------------------------------|--|--|--|--|
| C:\Users\василь>tracert www.mail.ru                                        |                                                                 |                                                                               |                         |                                                                                                    |  |  |  |  |
| Tracing route to www.mail.ru [94.100.180.70]<br>over a maximum of 30 hops: |                                                                 |                                                                               |                         |                                                                                                    |  |  |  |  |
| 1<br>$\overline{2}$<br>3<br>$\overline{\textbf{4}}$<br>5<br>6              | 3<br>ms<br>3<br>ms<br>6<br>णङ<br>9.<br>ms<br>27<br>णङ<br>292 ms | $1 \text{ ms}$<br>$2 \text{ ms}$<br>$1 \text{ ms}$<br>8 ms<br>232 ms<br>30 ms | $4 \text{ ms}$<br>29 ms | 192.168.1.9<br>2 ms 192.168.241.254<br>1 ms sw0-cisco6500.ternet.com.ua [193.169.80.56]<br>7 ms 77.222.147.161<br>46.164.147.234<br>28 ms ae6.dl10.m9.net.mail.ru [94.100.183.94] |  |  |  |  |
| 7<br>8                                                                     | $25$ ms<br>$27$ ms<br>Trace complete.                           | 24 ms<br>26 ms                                                                | $69$ ms                 | ae36.vlan904.dl3.m100.net.mail.ru [94.100.183.49<br>26 ms www.mail.ru [94.100.180.70]                                                                                             |  |  |  |  |
|                                                                            |                                                                 |                                                                               |                         |                                                                                                    |  |  |  |  |

Рисунок 3.21 – Застосування команди TRACERT

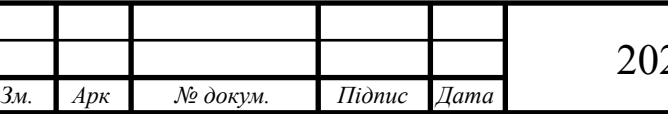

### 2023.КРБ.123.602.01.00.00 ПЗ

*Арк* 57

Ключі :

- d використовувати імена вузлів замість ІР адрес;
- h максимальне число переприйомів максимально допустиме число переприйомів для досягнення мети;
- j список вузлів маршрутизація пакетів через вказані вузли. Послідовні вузли можуть бути розділені шлюзами. Вільний вибір шляху серед систем у вказаному списку;
- w час встановлення часу очікування в мілісекундах.

Існує також команда IPCONFIG, яка використовується для отримання інформації про настройку TCP/IP сервера або робочої станції Windows NT.

Команда IPCONFIG виводить інформацію про всі мережеві карти, встановлені в системі і зв'язках PPP. В базову інформацію входять:

- IP-адреса;
- маска підмережі;
- шлюз по замовчуванню;
- сервери DNS;
- домен NT.

Якщо застосувати в даній команді ключ /all, то буде виведений список апаратних MAC-адрес пристроїв і інформацію по DHCP.

### **3.5 Моделювання мережі [15]**

Packet Tracer - це інструмент від компанії Cisco, який дозволяє моделювати реальні комп'ютерні мережі. Нижче зображено вікно програми (див.рис. 3.22).

У верхній частині знаходиься головне меню. Воно містить такі кнопки: File, Edit, Options, View, Tools, Extensions, Help. (див. рис 3.23 а)

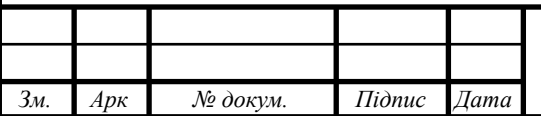

### 2023.КРБ.123.602.01.00.00 ПЗ

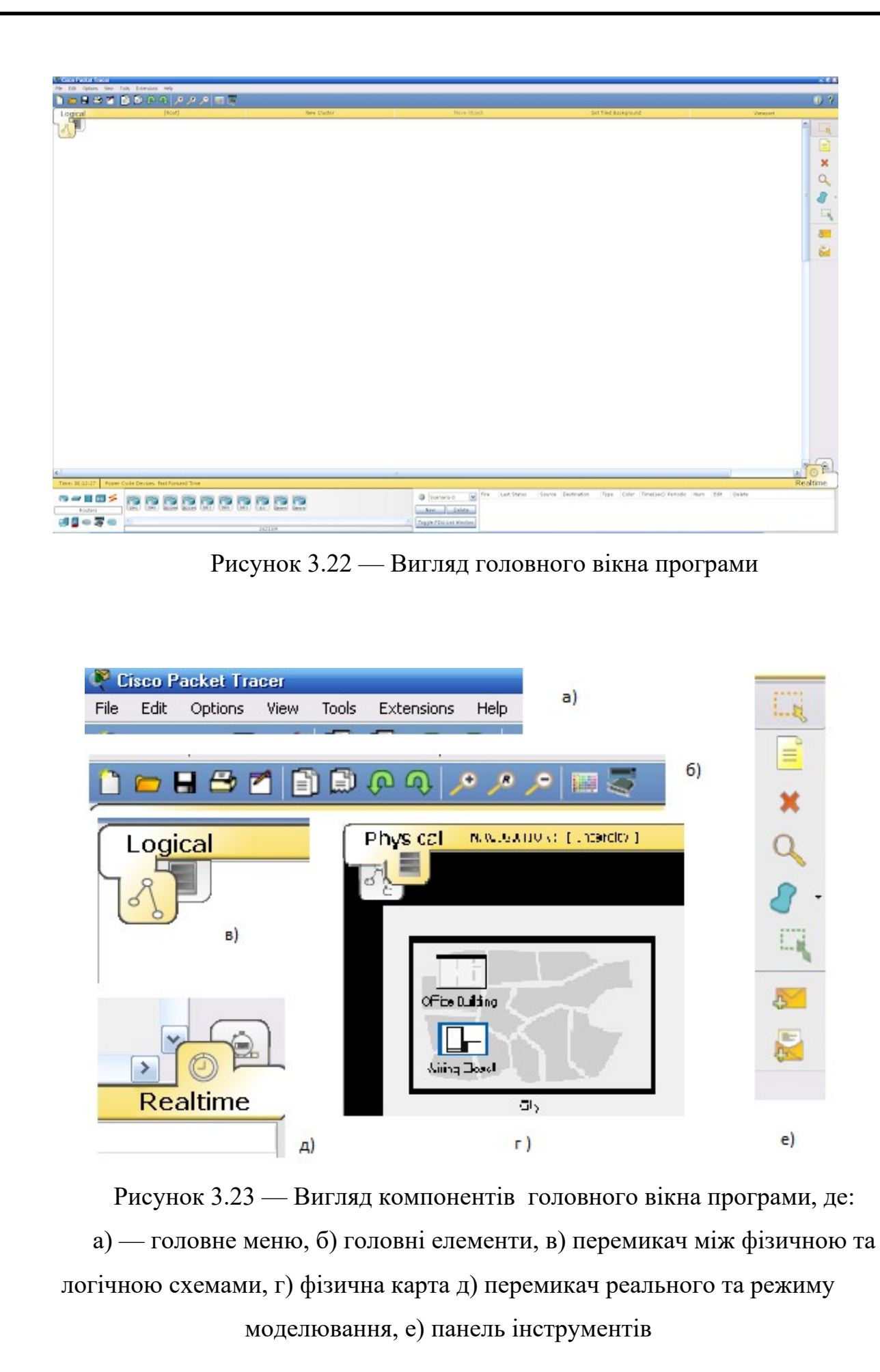

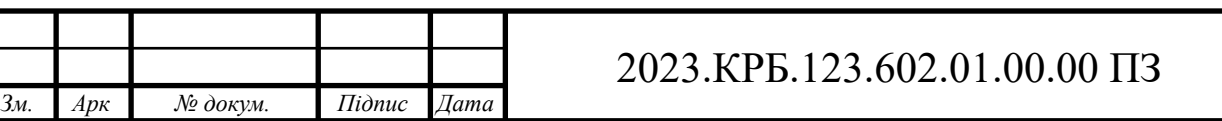

Категорія File містить стандартні пункти, такі як: створити новий файл, відкрити файл, зберегти файл, надрукувати файл, вийти. Категорія Edit містить пункти: копіювати, вставити, скасувати попередню дію, виконати попередню дію. Категорія Options містить пункти: налаштування користувача, користувацький профіль, налаштування алгоритмів, показати журнал логів. Категорія View містить пункти: збільшення розміру схеми, відображення панелей. В категорії Tools містяться пункти: панель малювання, діалог пристроїв. Категорія Extensions включає пункти: майстер активності, мультикористувач, IPC, скриптинг (конфігурування скриптів та інтерфейсів), очистка терміналу, агент мультикоритувача локальної мережі, агент мультикоритувача глобальної мережі, UPnP мультикористувач. Під головним меню розташовується панель з найпотрібнішими і найбільш часто вживаними елементами головного меню. (див. рис 3.22 б)

Цими елементами є: створити файл, відкрити файл, зберегти, надрукувати, майстер активності, копіювати, вставити, скасувати попередню дію, виконати попередню дію, збільшити зображення, відновити зображення, зменшити зображення, панель малювання, діалог пристроїв. Ще нижче розташовується перемикач між логічною та фізичною організацією мережі. (див. рис 3.22 в)

При зміні на фізичну організацію мережі, порожній бланк замінюється на фізичну карту, на яку можна додавати міста, будівлі, шафи, встановлювати фон. Натомість у логічній організації можна додавати кластери. (див. рис 3.22 г).

З правої сторони знаходиться панель інструментів.

На ній містяться кнопки: виділення елементів, додавання нотатки, видалення елементу, інспектування, малювання полігону, зміна розміру фігури і формування довільних пакетів.(див. рис 3.22 е)

Знизу зправа міститься перемикач між реальним режимом і режимом моделювання. У режимі моделювання всі пакети, що пересилаються всередині мережі, відображаються в графічному вигляді. Ця можливість дозволяє мере-

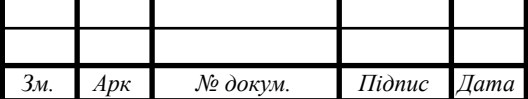

жевим спеціалістам наочно демонструвати, за якою інтерфейсом в даний момент рухається пакет, який протокол використовується тощо.(див.рис 3.23 д) вайсів, з'єднань, кінцевих пристороїв, безпеки, емуляція глобальної мережі, з'єднання мультиюзера, кастомні пристрої.(див. рис 3.23 а)

Над панеллю вказується час роботи над проектом.

По сусідству з панеллю знаходиться блок сценаріїв, в якому можна додавати, редагувати та видаляти сценарії мережі.(див. рис 3.23 б)

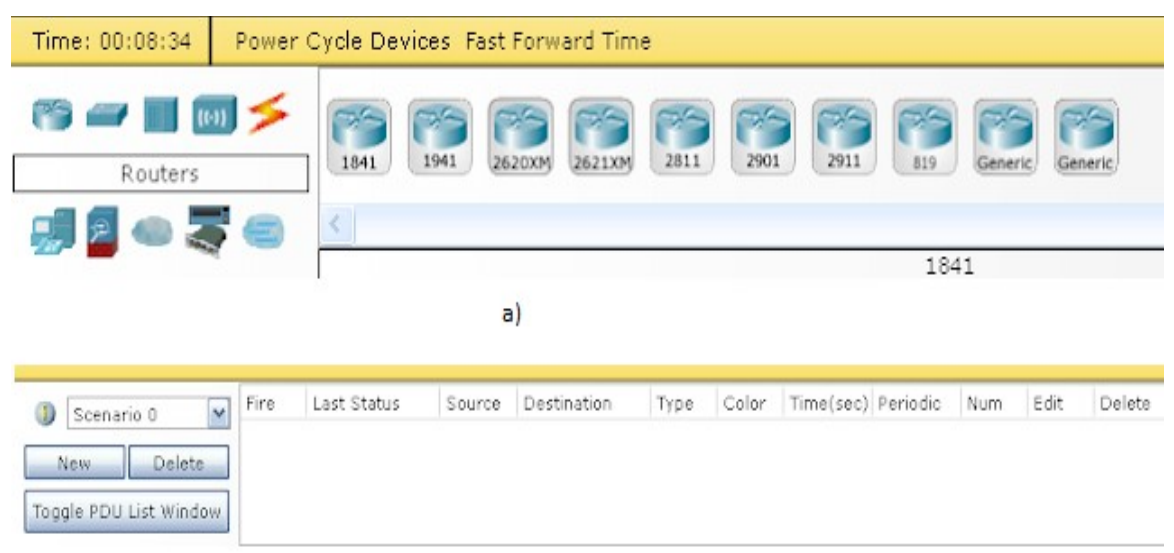

 $6)$ 

Рисунок 3.23 — Вигляд робочих панелей, де: а) головні пристрої, б) панель сценаріїв

Додавати елементи на робочу схему можна простим перетягуванням з панелі пристроїв.

Двічі натиснувши на назву пристрою можна її змінити.

Один раз натиснувши на пристрій отримаємо фізичне зображення пристрою. (див. рис 3.24)

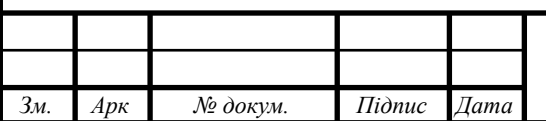

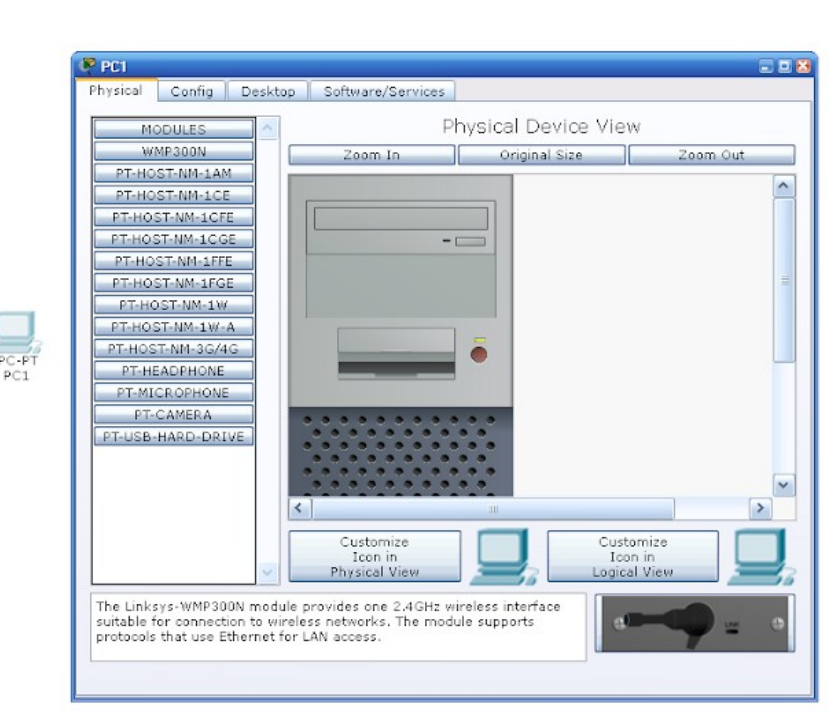

Рисунок 3.24 — Вигляд параметрів доданого ПК

Також шляхом перетягування можна додавати і видаляти фізичні компоненти. Також можна натискати кнопки.

В інших категоріях можна налаштовувати пристрій, заходити на робочий стіл, налаштовувати програмне забезпечення і сервіси.(див. рис 3.25)

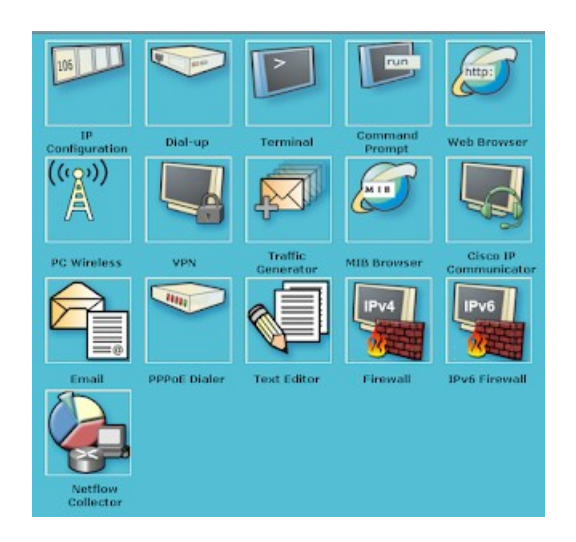

Рисунок 3.25 — Панель налаштування пристрою

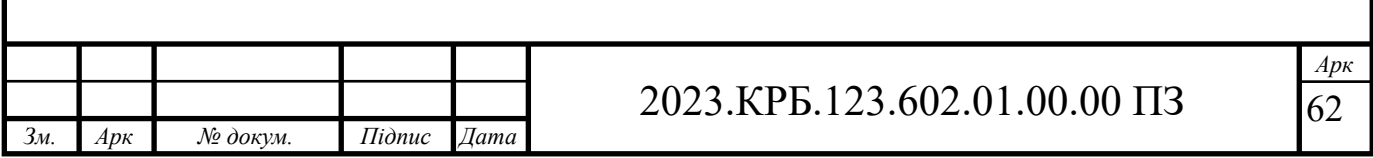

Пристрої можна з'єднувати за допомогою пункту з'єднань на панелі пристроїв. Обираємо потрібне з'єднання, натискаємо на перший пристрій, в отриманому контекстному меню обираємо порт і під'єднуємо до іншого пристрої, також обираючи порт.(див. рис 3.26 а-в)

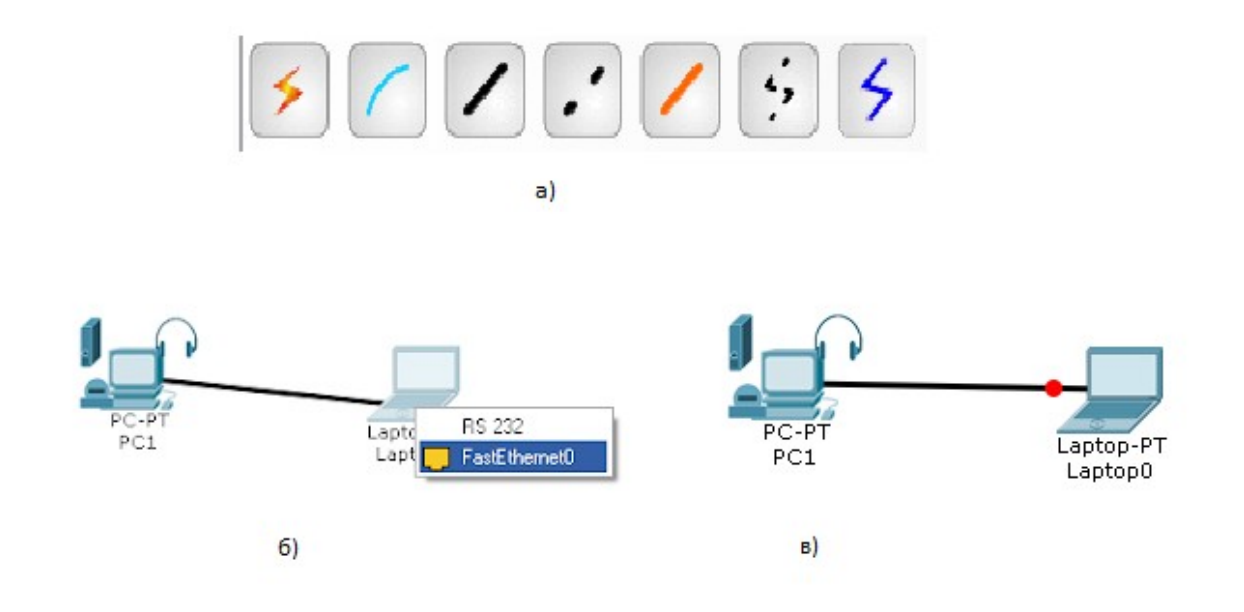

Рисунок 3.26— Панель та додані зв'язки між компонентами схеми, де:а) сама панель звязків, б)підключення пристроїв по портах в)автоматичне підключення пристроїв

В якості з'єднань можуть виступати:

- автоматичний тип при даному типі з'єднання PacketTracer автоматично вибирає найбільш бажаний тип з'єднання для вибраних пристроїв
- консоль консольні з'єднання
- мідь Пряме з'єднання через мідний кабель типу вита пара, обидва кінці кабеля обтягуються в однаковій розкладці. Підійде для наступних сполучень: комутатор - комутатор, комутатор - маршрутизатор, комутатор - комп'ютер та ін.

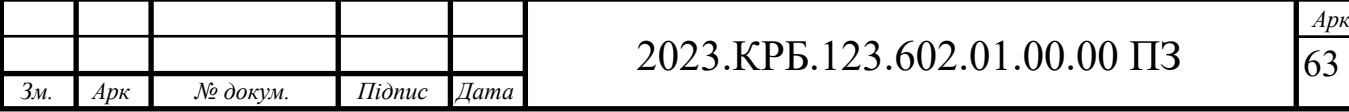

- мідь кроссовер з'єднання через мідний кабель типу вита пара, кінці кабелю обтягуються як кросовер. Підійде для з'єднання двох комп'ютерів.
- оптика з'єднання за допомогою оптичного кабелю, необхідне для об'єднання пристроїв, що мають оптичні інтерфейси.
- телефонний кабель звичайний телефонний кабель, може знадобитись для підключення телефонних апаратів.
- коаксіальний кабель з'єднання пристроїв за допомогою коаксіального кабелю.

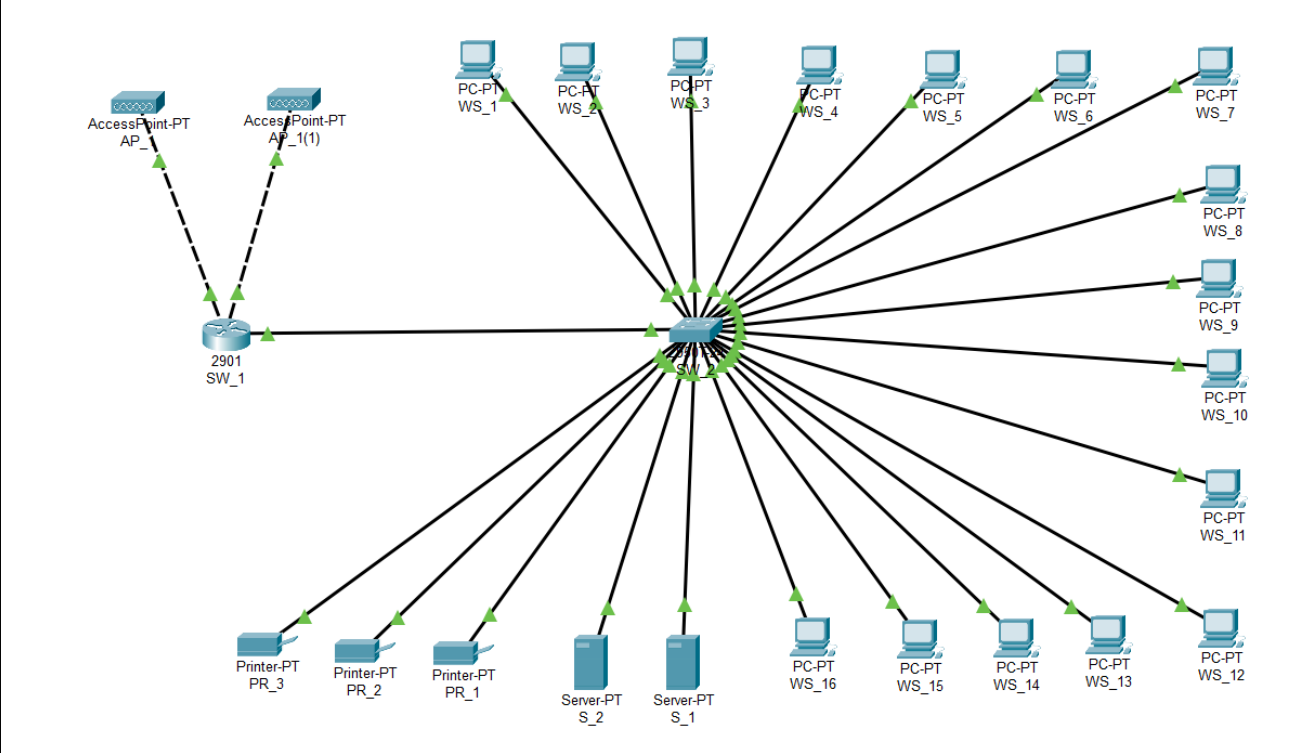

Рисунок 3.27— Створена модель мережі в програмі

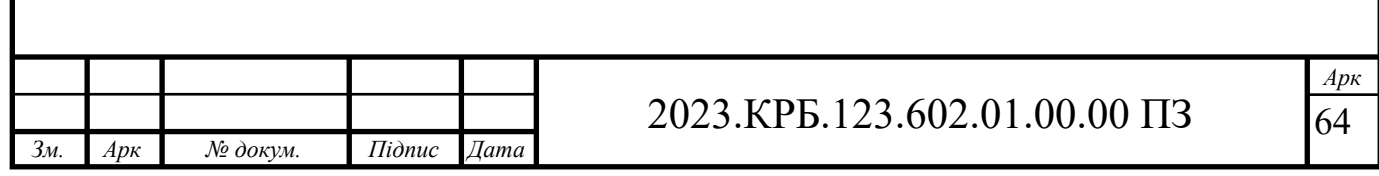

# **4 ЕКОНОМІЧНИЙ РОЗДІЛ**

Метою економічної частини кваліфікаційної роботи є здійснення економічних розрахунків, спрямованих на визначення економічної ефективності розробки проекту локальної комп'ютерної мережі ПП«компанія "Скайтел"» і прийняття рішення про її подальший розвиток і впровадження або ж недоцільність проведення відповідної розробки.

Для розрахунку вартості НДР необхідно виконати наступні етапи:

- описати технологічний процес розробки із зазначенням трудомісткості кожної операції;
- визначити суму витрат на оплату праці основного і допоміжного персоналу, включаючи відрахування на соціальні заходи;
- визначити суму матеріальних затрат;
- обчислити витрати на електроенергію для науково-виробничих цілей;
- розрахувати транспортні витрати;
- нарахувати суму амортизаційних відрахувань;
- визначити суму накладних витрат;
- скласти кошторис та визначити собівартість НДР;
- розрахувати ціну НДР;
- визначити економічну ефективність та термін окупності продукту.

# **4.1 Визначення стадій технологічного процесу та загальної тривалості проведення НДР**

Для визначення загальної тривалості проведення НДР доцільно дані витрат часу по окремих операціях технологічного процесу звести у таблицю 4.1.

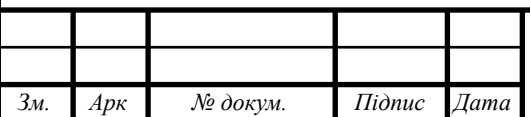

Таблиця 4.1 - Середній час виконання НДР та стадії (операції) технологічного процесу

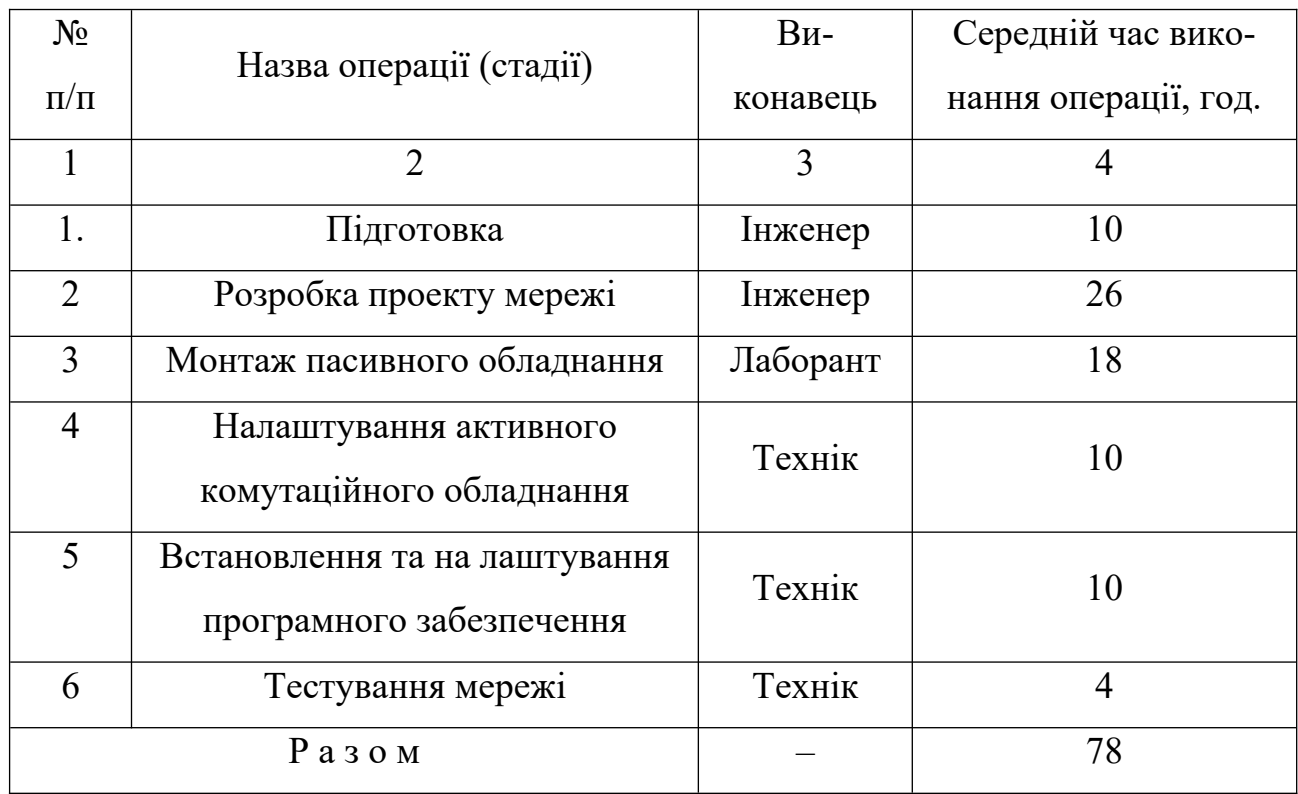

**4.2 Визначення витрат на оплату праці та відрахувань на соціальні заходи**

Відповідно до Закону України "Про оплату праці" заробітна плата – це "винагорода, обчислена, як правило, у грошовому виразі, яку власник або уповноважений ним орган виплачує працівникові за виконану ним роботу".

Розмір заробітної плати залежить від складності та умов виконуваної роботи, професійно-ділових якостей працівника, результатів його праці та господарської діяльності підприємства.

Заробітна плата складається з основної та додаткової оплати праці.

Основна заробітна плата нараховується на виконану роботу за тарифними ставками, відрядними розцінками чи посадовими окладами і не залежить від результатів господарської діяльності підприємства.

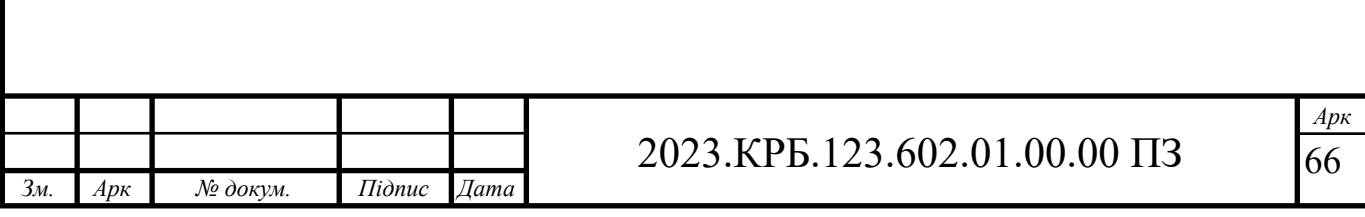

Додаткова заробітна плата – це складова заробітної плати працівників, до якої включають витрати на оплату праці, не пов'язані з виплатами за фактично відпрацьований час.

Нараховують додаткову заробітну плату залежно від досягнутих і запланованих показників, умов виробництва, кваліфікації виконавців.

Джерелом додаткової оплати праці є фонд матеріального стимулювання, який створюється за рахунок прибутку.

Основна заробітна плата розраховується за формулою:

$$
3_{ocu}=T_c\cdot K_z,\tag{4.1}
$$

де *Тс* – тарифна ставка, грн.;

*Кг* – кількість відпрацьованих годин.

*Зосн.*=36\*70+18\*60+24\*65=4080,00 грн.

Додаткова заробітна плата становить 10–15 % від суми основної заробітної плати.

$$
3_{\text{ood}} = 3_{\text{och.}} \cdot K_{\text{donn.}},\tag{4.2}
$$

де *Кдопл.* – коефіцієнт додаткових виплат працівникам.

*Здод.*= 4080,00 \*0,14=571,2 грн.

Звідси загальні витрати на оплату праці (Во.п.) визначаються за форму-

лою:

$$
B_{o.n} = 3_{ocn} + 3_{ooo},\tag{4.3}
$$

 $B_{o,n} = 4080,00 + 571,2 = 4651,20$  грн.

Крім того, слід визначити відрахування на заробітну плату:

єдиний соціальний внесок – 0,376 %.

Отже, сума відрахувань на соціальні заходи буде становити:

$$
B_{3n} = \Phi O \Pi \cdot 0,376, \tag{4.4}
$$

де *ФОП* – фонд оплати праці, грн.

 $B_{3c} = 4651,20$  \*0,376=1748,85 грн.

Проведені розрахунки зведемо у наступну таблицю 4.2.

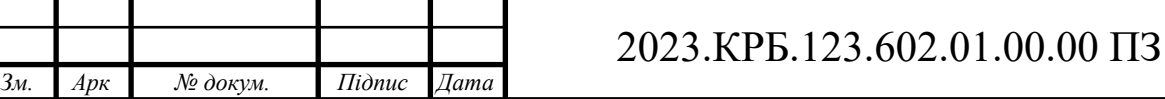

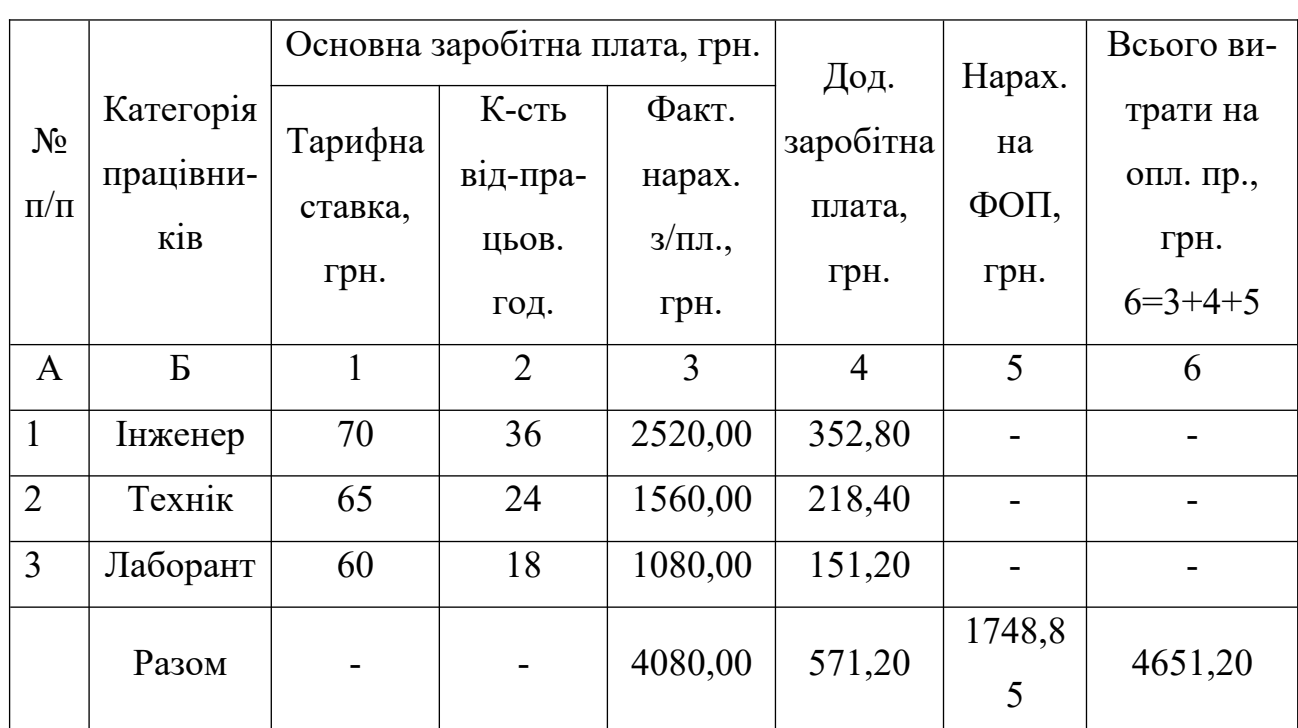

### Таблиця 4.2 - Зведені розрахунки витрат на оплату праці

# **4.3 Розрахунок матеріальних витрат**

Матеріальні витрати визначаються як добуток кількості витрачених матеріалів та їх ціни:

$$
M_{Bi} = q_i \cdot p_i \,, \tag{4.5}
$$

де  $q_i$  – кількість витраченого матеріалу *i*-го виду;

*рі* – ціна матеріалу і-го виду.

Звідси, загальні матеріальні витрати можна визначити:

$$
3_{\scriptscriptstyle M.6} = \Sigma M_{\scriptscriptstyle B} \tag{4.6}
$$

*Зм.в.*= 222327,00 грн.

Проведені розрахунки занесемо у таблицю 4.3.

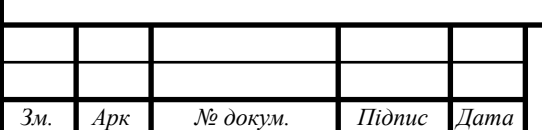

# 2023.КРБ.123.602.01.00.00 ПЗ

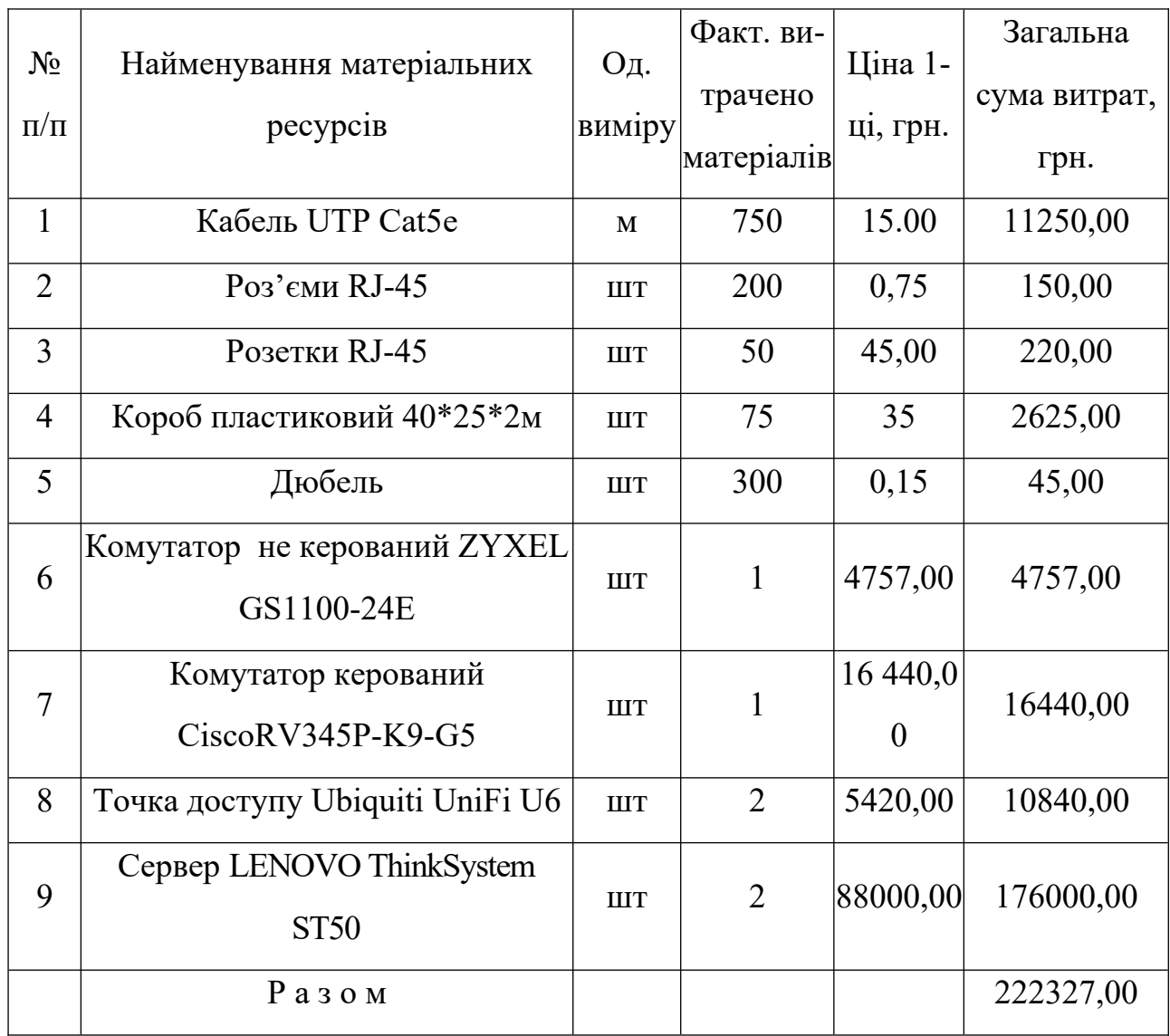

### Таблиця 4.3 - Зведені розрахунки матеріальних витрат

### **4.4 Розрахунок витрат на електроенергію**

Затрати на електроенергію 1-ці обладнання визначаються за формулою:

$$
3_e = W \cdot T \cdot S,\tag{4.7}
$$

*Арк*

69

де *W* – необхідна потужність, кВт;

*T* – кількість годин роботи обладнання;

*S* – вартість кіловат-години електроенергії.

Для розробки проекту даної локальної комп'ютерної мережі використовується один ПК, потужність якого W = 0,5 кВт і який працює 13 годин.

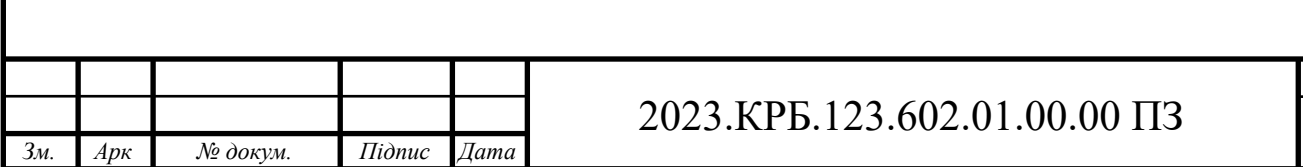

$$
3e=0,50*13*6,5=42,25
$$
 rph.

#### **4.5 Визначення транспортних затрат**

Транспортні витрати слід прогнозувати у розмірі 8–10 % від загальної суми матеріальних затрат.

$$
T_s = 3_{\text{M}.6} \cdot 0.08 \dots 0.1,\tag{4.8}
$$

де *ТВ* – транспортні витрати.

*TB*=222327,00\*0,08=17786,16 грн

#### **4.6 Розрахунок суми амортизаційних відрахувань**

Характерною особливістю застосування основних фондів у процесі виробництва є їх відновлення. Для відновлення засобів праці у натуральному виразі необхідне їх відшкодування у вартісній формі, яке здійснюється шляхом амортизації.

Комп'ютери та оргтехніка належать до четвертої групи основних фондів. Мінімально допустимі строки їх корисного використання 2 роки.

Для визначення амортизаційних відрахувань застосовуємо формулу:

$$
A = \frac{B_B \cdot H_A}{100\%},\tag{4.9}
$$

де *А* – амортизаційні відрахування за звітний період, грн.;

*БВ* – балансова вартість групи основних фондів на початок звітного періоду, грн.;

 $H_A$ — норма амортизації, %.

Для проектування даної комп'ютерної мережі використовується один комп'ютер (вартість якого становить 23500 грн.), який працює 13 годин.

Тоді:

$$
A= 23500,00*0,05*13/150=101,83
$$
 rph.

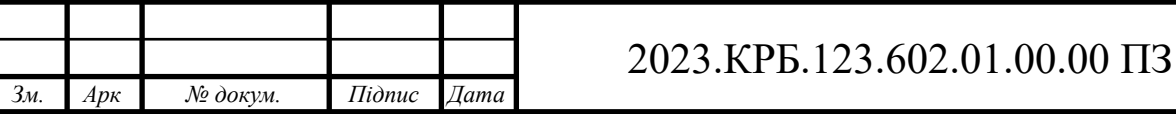

*Арк* 70

#### **4.7 Обчислення накладних витрат**

Накладні витрати пов'язані з обслуговуванням виробництва, утриманням апарату управління підприємства (фірми) та створення необхідних умов праці. В залежності від організаційно-правової форми діяльності господарюючого суб'єкта, накладні витрати можуть становити 20–60 % від суми основної та додаткової заробітної плати працівників.

$$
H_{\rm e} = B_{\rm o.n.} \cdot 0.2 \dots 0.6, \tag{4.10}
$$

де *НВ* – накладні витрати.

*НВ*=4651,2 \*0,3=1395,36 грн.

#### **4.8 Складання кошторису витрат та визначення собівартості НДР**

Результати проведених вище розрахунків зведемо у таблицю 4.4.

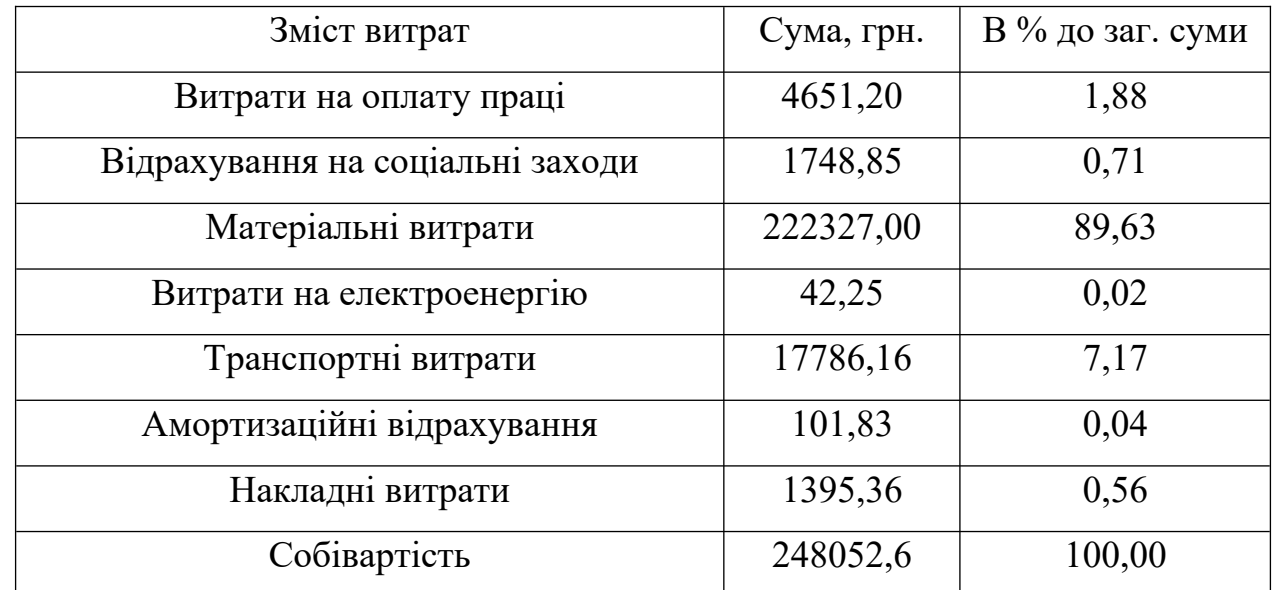

Таблиця 4.4 - Кошторис витрат на НДР

Собівартість (СВ) НДР розрахуємо за формулою:

$$
C_{\epsilon} = B_{o.n} + B_{c.s} + 3_{m \epsilon} + 3_{\epsilon} + T_{\epsilon} + A + H_{\epsilon}
$$
\n(4.11)

*Св*=248052,65 грн.

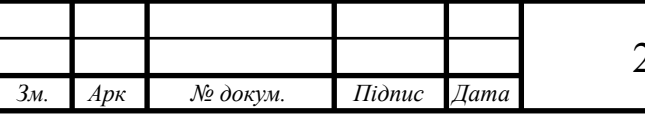

## 2023.КРБ.123.602.01.00.00 ПЗ

*Арк* 71

### **4.9 Розрахунок ціни НДР**

Ціну НДР можна визначити за формулою:

$$
L = \frac{C_B \cdot (1 + P_{pen}) \cdot K + B_{n.i.}}{K} \cdot (1 + \Pi \Pi B),
$$
 (4.12)

де *Ррен*. – рівень рентабельності;

*К* – кількість замовлень, од.;

*Ві.н*. – вартість носія інформації, грн.;

*ПДВ* – ставка податку на додану вартість, (20 %).

$$
L = 248052,65*(1+0,26)*(1+0,2) = 386962,14
$$
 rph.

**4.10 Визначення економічної ефективності і терміну окупності капітальних вкладень**

Ефективність виробництва - категорія, яка характеризує результативність виробництва. Вона свідчить не лише про приріст обсягів виробництва, а й про те, якими витратами ресурсів досягається цей приріст, тобто свідчить про якість економічного зростання.

Прибуток розраховується за формулою:

$$
\Pi = \Pi - C_{B}
$$
(4.13)  

$$
\Pi = 386962, 14 - 248052, 65 = 138909, 49 \text{ rph.}
$$

Економічна ефективність  $(E_p)$  полягає у відношенні результату виробництва до затрачених ресурсів і розраховується за формулою 4.14.

$$
E_p = \Pi / C_B, \tag{4.14}
$$

де  $\Pi$  – прибуток;

Св – собівартість.

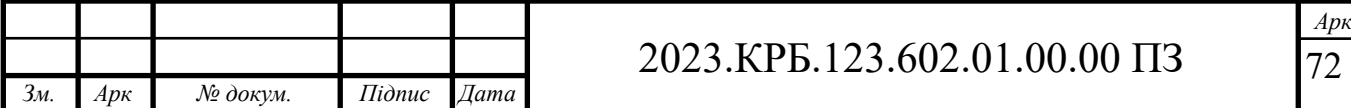
$$
E_p = 138909,49 / 248052,65 = 0,56
$$

Поряд із економічною ефективністю розраховують (формула 4.15) термін окупності капітальних вкладень (Т<sub>р</sub>):

$$
T_p = 1 / E_p \tag{4.15}
$$

Допустимим вважається термін окупності до 5 років. В даному випадку  $T_p=1/0,56=1,79.$ 

Всі дані розрахунків внесемо в зведену таблицю 4.5 техніко-економічних показників.

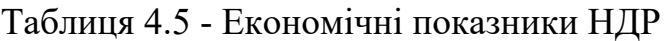

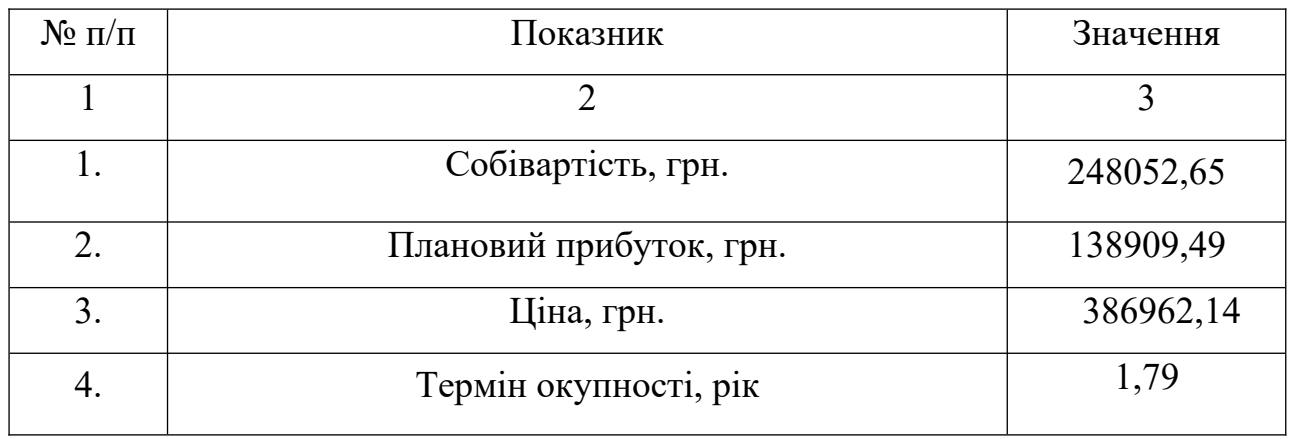

В результаті аналізу економічних показників, розрахованих та зведених у таблицю 4.5, можна прийти до висновку, що при терміні окупності – 1,79 року проводити роботи по впровадженню даної мережі є доцільним та економічно вигідним.

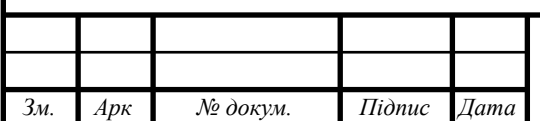

# **5 ОХОРОНА ПРАЦІ, ТЕХНІКА БЕЗПЕКИ ТА ЕКОЛОГІЧНІ ВИМОГИ**

### **5.1 Заходи та засоби захисту від вібрації**

Заходи та засоби захисту від вібрації за організаційною ознакою поділяються на колективні та індивідуальні (див. рис. 5.1). Колективні заходи та засоби віброзахисту можна підрозділити за такими напрямами:

- зниження вібрації в джерелі її виникнення;
- зменшення параметрів вібрації на шляху її поширення від джерела;
- організаційно-технічні заходи;
- лікувально-профілактичні заходи.

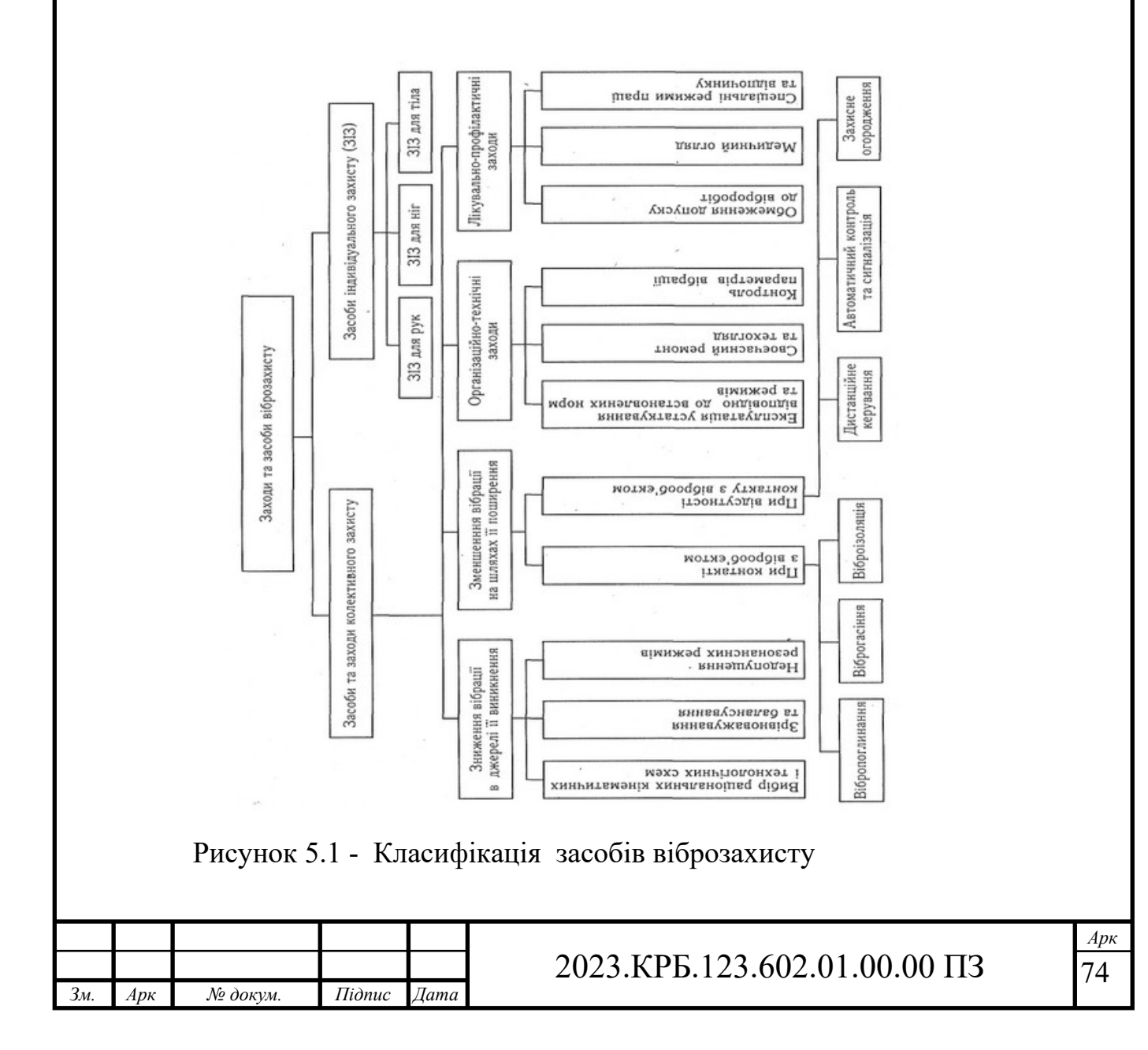

Зменшення вібрації в джерелі її виникнення досягається шляхом застосування таких кінематичних та технологічних схем, які усувають чи мінімально знижують дію динамічних сил. Так, вібрація ослаблюється при заміні кулачкових та кривошипних механізмів на механізми, що обертаються з рівномірною швидкістю, механічних приводів — на гідравлічні і т. п. Зменшення вібрації досягається також статичним та динамічним зрівноважуванням механізмів та об'єктів, що обертаються. Слід зазначити, що дія динамічних сил може посилитись внаслідок спрацювання окремих механізмів, появи зазорів та люфтів, поганого зчеплення деталей, що призводить до посилення вібрації. При проектуванні устаткування важливо передбачити недопущення резонансних режимів його роботи. Це досягається раціональним вибором маси та жорсткості коливальної системи або частоти змушувальної сили.

Контакту працівника з віброоб'єктом, а відтак і шкідливої дії вібрації можна уникнути шляхом використання дистанційного керування, автоматичного контролю та сигналізації, а також застосування захисного огородження. Якщо цього досягти неможливо, то необхідно при контакті працівника з віброоб'єктом домогтися зменшення параметрів вібрації на шляху її поширення від джерела змушувальної сили. Це можна досягти за допомогою вібропоглинання, віброгасіння та віброізоляції.

Вібропоглинання (вібродемпфірування) полягає в штучному збільшенні втрат у коливальній системі, при цьому енергія вібрації перетворюється в теплову. На практиці для цього найчастіше використовують конструктивні матеріали з великим внутрішнім тертям (пластмаси, сплави марганцю та міді, магнієві сплави і т. п.) або наносять на поверхні, що вібрують, шар пружнов'язких матеріалів, які збільшують внутрішнє тертя в коливній системі (покриття поверхонь, що вібрують, гумою та пружно-в'язкими мастиками на основі полімерів, мащення вузлів та з'єднань).

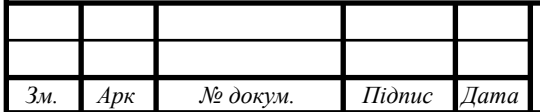

Динамічне віброгасіння полягає у збільшенні реактивного опору коливної системи. Засоби динамічного віброгасіння за принципом дії поділяється на ударні та динамічні віброгасники. Останні за конструктивною ознакою можуть бути пружинними, маятниковими, ексцентриковими та гідравлічними. Вони, зазвичай, являють собою додаткову коливну систему, яка встановлюється на агрегаті, що вібрує, масою М та жорсткістю С. Причому маса т та жорсткість с цієї системи підібрані таким чином, що в кожний момент часу збуджуються коливання, які знаходяться в протифазі з коливаннями агрегату. Недоліком динамічних віброгасників є те, що вони налаштовані на певну частоту, яка відповідає їх резонансному режиму коливання.

Для зниження вібрації застосовують також ударні віброгасники маятникового, пружинного і плаваючого типів.

У них здійснюється перехід кінетичної енергії відносного руху елементів, що контактують, в енергію деформації з поширенням напружень із зони контакту по елементах, що взаємодіють. Внаслідок цього енергія розподіляється по об'єму елементів віброгасника, які зазнають взаємних ударів, викликаючи їх коливання. Одночасно відбувається розсіювання енергії внаслідок дії сил зовнішнього та внутрішнього тертя. Маятникові ударні віброгасники використовуються для гасіння коливань частотою 0,4—2,0 Гц, пружинні — 2—10 Гц, плаваючі — понад 10 Гц.

Віброгасники камерного типу призначені для перетворення пульсуючого потоку газу чи рідини в рівномірний. Такі віброгасники встановлюються на всмоктувальній та нагнітальній сторонах компресорів, на гідроприводах, водогонах і т. п.

Динамічне віброгасіння досягається також встановленням агрегату на масивному фундаменті (див. рис. 5.2).

Маса фундаменту підбирається таким чином, щоб амплітуда його коливаньне перевищувала допустимих значень.

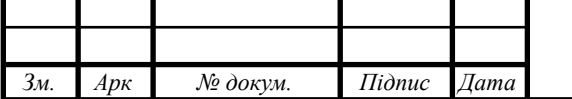

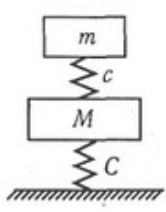

Рисунок 5.2 — Схема динамічного віброзахисту

Віброізоляція полягає у введені в коливну систему додаткового пружного зв'язку, який перешкоджає передачі вібрації від об'єкта, що вібрує, до основи, суміжних конструкцій чи людини.

Віброізоляція є єдиним ефективним способом зменшення вібрації, що передається на руки від ручного механізованого інструмента. Для цього держак відокремлюється від корпуса інструмента/що вібрує, за допомогою пружного елемента (див. рис. 5.2).

Пружні елементи, що вводяться в коливну систему (віброізолятори, амортизатори) можуть бути пружинні, гумові, гідравлічні, пневматичні та комбіновані (див.рис.5.3).

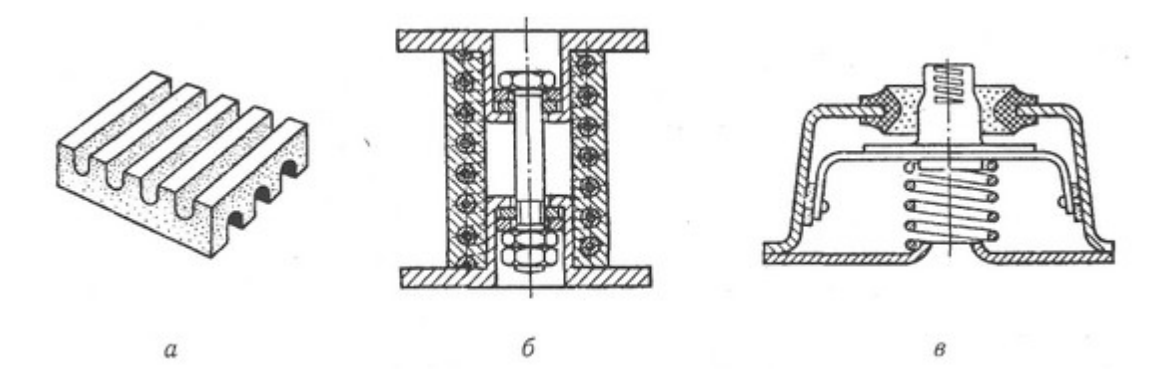

Рисунок 5.3 - Віброізоляційні амортизатори:

а — ребриста гума: б — пружинний амортизатор запресований у гумову масу: в — комбінований (пружинно-гумовий) амортизатор

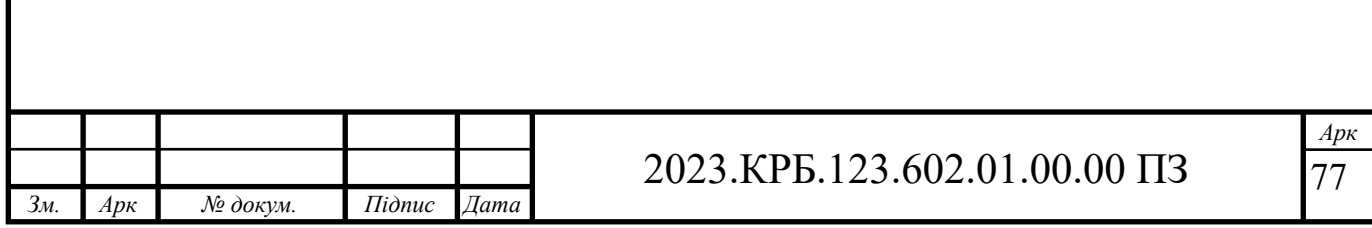

Комплекс лікувально-профілактичних заходів захисту від вібрації передбачає: попередній та періодичні медичні огляди; заборону допуску до вібраційних робіт осіб молодших 18 років та таких, що мають відповідні протипокази у стані здоров'я; лікувальну гімнастику та масаж рук; спеціальні режими праці та відпочинку. Так, якщо допустимий сумарний час дії локальної вібрації більший за необхідний технологічний час праці за зміну, то він повинен довільно розподілятися у межах робочої зміни з додержанням двох регламентованих перерв (перша — 20 хвилин за 1—2 годину від початку роботи, друга — ЗО хвилин через 2 години після обідньої перерви) та обідньої перерви не менше ніж 40 хвилин.

Засоби індивідуального захисту (3І3) від вібрації за місцем контакту працівника з об'єктом, що вібрує підрозділяються: 3І3 для рук (рукавиці, рукавички, прокладки); 313 для ніг (спеціальне взуття, підметки, коврики, наколінники); 3І3 для тіла (нагрудники, пояси, спеціальні костюми).

## **5.2 Пожежна безпека на підприємстві [14]**

Пожежна безпека на підприємстві належить до найважливіших умов його ефективної роботи, а дотримання її вимог є необхідною умовою роботи для будь-якого суб'єкта господарської діяльності.

Вимоги до пожежної безпеки на підприємстві

Дотримання вимог пожежної безпеки на підприємстві досягається реалізацією комплексу заходів, що дозволяють:

- Організувати умови для безпечної роботи кожного працівника для всіх ділянок;
- Зведення до мінімуму ймовірності пожеж;

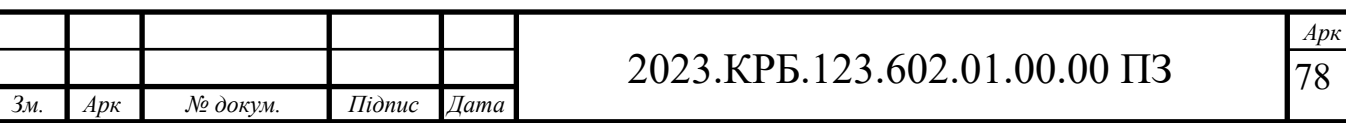

- Створення матеріально-технічної бази, за допомогою якої можна попередити або ефективно усунути пожежу та її можливі наслідки;
- Здійснювати контроль за дотриманням вимог пожежної безпеки на підприємстві відповідно до чинних законодавчих актів;
- Успішно розробляти регламенти з пожежогасіння, евакуації працівників із зон задимлення;
- Проводити навчання з пожежної безпеки.

Документи щодо пожежної безпеки на підприємстві в україні

Комплекс заходів, реалізація яких забезпечує підтримку протипожежної безпеки на підприємствах, регламентується низкою законодавчих актів. У кодексі цивільного захисту україни сформовано суть поняття пожежної безпеки на підприємстві, як зведення до мінімуму ризику виникнення пожежі, що призводить до знищення чи пошкодження у вогні матеріальних цінностей, а також усунення факторів небезпеки заподіяння шкоди для працівників та відвідувачів підприємства та природного середовища. А один з розділів кодексу закріплює всю повноту відповідальності за її підтримку за відповідальними особами, або власниками та керівниками підприємства.

Універсальне зведення правил, яке українське мвс затвердило своїм наказом у 2014 році, є головним нормативно-правовим документом, визначає комплекс обов'язкових вимог до пожежної безпеки для будівель та різного типу споруд, прилеглих територій, обладнання, будмайданчиків.

Правила визначають комплекс організаційних заходів та залучення матеріально-технічної бази з метою:

- Запобігання виникненню пожеж;
- Створення безпечних умов для людей;
- Мінімізації матеріальних збитків та негативних наслідків для навколишнього середовища;

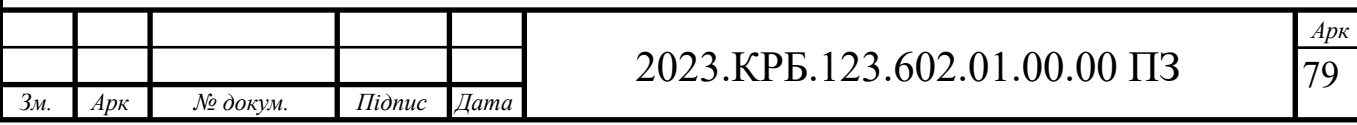

Формування умов підвищення ефективності пожежогасіння.

«декларація відповідності матеріально-технічної бази вимогам законодавства з пожежної безпеки»

Цей документ надає право на початок роботи нових підприємств або дозвіл на початок використання об'єктів нерухомості діючим підприємством. Декларація заповнюється суб'єктом господарювання і подається (надсилається) листом за місцем розташування нерухомості до цнап або дснс.

Інструктаж протипожежної безпеки для працівників та керівників підприємства: норми та вимоги

Один із обов'язків керівника підприємства – організація процесу навчання та контролю знань у співробітників у питаннях охорони праці та пожежної безпеки на підприємстві. Для структурних підрозділів (цеху, майстерні, ділянки, відділи) такі інструктажі мають проводити їх керівники або інші особи. Наказом керівника затверджується порядок та строки проведення таких інструктажів для кожного підрозділу. Крім того, затверджується:

- Перелік посад, при призначенні на які особа повинна бути проінструктована з питань пожежної безпеки на підприємстві;
- Запитання, що входять до інструктажу, з якими мають бути ознайомлені працівники;
- Терміни та періодичність інструктажу.

Щоб отримати право на інструктаж, потрібно організувати курс навчання та спеціальної підготовки, підтверджене відповідним посвідченням. Для співробітників, які приймаються до штату підприємства з підвищеним рівнем пожежної небезпеки, передбачено проходження спеціального навчання – це пожежно-технічний мінімум. Навчання та перевірка знань для посадових осіб проводиться кожні 3 роки. Для працівників передбачені щорічні інструктажі за правилами пб.

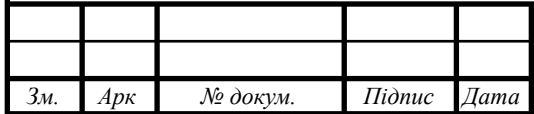

Існує кілька типів інструктажів щодо дотримання протипожежної безпеки на підприємстві. Вони можуть бути первинними, повторними, вступними, цільовими та позаплановими.

- Вступний інструктаж необхідний для знайомства з системою пожежної безпеки, є обов'язковим не тільки для співробітників, що знову приймаються, але також для відрядження і практикантів.
- Первинний інструктаж для новонароджених, а також працівників зі стажем, які були переведені з іншого підрозділу, знайомить із правилами захисту від пожежі на робочих місцях. Такий вид інструктажу є обов'язковим для працівників, залучених для участі у будівництві, монтажі обладнання та інших допоміжних видах діяльності.
- Повторний інструктаж проводиться щорічно та необхідний для закріплення отриманих знань.
- Позаплановий інструктаж є наслідком внесення змін до технології виробництва або після надзвичайної ситуації, пожежі.

Для фіксації результатів інструктажів на підприємстві ведуть «журнал реєстрації інструктажів».

Відповідальність та відповідальні особи за пожежну безпеку

Відповідно до вимог кодексу цивільного захисту та правил пожежної безпеки україни, керівникам та власникам підприємств покладено обов'язок введення та підтримки протипожежного режиму на підприємстві. Один із державних стандартів визначає це поняття, як зведення правил, що регламентують поведінку людей, експлуатацію об'єктів нерухомості та здійснення виробничих процесів. Проте керівник наділений правом передавати цю частину своїх обов'язків одному із співробітників, який призначається відповідальним за пожежну безпеку відповідним наказом на підприємстві.

Співробітник, який відповідає за пожежну безпеку, зобов'язаний:

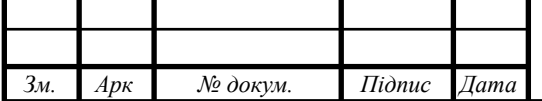

- Розробляти та вести відповідну документацію, включаючи журнали обліку, накази, інструкції;
- Займатися організацією навчання та інструктажем;
- Стежити за станом протипожежного інвентарю;
- Своєчасно складати звіти контролюючим органам, сприяти при позапланових перевірках.

Але найважливіше завдання такого співробітника – грамотно організувати евакуацію співробітників та врятувати матеріальні цінності у разі реальної загрози пожежі.

Для організації, для якої я проектую мережу, мною позначені на плані приміщень знаки пожежної сигналізації (див.рис. 5.4)

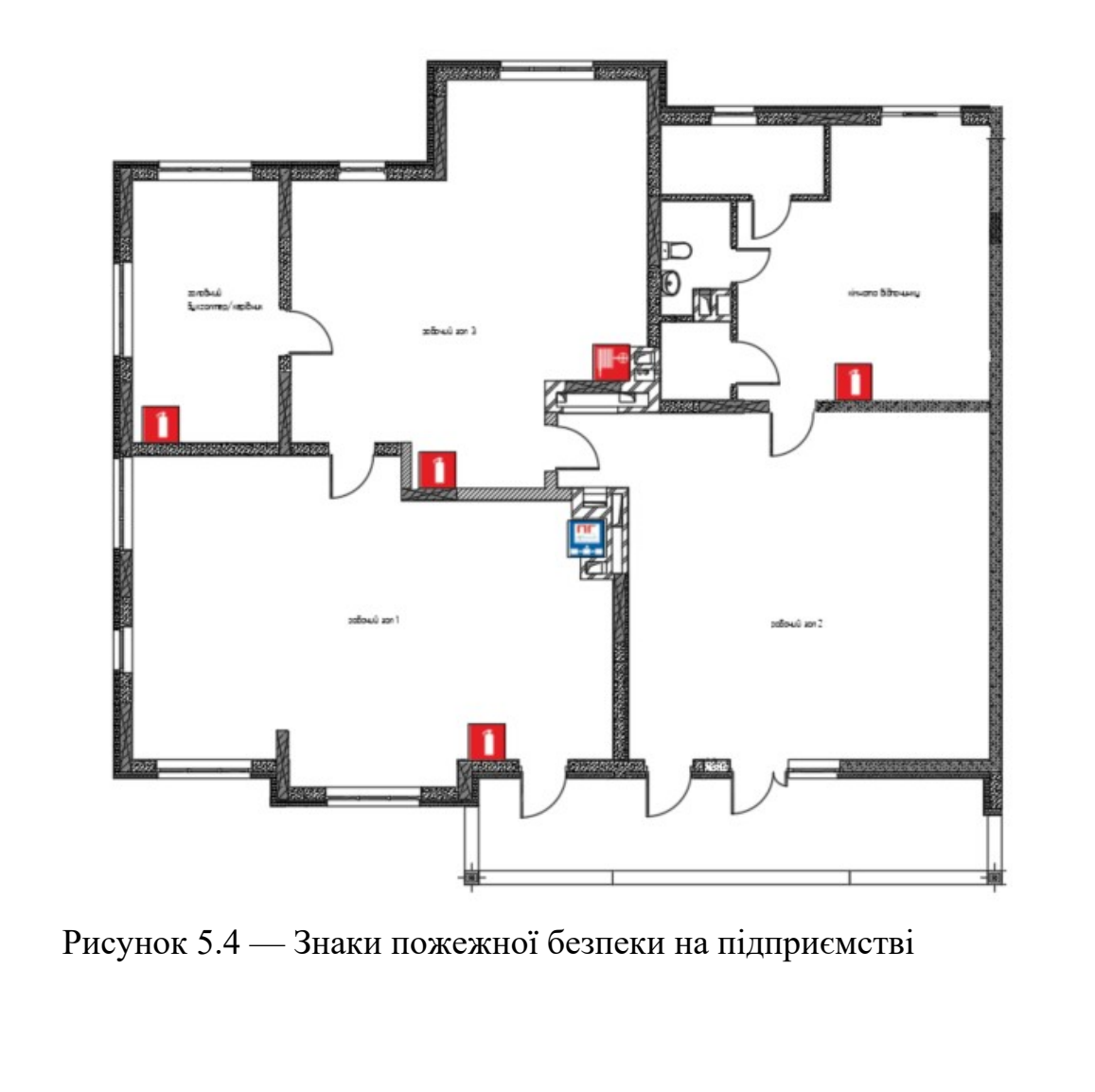

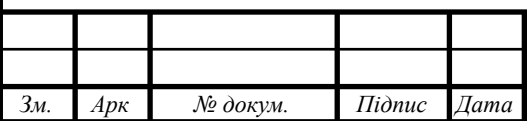

## 2023.КРБ.123.602.01.00.00 ПЗ

#### **ВИСНОВКИ**

В ході роботи над кваліфікаційною роботою спроектовано комп'ютерну мережу ПП "Скайтел".

В другому роблено аналітичний огляд літератури та існуючих рішень, та на його основі спроектовано логічну та фізичну топологію мережі. Вибрано пасивне та активне комутаційне обладнання, сервер, точку доступу та програмне забезпечення.

Робота бакалавра містить повністю завершену логічну і фізичну топології мережі, таблицю IP-адресації та техніко-економічних показників які подано в графічній частині.

В економічному розділі розраховано собівартість мережі, її економічну ефективність, термін окупності та інші показники.

Останній розділ кваліфікаційної роботи описує питання охорони праці, та техніки безпеки.

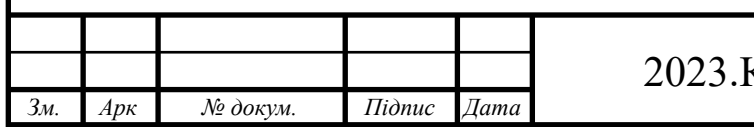

### 2023.КРБ.123.602.01.00.00 ПЗ

#### **ПЕРЕЛІК ПОСИЛАНЬ**

- 1. Буров Є. "Комп'ютерні мережі". Львів.: СП "БаК", 1999.- 468 с., іл.
- 2. Райський Ю.С., Олексюк В.П., Балик А.В. Адміністрування комп'ютерних мереж і систем: Навч. пос. — Тернопіль: Навчальна книга - Богдан. 2010.— 196 с.
- 3. Городецька, О. С. Г70 Комп'ютерні мережі : навчальний посібник / О. С. Городецька, В. А. Гикавий, О. В. Онищук. − Вінниця : ВНТУ, 2017. − 129 с.
- 4. Горбатий І.В., Бондарєв А.В. Телекомунікаційні системи та мережі. Принципи функціонування, технології та протоколи. Львів: Львівська політехніка. 2016. 336с.
- 5. Тхір І.Л., Юзьків А.В., Калушка В.П. Посібник користувача ПК. ─ Тернопіль: Технічний коледж ТДТУ, 2005. : іл.
- 6. Чирва Ю.О., Баб'як О.С. Безпека життєдіяльності Навчальний псібник.- К.: Атаса, 2001.-304 с.
- 7. Гандзюк М. П., Желібо Є. П., Халімовський М. О. Основи охорони праці: Підруч. для студ. вищих навч. закладів. За ред. М. П. Гандзюка. - К;: Каравела, 2004. - 408 с.
- 8. Жидецький В Ц, Джигирей В С, Сторожук В М та ін., Практикум із охорони праці. Навчальний посібник\За ред канд техн наук, доцента В Ц Жидецького. - Львів, Афіша, 2000 -352с.
- 9. Жидецький В Ц, Основи охорони праці.Підручник. Львів, Афіша, 2004 320с.
- 10.Жидецький В. Ц., Основи охорони праці користувача компютера. Підручник. — Львів: Афіша, 2000. — 176 с.
- 11.О. О. Навакатікян, В. В. Кальниш, С. М. Стрюков. Охорона праці користувачів комп'ютерних відеодисплейних терміналів. — К., 1997. - 400 с.

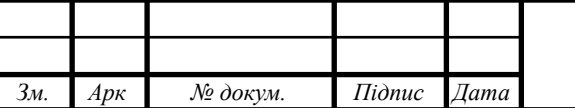

- 12.Cisco RV340-K9-G5. URL: https://itel.ua/rv340-k9-g5 (дата звернення: 1.05.2023).
- 13.Тест на проникнення. URL: https://uk.wikipedia.org/wiki/TecT на проникнення. (дата звернення: 11.04.2023).
- 14.Опис та налаштування Ubiquiti UniFi URL: https://www.technotrade.com.ua/Articles/unifi\_overview\_setup\_2013-08- 29.php (дата звернення: 11.05.2023).

15.Пожежна безпека на підприємстві URL: Https://www.inbez.com.ua/blog/pro-kursi/pozhezhna-bezpeka-napidpryyemstvi/ пожежна безпека на підприємстві (дата звернення: 21.05.2023).

- 16.Знайомство з програмою "Cisco packet tracer" URL: http://kychinskiy.blogspot.com/2017/12/cisco-packet-tracer.html (дата звернення: 30.04.2023).
- 17.Налаштування openmediavault URL: https://efsol.ua/manuals/ openmediavault.html (дата звернення: 8.05.2023).

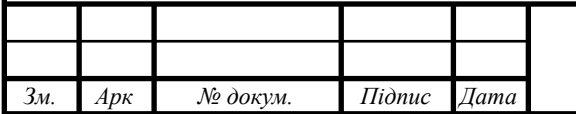